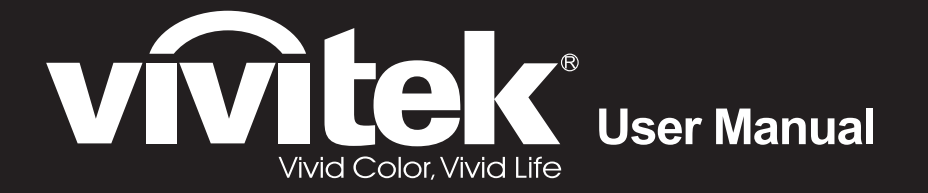

# **DU4871Z**

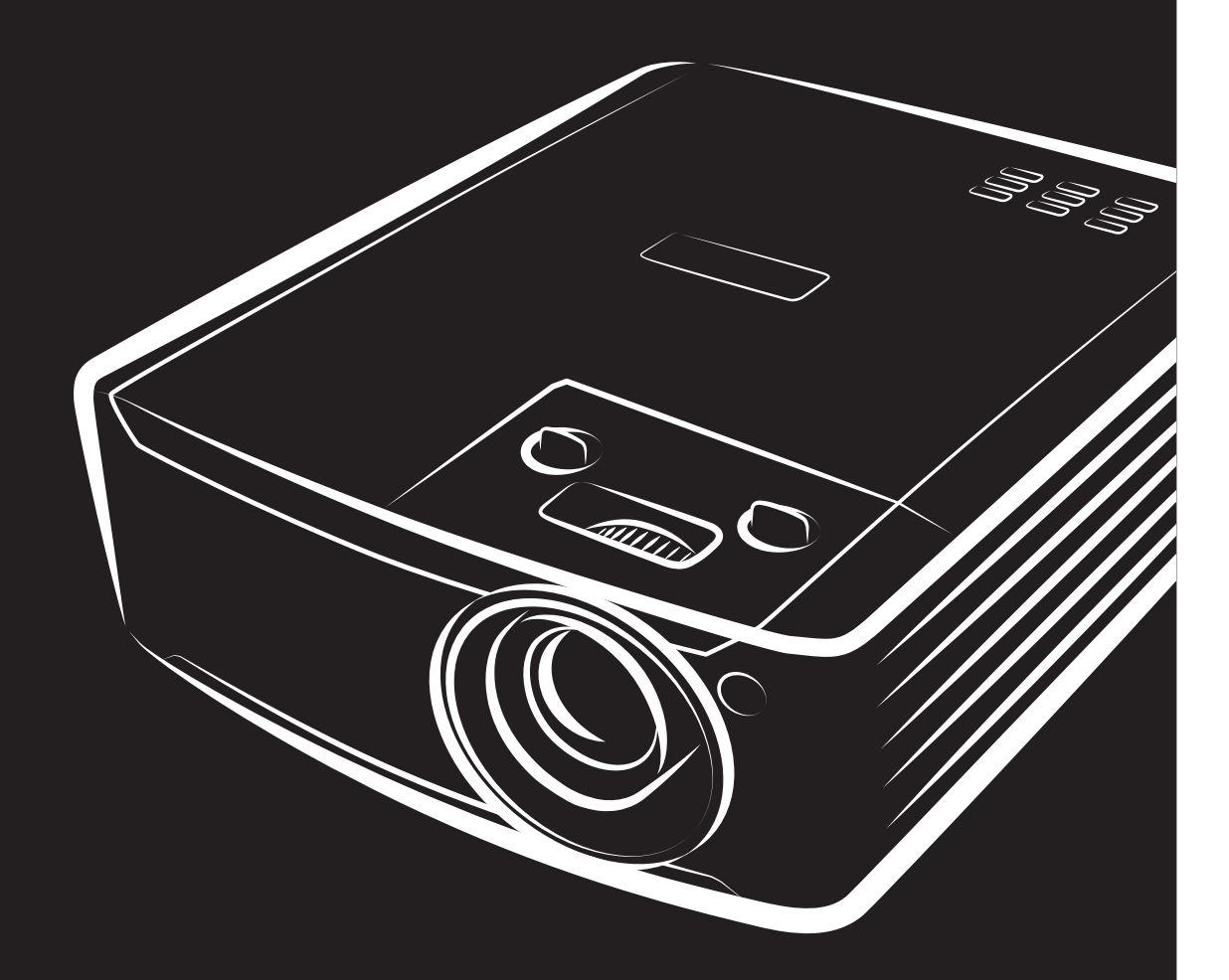

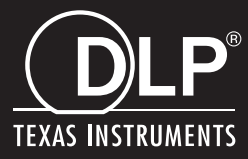

#### **Tekijänoikeudet**

Tämä julkaisu, mukaan lukien kaikki valokuvat, kuvitus ja ohjelmisto, on suojattu kansainvälisillä tekijänoikeuslaeilla. Kaikki oikeudet pidätetään. Tätä käyttöopasta tai mitään sen sisältämää materiaalia ei saa monistaa ilman tekijän kirjallista lupaa.

© Tekijänoikeudet 2022

#### **Vastuuvapauslauseke**

Tämän asiakirjan tiedot voivat muuttua ilman ilmoitusta. Valmistaja ei anna mitään esityksiä tai takuita tämän asiakirjan sisällölle ja erityisesti sanoutuu irti kaikista epäsuorista takuista myytävyydestä tai soveltuvuudesta johonkin tiettyyn tarkoitukseen. Valmistaja pidättää oikeudet tarkistaa tätä julkaisua ja tehdä aika-ajoin muutoksia sen sisältöön ilman velvoitetta ilmoittaa tällaisista tarkistuksista tai muutoksista kenellekään.

#### **Tavaramerkkien tunnustaminen**

Kensington on ACCO Brand Corporationin Yhdysvalloissa rekisteröity tavaramerkki, jolla on julkaistuja rekisteröintejä ja vireillä olevia hakemuksia muissa maissa eri puolilla maailmaa.

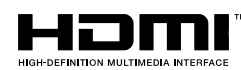

HDMI, HDMI-logo ja High-Definition Multimedia Interface ovat HDMI Licensing LLC:n tavaramerkkejä tai rekisteröityjä tavaramerkkejä Yhdysvalloissa ja muissa maissa.

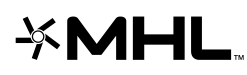

MHL, MHL-logo ja Mobile High-Definition Link ovat MHL licensing, LLC:n tavaramerkkejä tai rekisteröityjä tavaramerkkejä.

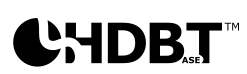

HDBaseT™ ja HDBaseT Alliance -logo ovat HDBaseT Alliancen tavaramerkkejä.

Kaikki muut tässä käyttöoppaassa käytetyt tuotenimet ovat niiden vastaavien omistajien omaisuutta, mikä täten tunnustetaan.

#### **Tärkeää turvallisuutta koskevaa tietoa**

## *Tärkeää:*

*On vahvasti suositeltavaa, että luet tämän osan huolellisesti ennen kuin käytät projektoria. Nämä turvallisuus- ja käyttöohjeet mahdollistavat projektorin useiden vuosien turvallisen käytön. Säilytä tämä käyttöopas tulevaa käyttöä varten.*

#### *Käytetyt symbolit*

Tässä laitteessa ja käyttöoppaassa käytettyjen varoitussymbolien tarkoitus on varoittaa sinua vaarallisista tilanteista.

Tässä käyttöoppaassa käytetään seuraavia merkintätapoja ilmoittamaan tärkeistä tiedoista.

*Huomaa: Tarjoaa lisätietoja käsiteltävästä asiasta.*

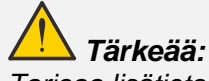

*Tarjoaa lisätietoja, jotka on syytä huomioida.*

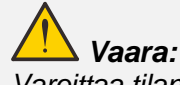

*Varoittaa tilanteista, jotka voivat vahingoittaa laitetta.* 

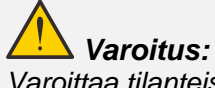

*Varoittaa tilanteista, jotka voivat vahingoittaa laitetta, luoda vaarallisen tilanteen tai aiheuttaa henkilövahingon.* 

Tässä käyttöoppaassa osien nimet ja OSD-valikkokohteet on esitetty lihavoituina, kuten tässä esimerkissä: "Paina kaukosäätimen **Valikko**-painiketta avataksesi **Päävalikon**."

#### *Yleisiä turvallisuustietoja*

- ➢ Ä lä avaa laitteen koteloa. Laitteen sisällä ei ole käyttäjän huollettavia osia. Laitteen tarvitessa huoltoa, ota yhteys pätevään huoltohenkilöstöön.
- ➢ Noudata kaikkia tämän käyttöoppaan ja laitteen kotelon varoituksia ja ilmoituksia vaaroista.
- ➢ Välttääksesi silmien vahingoittumisen, älä katso valolähteeseen sen ollessa päällä.
- $\triangleright$  Älä aseta tätä laitetta epävakaalle alustalle, jalustalle tai telineelle.
- ➢ Vältä käyttämästä laitetta lähellä vettä, suorassa auringonpaisteessa tai lähellä lämmityslaitetta.
- $\triangleright$  Älä aseta laitteen päälle raskaita kohteita kuten kirioja tai kasseja.

#### *Ilmoitus*

Tämä tuote on tarkoitettu aikuisille, jotka kykenevät käyttämään tätä laitetta.

Kirjoita muistiin projektorin mallinumero ja sarjanumero ylläpitoa varten Jos laite katoaa tai varastetaan, näitä tietoja voidaan käyttää myös katoamisilmoituksen tekemiseen.

Mallinumero:

Sarjanumero:

## **LASERVAROITUS**

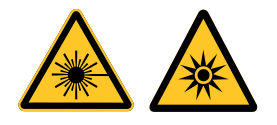

Tämä ilmoitus ilmaisee, että on olemassa mahdollinen vaara silmien lasersäteilyaltistukseen, jollei ohjeita noudateta huolellisesti.

#### *LUOKAN 3R LASERTUOTE*

heijastavia kohteita.

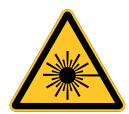

Tämä Lasertuote on suunniteltu käytettäväksi Luokan 3R -lasertuotteena kaikissa käyttötoimenpiteissä. LASERVALO - VÄLTÄ SUORAA SILMÄALTISTUMISTA. Älä osoita laseria tai salli lasersäteen osoittamista tai heijastamista kohti muita henkilöitä tai

Suora tai hajavalo voivat olla vaarallisia silmille ja iholle.

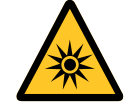

Vaara - Muiden kuin tässä määritettyjen ohjainten käyttö tai säätöjen tai toimenpiteiden tekeminen voi johtaa altistumiseen vaaralliselle lasersäteilylle.

Silmät voivat altistua vaaralliselle lasersäteilylle, jos käyttöohjeita ei noudateta.

#### *Laser-parametrit*

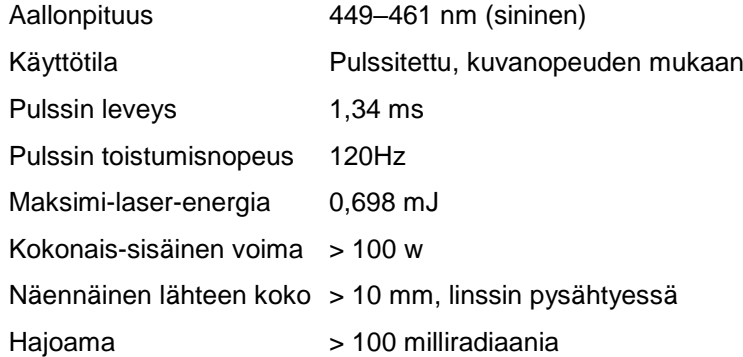

#### *Tuotteen tarrat*

Seuraavassa piirroksessa näkyvät tarrojen sijainnit

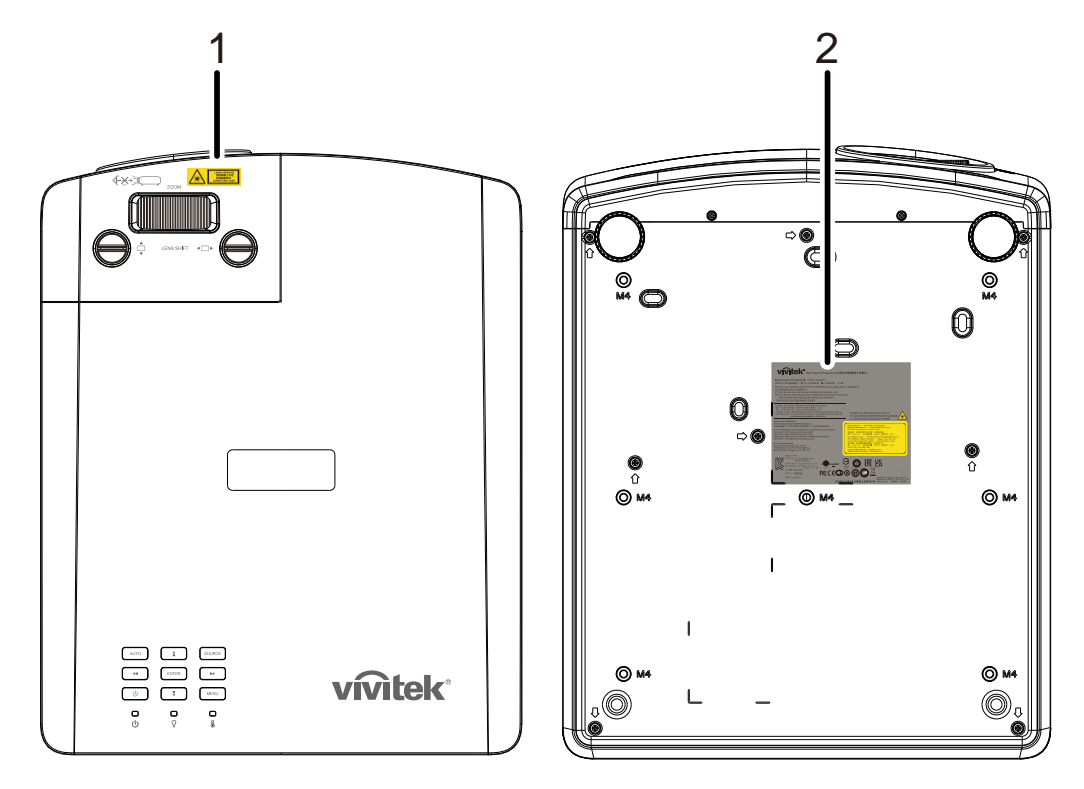

**1.** Vaara-varoitussymboli ja Aukko-tarra

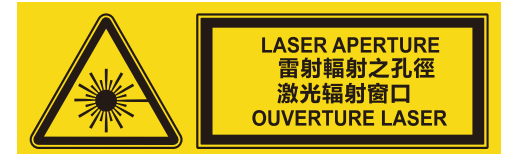

**2.** Selitys-tarra

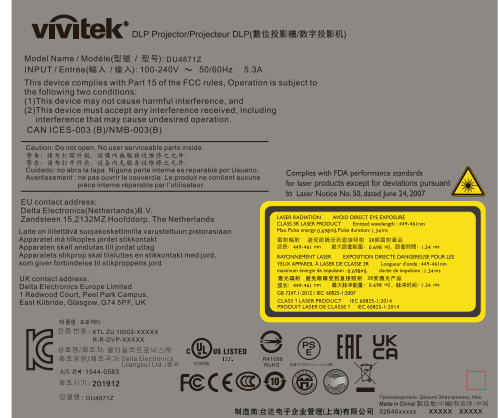

## *Laser-aukon sijainti*

Seuraavassa piirroksessa näytetään laser-aukon sijainti. Varo katsomasta valoa suoraan.

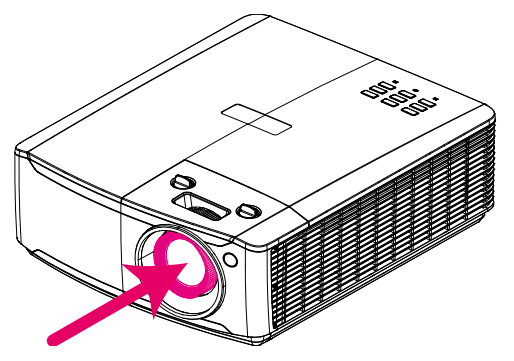

## Laser-aukon

#### *Lukituskytkimet*

Tässä koneessa on 1 lukituskytkintä (yläkansi) laservalovuodolta suojaamiseksi.

Katkaisee järjestelmän virran erikseen, kun yläkansi irrotetaan.

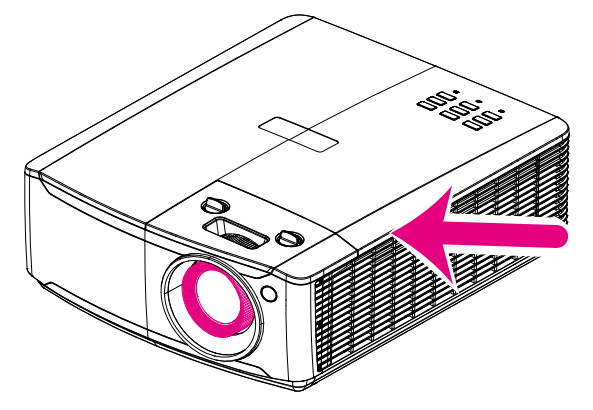

## *DLP-projektori – Käyttöopas*

#### *Huomautus projektorin asentamisesta*

➢ *Projektorin asennukselle ei ole* **kulmarajoitusta***.*

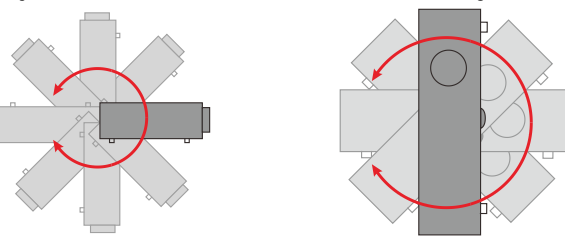

➢ Jätä vähintään 50 cm tyhjä tila ilmanpoistoaukon ympärille.

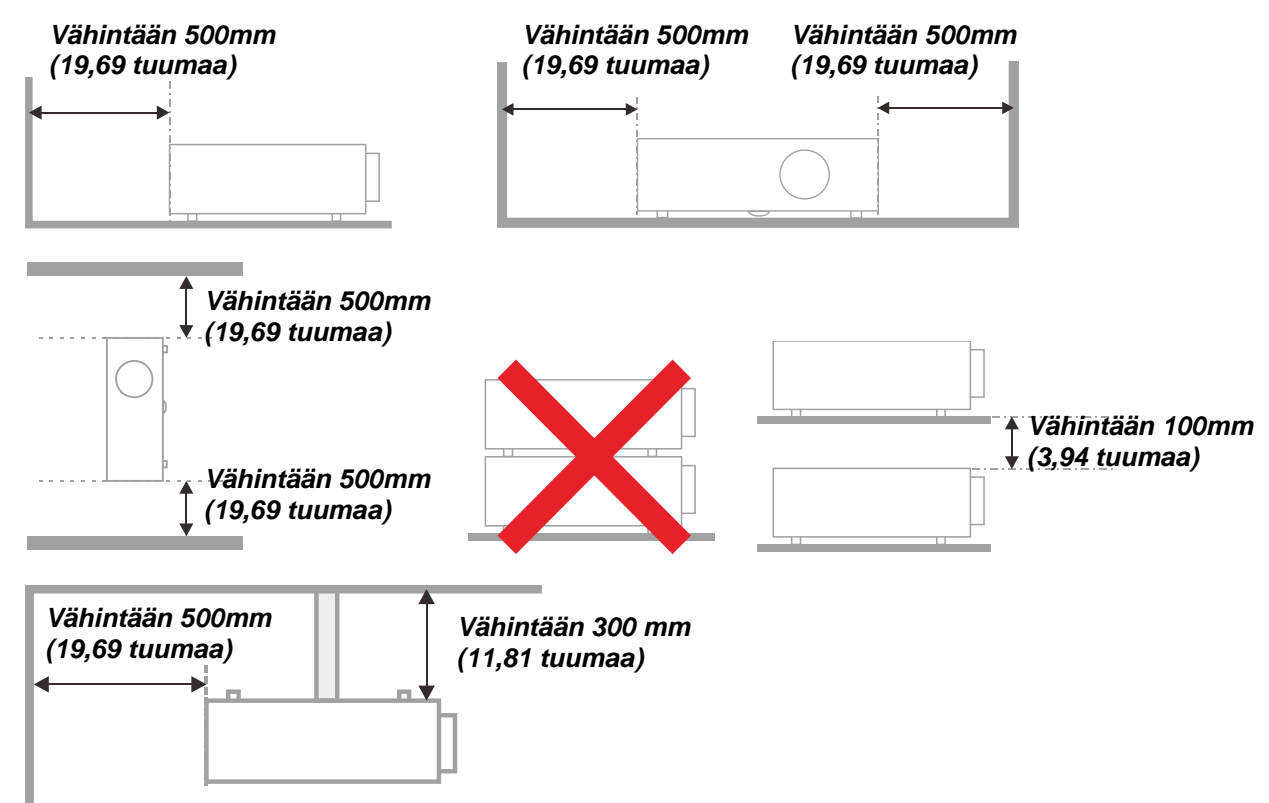

- ➢ Varmista, etteivät ilmanottoaukot kierrätä poistoaukon kuumaa ilmaa.
- ➢ Kun projektoria käytetään suljetussa tilassa, varmista, ettei suljetun tilan ilman lämpötila ylitä käyttölämpötilaa projektorin ollessa käynnissä, ja ettei ilman otto- ja poistoaukkoja ole tukittu.
- ➢ Kaikkien koteloiden on läpäistävä sertifioitu lämpötesti, jolla varmistetaan, ettei projektori kierrätä poistoilmaa, mikä voisi aiheuttaa laitteen sammumisen, vaikka kotelon lämpötila olisi hyväksytyn käyttölämpötilan sisällä.

#### *Tarkista asennuspaikka*

- ➢ Virran saamiseksi on käytettävä 3-lehtistä (maadoitusjohtimellista) pistoketta oikean maadoituksen ja tasoitetun maadoituspotentiaalin varmistamiseksi kaikille projektorijärjestelmän laitteille.
- ➢ Projektorin mukana tulevaa virtakoodia tulee käyttää. Jos osia puuttuu, muuta laatukelpoisuuden täyttävää virtajohtoa, jossa on 3-lehtinen (maadoitusjohtimellinen) pistoke, voi käyttää korvikkeena. Älä kuitenkaan käytä virtajohtoa, jossa on 2-lehtinen pistoke.
- ➢ Tarkista onko jännite vakaa, onko maadoitus tehty oikein, ja ettei sähkövuotoja ole.
- ➢ Mittaa kokonaisvirrankulutus, joka ei saisi olla korkeampi kuin turvallisuuskapasiteetti ja vältä turvallisuusongelmia ja oikosulkua.
- ➢ Kytke korkean paikan tila päälle, kun laitetta käytetään korkean paikan alueilla.
- ➢ Projektorin voi asentaa vain pystyyn tai ylösalaisin.
- ➢ Jos projektori asennetaan kannattimille, varmista, että painoraja ei ylity, ja että kannattimet on lujasti kiinnitetty.
- ➢ Vältä asentamasta lähelle ilmastointikanavaa tai subwooferia.
- ➢ Vältä asentamista sijainteihin, joissa on korkea lämpötila, riittämätön jäähdytys ja runsaasti pölyä.
- ➢ Pidä tuote etäällä loistelampuista (>1 metri) estääksesi infrapunahäiriöstä aiheutuvia toimintahäiriöitä.
- ➢ VGA IN -liitin tulee liittää VGA IN -porttiin. Huomaa, että johto on liitettävä tiukasti kummallakin puolella olevalla ruuvilla signaalijohdon kunnollisen liitännän varmistamiseksi, jotta saavutetaan optimaalinen näytön toiminta.
- ➢ AUDIO IN -liitin tulee liittää AUDIO IN -porttiin EIKÄ sitä saa liittää AUDIO OUT tai muihin portteihin, kuten BNC, RCA; muuten äänilähtö mykistyy, ja portti voi VAHINGOITTUA.
- ➢ Asenna projektori vahinkojen välttämiseksi yli 200 cm:n korkeudelle.
- ➢ Virtajohto ja signaalikaapeli tulee liittää ennen kuin projektorin virta kytketään päälle. Ä lä liitä tai poista signaalikaapelia tai virtajohtoa projektorin käynnistyksen ja käytön aikana välttääksesi projektorin vahingoittumisen.

#### *Jäähdytyshuomautukset*

#### **Ilmanpoisto**

- ➢ Varmista, ettei ilmanpoiston edessä ole 50 cm:n etäisyydellä mitään esteitä kunnollisen jäähdytyksen varmistamiseksi.
- ➢ Ilmanpoisto ei saa sijaita toisen projektorin linssin edessä, jotta vältytään kuvan vääristymiltä.
- ➢ Pidä ilmanpoisto vähintään 100 cm:n etäisyydellä muiden projektorien ilmanotoista
- ➢ Projektori tuottaa käytön aikana hyvin suuren määrän kuumuutta. Sisäinen tuuletin haihduttaa projektorin kuumuuden sammutettaessa, ja tämä prosessi kestää jonkin aikaa. Kun projektori siirtyy VALMIUSTILAAN, paina vaihtovirtapainiketta kytkeäksesi projektorin pois päältä ja irrota virtajohto. Ä LÄ irrota virtajohtoa sammutuksen aikana, se voi vahingoittaa projektoria. Viivästynyt lämmön säteily vaikuttaa myös projektorin käyttöikään. Sammutusprosessi vaihtelee käytetyn mallin mukaan. Varmista kuitenkin aina, että irrotat virtajohdon, kun projektori siirtyy VALMIUSTILAAN.

#### **Ilmanotto**

- ➢ Varmista, ettei mikään kohde estä ilmanottoa 30 cm:n etäisyydellä.
- ➢ Pidä ilmanotto etäällä lämmönlähteistä
- ➢ Vältä hyvin pölyisiä alueita

#### *Sähköturvallisuus*

- ➢ Käytä vain toimitukseen kuuluvaa virtajohtoa.
- ➢ Ä lä aseta mitään virtajohdon päälle. Aseta virtajohto paikkaan, jossa sen päältä ei kävellä.
- ➢ Poista paristot kaukosäätimestä, kun varastoit sen tai et käytä sitä pitkään aikaan.

#### *Projektorin puhdistaminen*

- ➢ Irrota virtajohto pistorasiasta ennen puhdistusta. Katso *[Projektorin puhdistaminen](#page-70-0)* sivu [59.](#page-70-0)
- ➢ Anna valolähteen jäähtyä noin tunti.

#### *Säädösvaroitukset*

Ennen kuin asennat projektorin ja käytät sitä, lue säädösilmoitukset osan *[Säädöstenmukaisuus](#page-83-0)* sivulta [72.](#page-83-0)

#### *Symbolien selitykset*

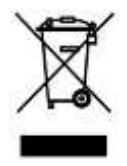

HÄ VITTÄ MINEN: Ä lä hävitä sähkö- ja elektronisia laitteita kotitalous- tai kunnallisessa jätehuollossa. EU-maissa on käytettävä erillisiä kierrätyskeräyskeskuksia.

#### *Erikoishuomio lasersäteisiin!*

On oltava erityisen varovainen, kun DLP-projektoreita ja suuritehoista laser-laitetta käytetään samassa huoneessa.

Suora tai epäsuora lasersäteen osuminen projektorin linssiin vahingoittaa vakavasti digitaalisia peililaitteita (DMD™).

#### *Auringonvalovaroitus*

Vältä käyttämästä suorassa auringonpaisteessa.

Auringonvalo voi projektorin linssiin osuessaan aiheuttaa vakavaa vahinkoa digitaalisille peililaitteille (DMD™).

## **Tärkeimmät ominaisuudet**

- *DLP® DarkChip3™ - ja BrilliantColor™-tekniikat optimaalisia mustan tasoja ja kirkkaan värikkäitä kuvia varten*
- *Puolijohdelaser-fosforivalolähde luotettavaa projisointia ja suorituskykyä varten*
- *Ympäristöystävällinen lamputon suunnittelu, jossa ei ole elohopeaa, ja joka on energiatehokas*
- *Lähes ilman kunnossapitoa jopa 20 000 tunnin käyttöaika*
- *Manuaalisella zoomilla ja kohdistuksella helppo säätö ja joustava sijoittelu*
- *Vaaka- ja pystysuuntaisella linssinsiirrolla mukavampi ja joustavampi asennus*
- *Vääristyneen ja puolisuunnikkaan muotoisen kuvan ongelmien helppo korjaus trapetsikorjauksella ja 4-kulmaa-säädöllä*
- *MHL-laitteen yhteensopivuus videon suoratoistoa ja äänisisältöä varten yhteensopivasta mobiililaitteesta*
- *Sisäinen HDBaseT-vastaanotin. HDBaseT™-käyttöliittymä, jossa tuki HD-video-sisällön jakelulle, digitaaliselle audiosisällölle, RS232:lle, RJ45:lle ja infrapunatoiminnolle vakio-CAT5e/6 LAN -kaapelilla*
- *Täydellinen valikoima näytön tulo- ja lähtöliitäntöjä*
- *10 W:n kokonaisstereoaudioteho (5 W x 2) useilla autiotulo- ja lähtöporteilla*
- *3D-synkronointiportti yhteensopivuutta IR (infrapuna) 3D -passiivista synkronointiprotokollaa varten*
- *360°:een käyttö ja projisointisuunnittelu kaikissa kulmissa tapahtuvaa asetusta varten*
- *Pystytilaprojisointi mahdollistaa projektorin helpon asetuksen ja asentamisen 90 °:een asennuksessa*
- *Ilmatiiviisti tiivistetty moottori ja suodattimeton suunnittelu parantaa suorituskykyä pölyä ja kuituja vastaan*
- *Verkko valmiina yhteensovittamista ja järjestelmän hallintaa varten RJ45:n kautta*
- *Crestron® RoomView™ -integraatio verkon valvontaan ja hallintaan*
- *Varkaudeneston turvaominaisuuksiin kuuluu: Kensington® -turvakolo ja -turvatanko*

## **Tietoja tästä käyttöoppaasta**

Tämä käyttöopas on tarkoitettu loppukäyttäjille, ja oppaassa kuvataan, kuinka DLP-projektori asennetaan ja kuinka sitä käytetään. Aina kun mahdollista, asiaan liittyvät tiedot, kuten kuvitus ja toiminnon kuvaus, on pidetty yhdellä sivulla. Tämä tulostusystävällinen muoto on mukava ja säästää paperia suojellen siten ympäristöä. On suositeltavaa tulostaa vain osat, jotka ovat merkityksellisiä tarpeittesi kannalta.

## **Sisältö**

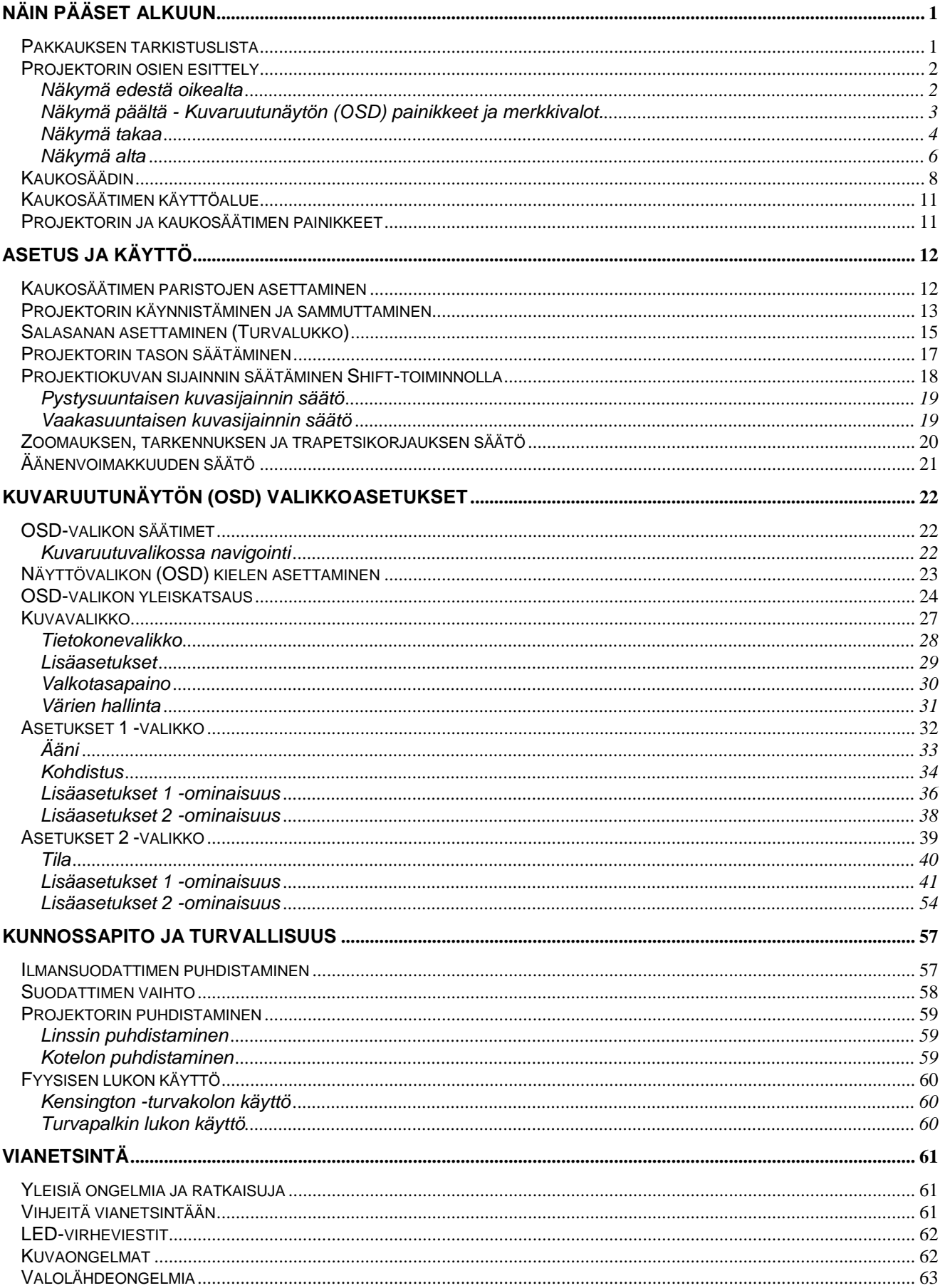

## **Esipuhe**

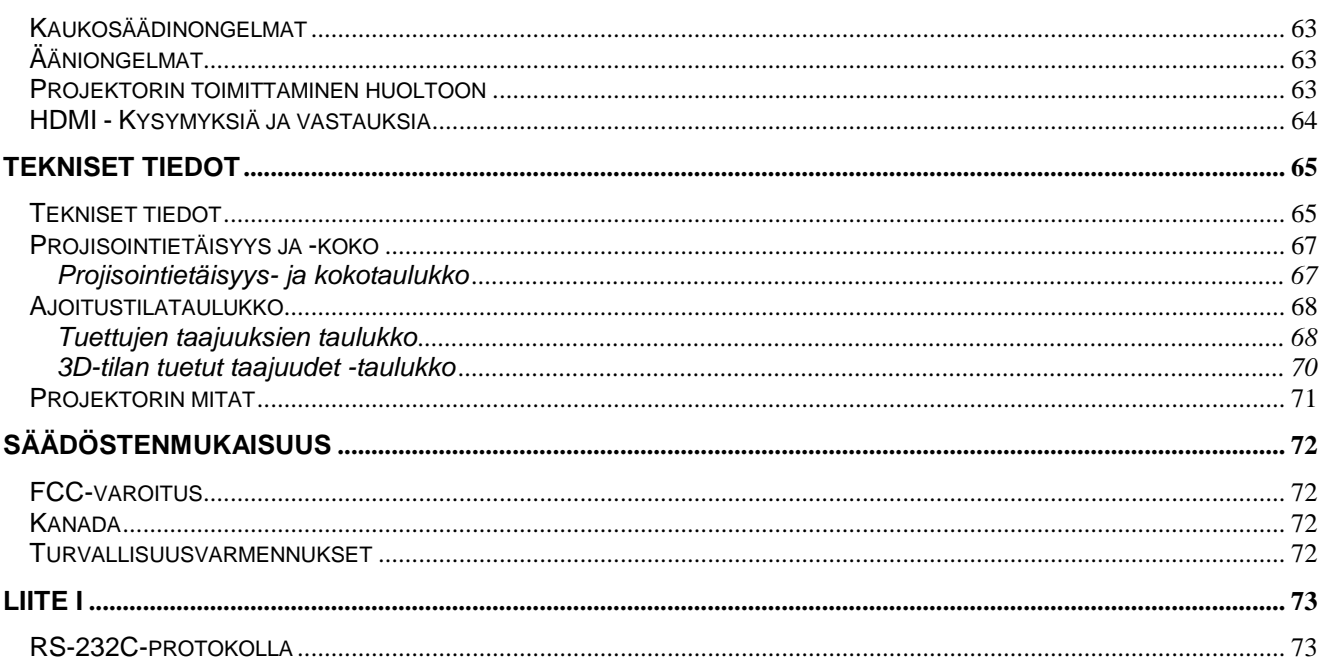

## *NÄ IN PÄ Ä SET ALKUUN*

## <span id="page-12-1"></span><span id="page-12-0"></span>**Pakkauksen tarkistuslista**

Pura projektori varovasti pakkauksesta ja tarkista, että seuraavat nimikkeet ovat mukana:

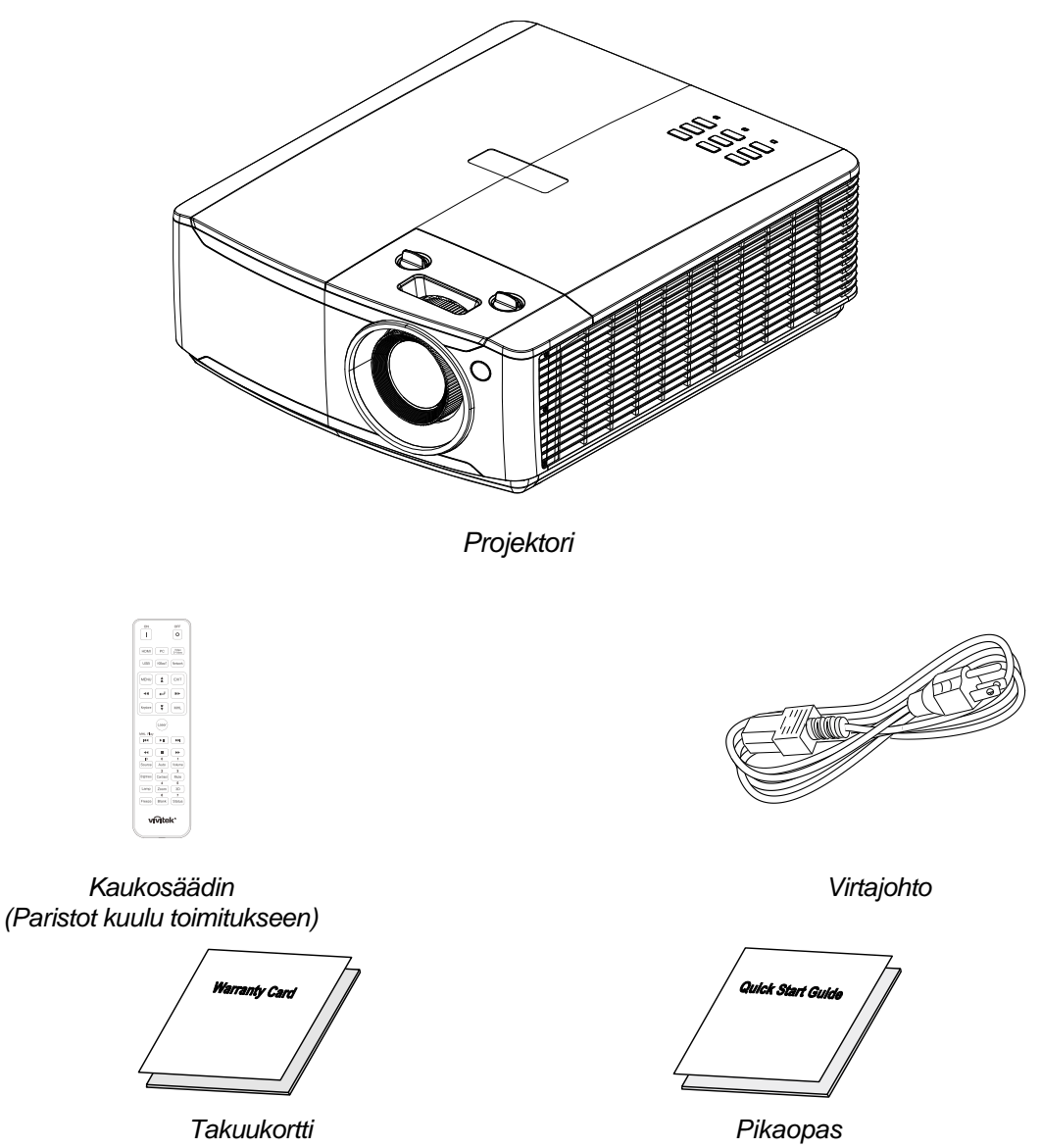

Ota välittömästi yhteys jälleenmyyjään, jos jokin nimike puuttuu, näyttää vahingoittuneelta tai jos laite ei toimi. On suositeltava säilyttää alkuperäinen pakkausmateriaali mahdollista laitteen tulevaa palautusta takuuhuoltoon.

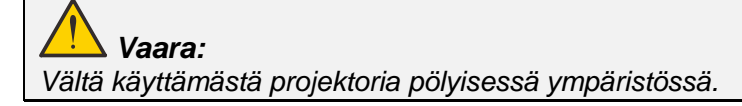

## <span id="page-13-0"></span>**Projektorin osien esittely**

<span id="page-13-1"></span>*Näkymä edestä oikealta*

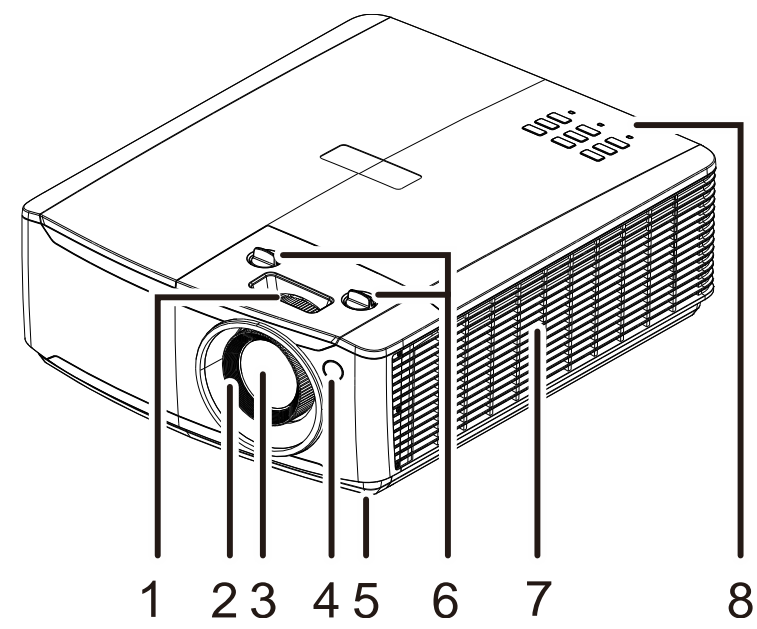

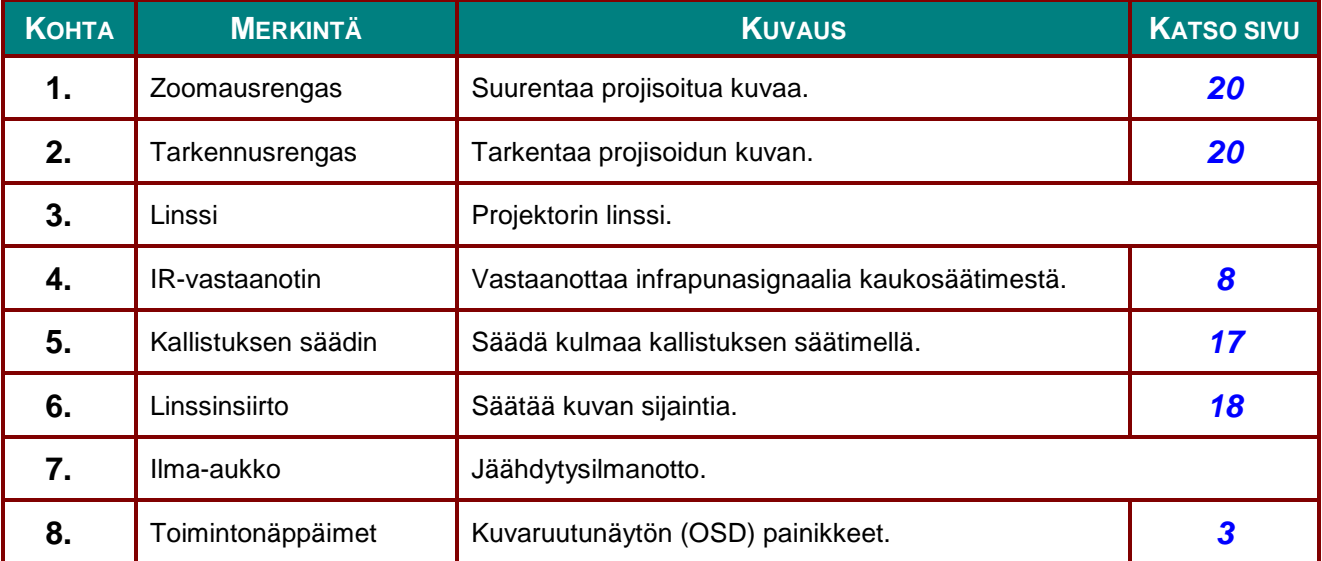

![](_page_13_Picture_5.jpeg)

*Projektorin tuuletusaukot tarjoavat hyvän ilmankierron, joka pitää projektorin valonlähteen viileänä. Ä lä tuki tuuletusaukkoja.*

<span id="page-14-0"></span>*Näkymä päältä - Kuvaruutunäytön (OSD) painikkeet ja merkkivalot.*

![](_page_14_Figure_2.jpeg)

![](_page_14_Picture_245.jpeg)

## <span id="page-15-0"></span>*Näkymä takaa*

![](_page_15_Figure_2.jpeg)

![](_page_15_Picture_186.jpeg)

## *DLP-projektori – Käyttöopas*

![](_page_16_Picture_96.jpeg)

#### *Huomaa:*

- *Voidaksesi käyttää tätä toimintoa sinun on suoritettava liitäntä ennen kuin käynnistät/sammutat projektorin.*
- *Näytön valmistaja toimittaa näytön säätimet ja tukee niitä.*
- *Ä lä käytä tätä liitintä mihinkään muuhun kuin tarkoitettuun käyttöön.*

![](_page_16_Picture_6.jpeg)

*Irrota turvallisuusvarotoimena kaikki projektorin virtajohdot ja liitetyt laitteet ennen liitäntöjen tekemistä.*

## <span id="page-17-0"></span>*Näkymä alta*

![](_page_17_Figure_2.jpeg)

![](_page_17_Picture_140.jpeg)

#### *Huomautus:*

*Varmista asentaessasi, että käytät vain UL-listattuja kattokiinnikkeitä.*

*Käytä kattoasennukseen hyväksyttyjä asennuslaitteita ja M4-ruuveja, joiden maksimisyvyys on 12 mm (0,47 inch).* 

*kattokiinnityksen on oltava rakenteeltaan sopivan muotoinen ja riittävän tukeva. Kattokiinnityksen kuormakapasiteetin on oltava suurempi kuin asennetun laitteen, ja lisävarotoimena sen on pystyttävä kantamaan kolme kertaa laitteen paino 60 sekunnin ajan.*

## *Telineen viitteelliset piirustukset*

Käytä asennuspalveluntarjoajaa (maksullinen) mukautetun telineen suunnitteluun ja valmistukseen pystyprojisointia varten. Varmista, että suunnittelu täyttää seuraavat ehdot:

- Käytä projektorin takana olevaa 7 ruuvinreikää sen kiinnittämiseen telineeseen. Ruuvinreiän keskimitta: 290 (kierteen nousu = 160, 130) × 270 (kierteen nousu = 135) mm Ruuvinreiän mitta projektorissa: M4, maksimisyvyys 12 mm
- Vaakasäätömekanismi (esimerkiksi pultit ja mutterit neljässä kohdassa)
- Suunnittele teline niin, ettei se kaadu helposti.

Piirros näyttää mittavaatimukset. Se ei ole todellinen telineen suunnittelupiirustus.

![](_page_18_Figure_7.jpeg)

![](_page_18_Figure_8.jpeg)

## <span id="page-19-0"></span>**Kaukosäädin**

![](_page_19_Figure_2.jpeg)

## *Tärkeää:*

*1. Vältä käyttämästä projektoria kirkkaassa loistelamppuvalaistuksessa. Tietyt korkeataajuuksiset loistevalot voivat häiritä kaukosäätimen toimintaa.*

*2. Varmista, ettei kaukosäätimen ja projektorin välillä ole esteitä. Jos kaukosäätimen ja projektorin välillä on esteitä, voit heijastaa signaalin joidenkin heijastavien pintojen, kuten projektorin valkokankaan, kautta.*

*3. Projektorin painikkeilla ja näppäimillä on samat toiminnot kuin kaukosäätimen vastaavilla. Tässä käyttöoppaassa toiminnot kuvataan kaukosäätimeen perustuen.*

#### *Huomautus:*

*Yhteensopiva FDA:m lasertuotteiden suorituskyvyn kanssa paitsi poikkeamat Laser Notice No. 50:n mukaisesti, päiväys 24. kesäkuuta 2007*

# *Vaara:*

*Muiden kuin tässä määritettyjen ohjainten käyttö, säätöjen tai toimenpiteiden tekeminen voi johtaa altistumiseen vaaralliselle lasersäteilylle.*

![](_page_20_Picture_292.jpeg)

## *DLP-projektori – Käyttöopas*

![](_page_21_Picture_224.jpeg)

#### *Huomautus:*

*Kaukosäätimen yhdistelmänäppäimien asetukset:*

*ID+0: Palauttaa kaukosäätimen asiakaskohtaisen koodin oletusasetuksiin.*

*ID+1: Asettaa kaukosäätimen asiakaskohtaisen koodin "1":een.*

*~ ID+7: Asettaa kaukosäätimen asiakaskohtaisen koodin "7":ään.*

*Projektoriin tulee asettaa myös ID henkilökohtaista ohjaamista varten. Katso projektorin IDasetuksia sivulta [41.](#page-52-0)*

#### *Huomautus:*

*Projektorin ollessa MHL-tilassa projektorin näppäimistöllä tulee olla sama määritys kuin kaukosäätimen näppäimistöllä.*

*MHL:n ollessa toiminnassa:*

*VALIKKO sovellusasetusten tekemiseksi: toimintoja ▲ Ylös, ▼ Alas, ◄ Vasen ja ► Oikea käytetään suuntanuolina, mukaan lukien myös ENTER ja LOPETA.*

#### *Ä lylaitteen ohjaaminen kaukosäätimellä:*

*Kun projektori projisoi sisältöä MHL:n kanssa yhteensopivasta älylaitteesta, voit käyttää älylaitteen ohjaamiseen kaukosäädintä.*

*MHL-tilaan pääsemiseen ovat seuraavat painikkeet älylaitteen ohjaamiseksi käytettävissä: nuolinäppäimet (▲ Ylös, ▼ Alas, ◄ Vasen, ► Oikea), VALIKKO, LOPETA, MHL:n ohjauspainikkeet.*

## <span id="page-22-0"></span>**Kaukosäätimen käyttöalue**

Kaukosäädin ohjaa projektoria infrapunalähetyksellä. Ei ole välttämätöntä osoittaa kaukosäätimellä suoran projektoriin. Edellyttäen, ettet pidä kaukosäädintä kohtisuorassa projektorin sivuihin tai takaosaan nähden, kaukosäätimen pitäisi toimia hyvin noin 7 metrin säteellä ja 15 astetta projektoritason ylä- ja alapuolella. Jos projektori ei vastaa kaukosäätimen komentoihin, siirry hieman lähemmäs.

## <span id="page-22-1"></span>**Projektorin ja kaukosäätimen painikkeet**

Projektoria voi käyttää kaukosäätimellä tai projektorin päällä olevilla painikkeilla. Kaikki toiminnot voi suorittaa kaukosäätimellä, mutta projektorin painikkeiden käytöllä on rajoituksia.

#### <span id="page-23-0"></span>*DLP-projektori – Käyttöopas*

# *ASETUS JA KÄ YTTÖ*

## <span id="page-23-1"></span>**Kaukosäätimen paristojen asettaminen**

**1.** Irrota paristolokeron kansi siirtämällä kantta nuolen suuntaan.

![](_page_23_Picture_4.jpeg)

![](_page_23_Picture_5.jpeg)

**3.** Aseta kansi takaisin.

*Vaara:*

- *1. Käytä ainoastaan AAA-paristoja (Alkali-paristot ovat suositeltavia).*
- *2. Hävitä käytetyt paristot paikallisten määräysten mukaisesti.*
- *3. Poista paristot, kun projektoria ei käytetä pitkään aikaan.*
- *4. RÄ JÄ HDYSVAARA, JOS PARISTO VAIHDETAAN VÄ Ä RÄ NTYYPPISEEN.*
- *5. HÄ VITÄ KÄ YTETYT PARISTOT OHJEIDEN MUKAISESTI.*

## <span id="page-24-0"></span>**Projektorin käynnistäminen ja sammuttaminen**

**1.** Kiinnitä virtajohto ja signaalikaapeli hyvin. Kytkettynä virran led vilkkuu tasaisesti vihreänä.

![](_page_24_Picture_3.jpeg)

**2.** Kytke valolähde päälle painamalla projektorin " w -painiketta tai kaukosäätimen "II"-painiketta.

VIRRAN LED-valo vilkkuu nyt vihreänä.

Aloitusnäyttö näkyy noin 30 sekunnissa. Kun käytät projektoria ensimmäistä kertaa, voit valita haluamasi kielen pikavalikosta, kun aloitusnäyttö tulee näkyviin. (Katso *[Näyttövalikon \(OSD\)](#page-34-0)  [kielen asettaminen](#page-34-0)* sivulla [23\)](#page-34-0)

Katso *[Salasanan asettaminen](#page-26-0)  [\(Turvalukko\)](#page-26-0)* sivulla [15,](#page-26-0) jos suojauslukko on otettu käyttöön.

![](_page_24_Figure_8.jpeg)

![](_page_24_Picture_9.jpeg)

**3.** Jos useampia kuin yksi tulolaite on kytketty, paina **LÄ HDE**-painiketta ja vieritä laitteiden välillä ▲- tai▼ näppäimellä. (Komponentti on tuettu RGB:n kautta komponenttisovittimeen.)

![](_page_25_Picture_180.jpeg)

- HDMI 1: Teräväpiirto-multimedialiittymä (High-Definition Multimedia Interface) – yhteensopiva
- HDMI 2: Teräväpiirto-multimedialiittymä (High-Definition Multimedia Interface) yhteensopiva
- HDMI 3 / MHL: Teräväpiirto-multimedialiittymä (High-Definition Multimedia Interface) - ja Mobile High-Definition Link -yhteensopiva
- VGA: Analoginen RGB DVD-tulo YCbCr/YPbPr- tai HDTV-tulo YPbPr D-sub-liittimen kautta
- Komposiittivideo: Perinteinen komposiittivideo
- HDBaseT: Tuki HD-video-sisällön jakelulle, digitaaliselle audiosisällölle, RS232:lle, RJ45:lle ja infrapunatoiminnolle vakio-CAT5e/6 LAN -kaapelilla.

#### Huomautus:

On suositeltavaa käyttää sertifioitua TX-rasiaa (VIDEOLAAJENNUS) – Rextron (EVBMN-110L38) HDBaseT-toimintoa varten. Täyttä vastetta ei taata, jos käytetään muita TX-rasia-tuotemerkkejä. Käytettäessä yhtä HDBaseT CAT5e -kaapelia, projektori tukee HDBaseT-yhteyttä 100 m etäisyyteen saakka.

**4** Kun "Virta pois? Paina uudelleen virtapainiketta" -viesti tulee näkyviin, paina **VIRTA**-painiketta. Projektori sammuu.

Virta pois? .<br>Paina uudelleen virtapainiketta

## *Vaara:*

*Ä lä irrota virtajohtoa ennen kuin VIRTA LED lakkaa vilkkumasta ilmaisten, että projektori on jäähtynyt.*

Asetukset 2

Esitys

50

50

 $\rightarrow$ 

 $\rightarrow$ 

 $\rightarrow$ 

 $\rightarrow$ 

Vinritys A

## <span id="page-26-0"></span>**Salasanan asettaminen (Turvalukko)**

Voit käyttää salasanan asettamiseen neljää (nuoli) painiketta projektorin luvattoman käytön estämiseksi. Kun salasana otetaan käyttöön, se on annettava, kun projektoriin kytketään virta päälle. (Katso neuvoja OSD-valikon käyttämisestä kohdasta *[OSD-valikon säätimet](#page-33-1)* sivulla [22](#page-33-1) ja kohdasta *[Näyttövalikon \(OSD\)](#page-34-0)  [kielen asettaminen](#page-34-0)* sivulla [23.](#page-34-0))

## *Tärkeää:*

*Säilytä salasana turvallisessa paikassa. Et voi käyttää projektoria ilman salasanaa. Jos kadotat salasanan, ota yhteys jälleenmyyjään saadaksesi tiedot salasanan nollaamiseksi.*

遐

Näyttömuoto

Kirkkaus

Kontrasti

Tietokone

Lisäasetukset

Värien hallinta

ääni

Monu - Poistu

Automaattinen kuva

Kirgi

**1.** Avaa OSD-valikko painamalla **VALIKKO**-painiketta.

- **2.** Siirry **Asetukset 1** -valikkoon, painamalla ◄►-kohdistinpainikkeita, valitse **Lisäasetukset 1** painamalla ▲▼-kohdistinpainikkeita.
- Menu = Poistu Valikkovalinta ( ) Vieritys < 匩 Asetukset 2 Kuvi Asetuka Läbde ورب Projektio  $P$  $\rightarrow$ Kohdistus  $\leftrightarrow$ Infrapuna-asetus Kaikki Lisäasetukset 1  $\leftrightarrow$ Lisäasetukset 2  $\rightarrow$

Asstukset 1

- **3.** Paina ← (Enter) / ► siirtyäksesi **Lisäasetukset 1** -alavalikkoon. Valitse **Turvalukko** painamalla ▲▼ kohdistinpainikkeita.
- **4.** Siirry ottamaan turvalukkotoiminto käyttöön tai pois käytöstä painamalla ◄►-kohdistinpainikkeita.

Salasanan valintaikkuna tulee automaattisesti näkyviin.

![](_page_26_Picture_11.jpeg)

## *DLP-projektori – Käyttöopas*

**5.** Voit antaa salasanan joko näppäimistön tai kauko-ohjaimen ▲▼◄►-nuolipainikkeilla. Voit käyttää mitä tahansa yhdistelmää mukaan lukien samaa nuolta viisi kertaa, muttei vähempää kuin viisi.

> Aseta salasana painamalla nuolipainikkeita missä järjestyksessä tahansa. Paina **VALIKKO**-painiketta poistuaksesi valintaikkunasta.

![](_page_27_Figure_3.jpeg)

**6.** Salasanan vahvistusvalikko tulee näkyviin, kun käyttäjä painaa virtapainiketta **Turvalukko** ollessa käytössä. Enter the password in the order you set it at Anna salasana järjestyksessä, jonka annoit vaiheessa 5. Jos unohdat salasanan, ota yhteys

huoltokeskukseen.

Huoltokeskus vahvistaa omistajan ja auttaa palauttamaan salasanan.

![](_page_27_Picture_7.jpeg)

## <span id="page-28-0"></span>**Projektorin tason säätäminen**

Huomioi seuraavaa, kun asennat projektoria:

- *Projektorin pöydän tai telineen on oltava tasainen ja tukeva.*
- *Sijoita projektori niin, että se on kohtisuorassa heijastusnäyttöön nähden.*
- *Varmista, että kaapelit on sijoitettu suojattuun paikkaan. Muuten niihin voi kompastua.*
- **1.** Voit nostaa projektorin tasoa kiertämällä säätimiä vastapäivään.

![](_page_28_Picture_7.jpeg)

2. Voit laskea projektorin tasoa nostamalla projektoria ja kiertämällä säätimiä myötäpäivään.

![](_page_28_Figure_9.jpeg)

![](_page_29_Figure_1.jpeg)

## <span id="page-29-0"></span>**Projektiokuvan sijainnin säätäminen Shift-toiminnolla**

Shift-toiminto on linssinsiirtotoiminto, jolla projektiokuvan sijaintia voi siirtää vaaka- tai pystysuunnassa seuraavan vaihteluvälin mukaisesti.

Shift on ainutlaatuinen järjestelmä, joka mahdollistaa linssinsiirron, mutta säilyttää paljon korkeamman ANSI-kontrastisuhteen kuin tavalliset linssinsiirtojärjestelmät.

#### *Huomautus:*

*Ä lä kierrä linssinsiirtonuppia pitemmälle, kun kuulet naksahduksen, ja paina nuppia kevyesti kiertääksesi sitä takaisin.*

## <span id="page-30-0"></span>*Pystysuuntaisen kuvasijainnin säätö*

Kuvan pystykorkeutta voi säätää noin 15% WUXGA poikkeamasijainnista. Huomaa, että kuvan vaakasijainti voi rajoittaa kuvan suurinta mahdollista korkeussäätöä. Ei ole mahdollista saavuttaa suurinta mahdollista pystysijaintia, jos kuvan vaakasijainti on maksimissa. Katso seuraavasta Shiftvaihteluvälikaaviosta lisätietoja.

#### <span id="page-30-1"></span>*Vaakasuuntaisen kuvasijainnin säätö*

Kun linssi on kuvan vaaka sijaintia voidaan säätää 5% WUXGA kuvan leveydestä. Huomaa, että kuvan pystysijainti voi rajoittaa kuvan suurinta mahdollista vaakasäätöä. Ei ole mahdollista saavuttaa suurinta mahdollista vaakasijaintia, jos kuvan pystysijainti on maksimissa. Katso seuraavasta Shiftvaihteluvälikaaviosta lisätietoja.

![](_page_30_Figure_5.jpeg)

Linssinsiirto Vaihteluväli Taulukko

![](_page_30_Picture_106.jpeg)

## <span id="page-31-0"></span>**Zoomauksen, tarkennuksen ja trapetsikorjauksen säätö**

- **B** koon muuttamiseen. **1.** Käytä **Kuvan zoomaus** -ohjainta projisoidun kuvan ja heijastustaustan
- **A** terävöittämiseen. **2.** Käytä **Kuvan tarkennus** -ohjainta (vain projektorissa) projisoidun kuvan

![](_page_31_Picture_4.jpeg)

**3.** Paina  $\blacksquare/\blacksquare/\blacksquare/\blacksquare$  -painikkeita (projektorissa tai kaukosäätimessä) halutessasi korjata pysty- tai vaakatason kuvan trapetsikorjausta tai paina **Trapetsikorjaus**-painiketta (kaukosäätimessä) halutessasi valita V (pystysuora) tai H (vaakasuora) trapetsikorjauksen.

![](_page_31_Figure_6.jpeg)

Kaukosäätimellä ja ohjauspaneelilla

**4.** Trapetsikorjaussäädin tulee näkyviin näyttöön.

> Korjaa kuvaa painamalla V-tarpetsikorjauksen  $\blacksquare / \blacksquare$ .

Korjaa kuvaa painamalla H-tarpetsikorjauksen  $\blacksquare / \blacksquare$ .

![](_page_31_Picture_11.jpeg)

5

## <span id="page-32-0"></span>**Ä änenvoimakkuuden säätö**

**1.** Paina kaukosäätimen **Ä änenvoimakkuus**-painikkeita.

> Ä änenvoimakkuuden säädin tulee näkyviin näyttöön.

![](_page_32_Picture_4.jpeg)

Äänenvoimakkuus

- **2.** Paina näppäimistön ◄ / ► -painikkeita säätääksesi **Ä änenvoimakkuus +/-** tasoa.
- **3.** Kytke ääni pois päältä painamalla **MYKISTYS**-painiketta (tämä toiminto on käytössä vain kaukosäätimessä).

![](_page_32_Picture_7.jpeg)

## *KUVARUUTUNÄ YTÖ N (OSD) VALIKKOASETUKSET*

## <span id="page-33-1"></span><span id="page-33-0"></span>**OSD-valikon säätimet**

Projektorissa on OSD-valikko, jolla voit tehdä kuvasäätöjä ja muuttaa erilaisia asetuksia.

## <span id="page-33-2"></span>*Kuvaruutuvalikossa navigointi*

Voit käyttää kaukosäätimen kohdistinpainikkeita tai projektorin painikkeita navigointiin ja muutosten tekemiseen kuvaruutuvalikossa. Seuraavassa kuvituksessa näytetään vastaavat projektorin painikkeet.

![](_page_33_Figure_6.jpeg)

![](_page_33_Figure_7.jpeg)

- 1. Avaa OSD-valikko painamalla **VALIKKO**painiketta.
- 2. Valikkoja on kolme. Painaessasi ◄ / ► painikkeita voit siirtyä valikkojen välillä.
- 3. Paina ▲ / ▼ -painikkeita halutessasi siirtyä valikossa ylös ja alas.
- 4. Muuta asetusten arvoa painamalla ◄ / ► painikkeita.
- 5. Sulje OSD-valikko tai poistu alavalikosta painamalla **VALIKKO**-painiketta Palaa edelliseen valikkoon painamalla **LOPETA**painiketta.

![](_page_33_Picture_189.jpeg)

#### *Huomaa:*

*Videolähteen mukaan kaikki kuvaruutuvalikkokohteet eivät ole käytettävissä. Esimerkiksi Vaaka-/pystyasento-kohteita Tietokone-valikossa voi muokata vain, kun projektori on liitetty tietokoneeseen. Toiminnot, jotka eivät ole käytettävissä, näkyvät himmennettyinä.* 

## <span id="page-34-0"></span>**Näyttövalikon (OSD) kielen asettaminen**

Aseta näyttövalikolle haluamasi kieli ennen kuin jatkat.

1. Paina **VALIKKO**-painiketta. Siirry **Asetukset 1** -kohtaan painamalla ◄►-kohdistinpainikkeita. Siirry **Lisäasetukset 1** -kohtaan painamalla ▲▼-kohdistinpainikkeita.

![](_page_34_Picture_72.jpeg)

2. Paina (Enter) / ► siirtyäksesi **Lisäasetukset 1** -alavalikkoon. Paina ▲▼ kohdistinpainikkeita, kunnes **Kieli** näkyy korostettuna.

![](_page_34_Picture_73.jpeg)

- 3. Paina nuolipainikkeita kunnes haluamasi kieli on korostettu.
- 4. Sulje kuvaruutuvalikko painamalla neljästi **VALIKKO**-painiketta.

## <span id="page-35-0"></span>**OSD-valikon yleiskatsaus**

Seuraavasta kuvasta löydät nopeasti asetuksen tai määrität asetuksen toiminta-alueen.

![](_page_35_Picture_243.jpeg)
## *DLP-projektori – Käyttöopas*

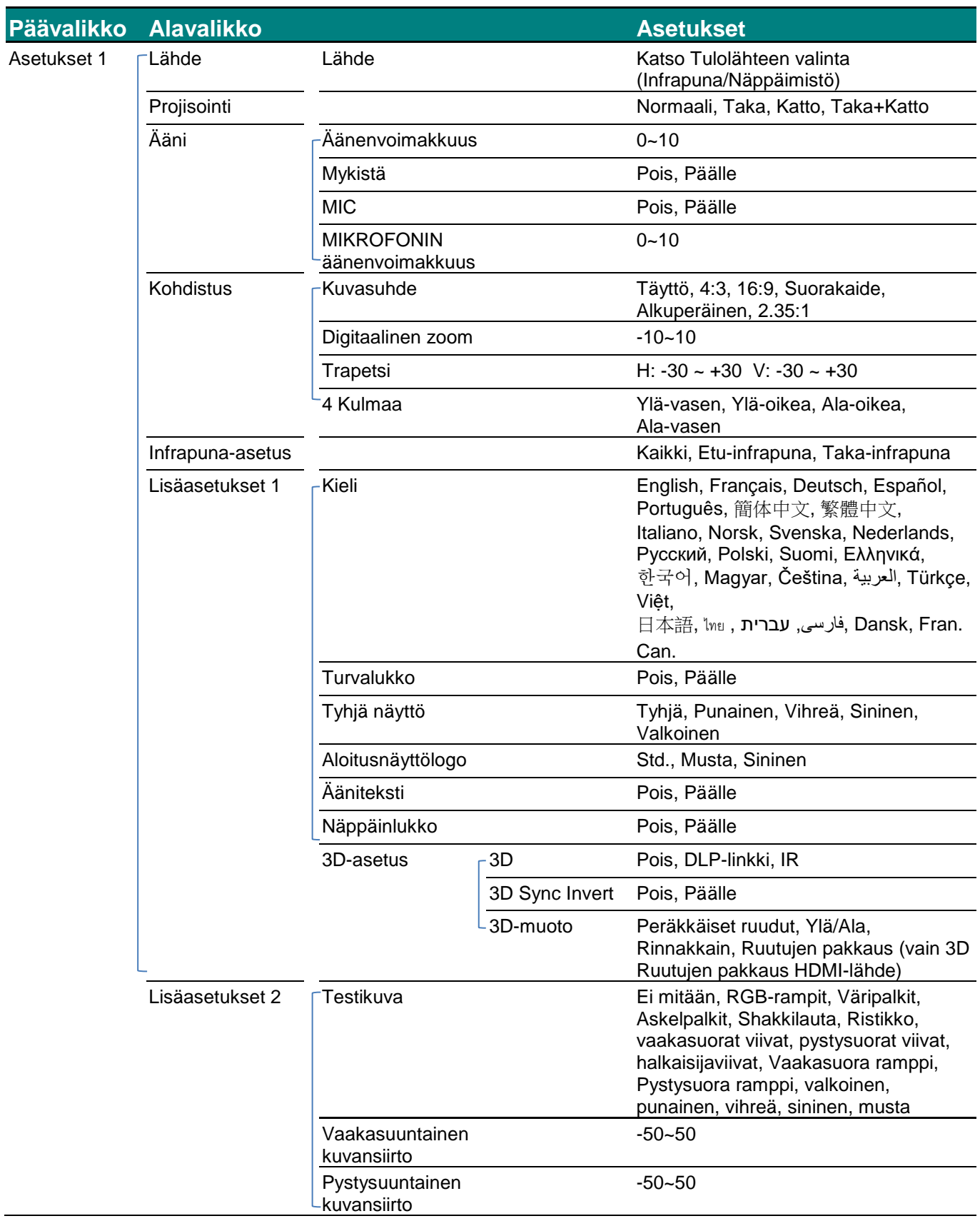

## *DLP-projektori – Käyttöopas*

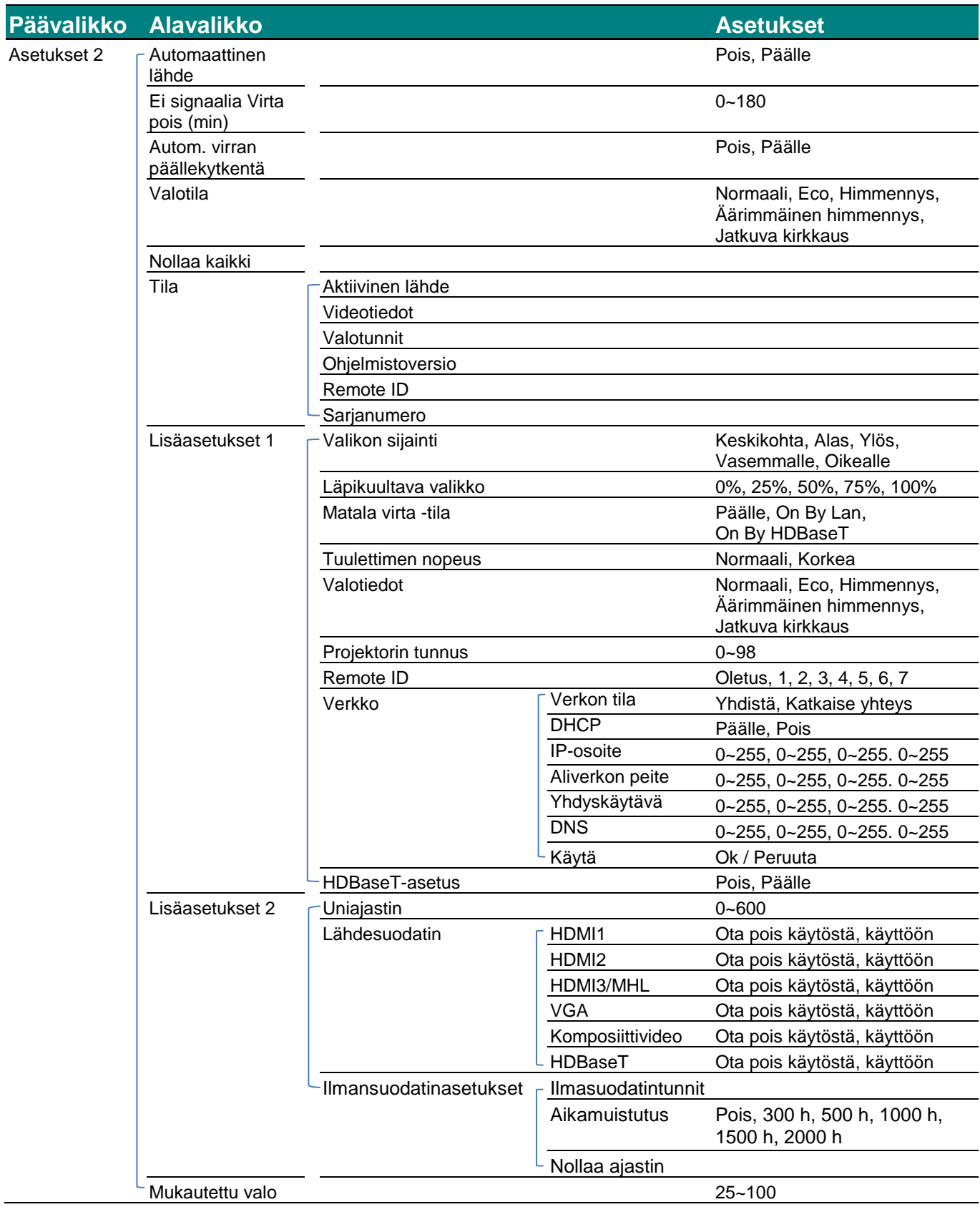

### **Kuvavalikko**

### *Huomio!*

*Kaikki muutetut näyttötilaparametrit tallennetaan käyttäjätilaan.* 

Avaa **OSD**-valikko painamalla **VALIKKO**-painiketta. Paina nuolipainikkeita ◄► siirtyäksesi **kuva**valikkoon. Paina nuolipainikkeita ▲▼ siirtyäksesi ylös tai alas **kuva**valikkoon. Siirry muuttamaan asetusten arvoja painamalla◄►-painikkeita.

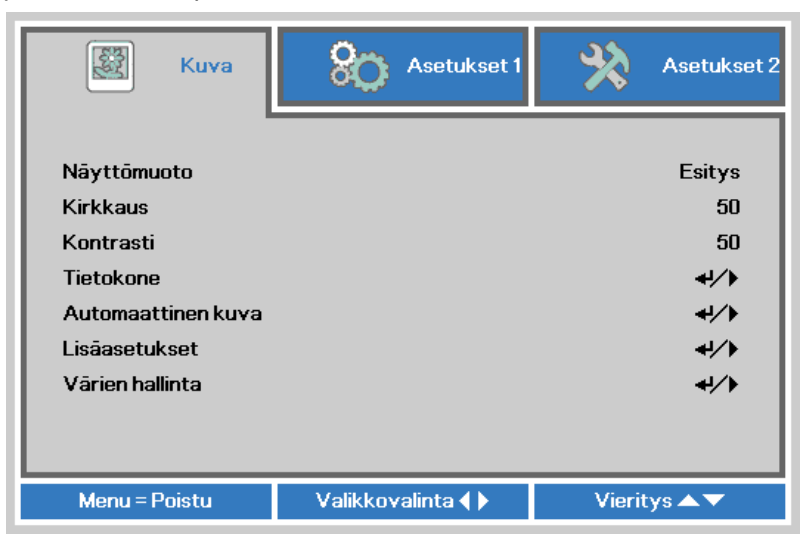

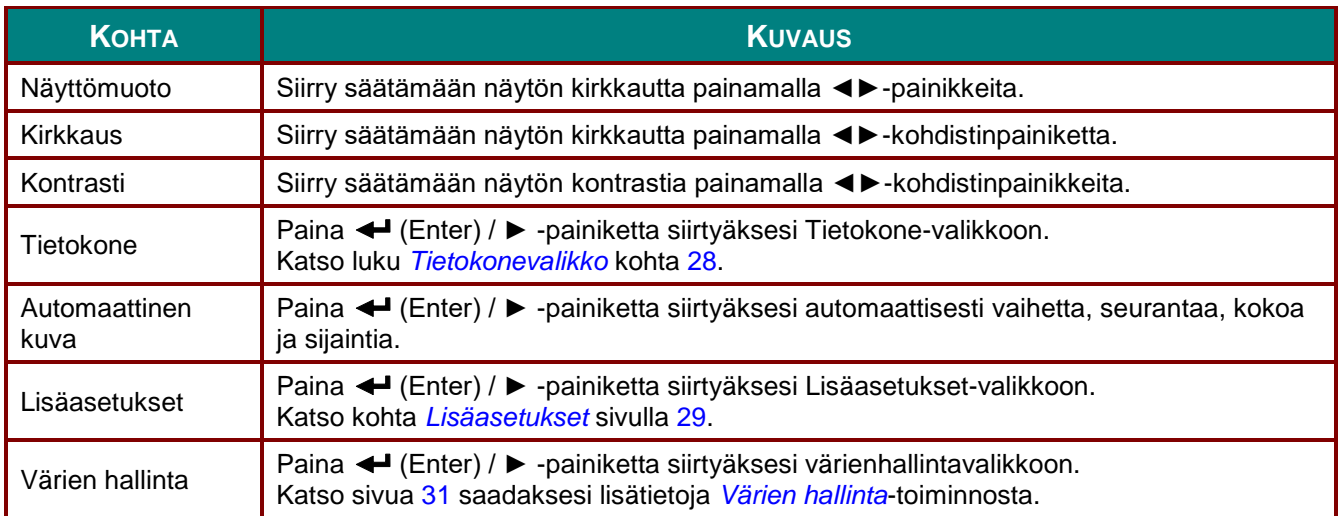

## <span id="page-39-0"></span>*Tietokonevalikko*

Paina **VALIKKO**-painiketta avataksesi **OSD**-valikon. Paina ◄- tai ►-painiketta siirtyäksesi **Kuva**-valikkoon. Paina ▲▼-painikkeita siirtyäksesi **Tietokone**-valikkoon ja paina sitten **Enter**- tai ►-painiketta. Käytä▲▼ painikkeita ylös ja alas siirtymiseen **Tietokone**-valikossa.

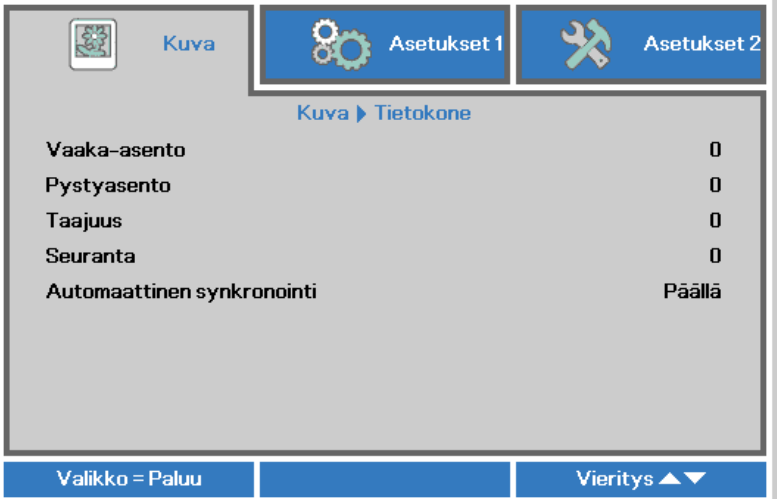

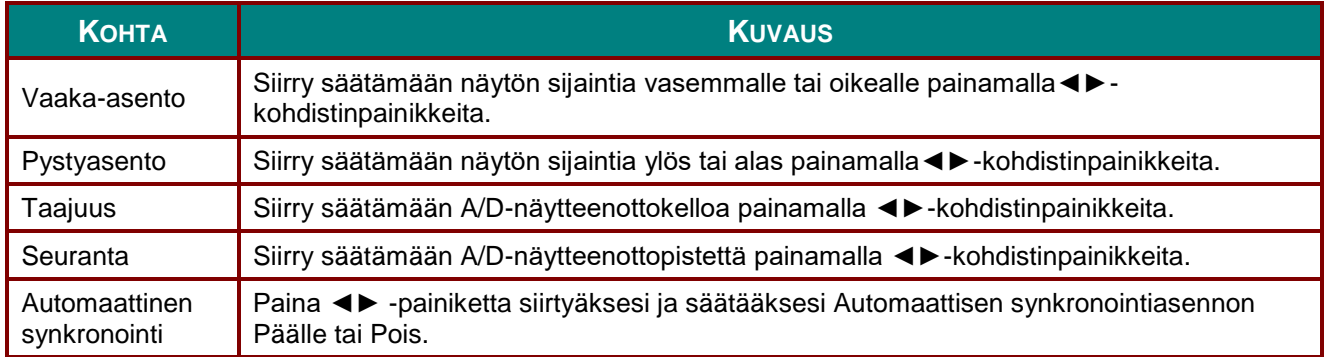

## <span id="page-40-0"></span>*Lisäasetukset*

Avaa **OSD**-valikko painamalla **VALIKKO**-painiketta. Paina nuolipainikkeita ◄►siirtyäksesi **kuva-**valikkoon. Paina nuolipainikkeita ▼▲ siirtyäksesi **Lisäasetukset**valikkoon ja paina sitten **Enter** tai ►. Paina nuolipainikkeita ▼▲ siirtyäksesi ylös tai alas **Lisäasetukset**valikossa.

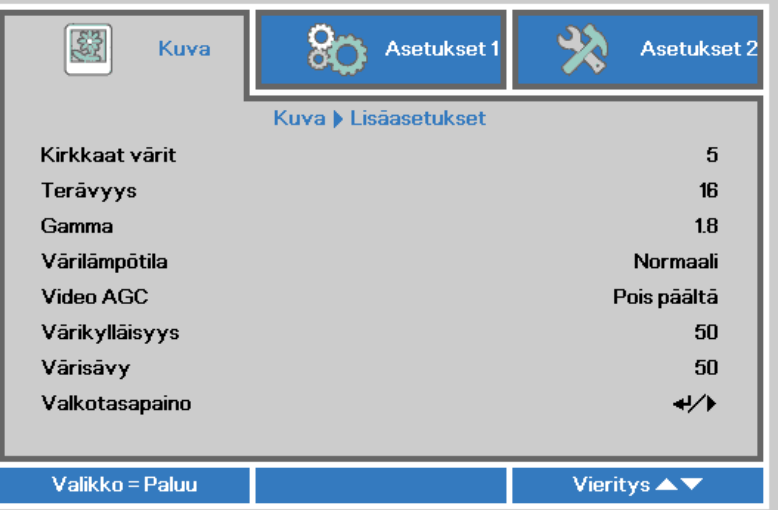

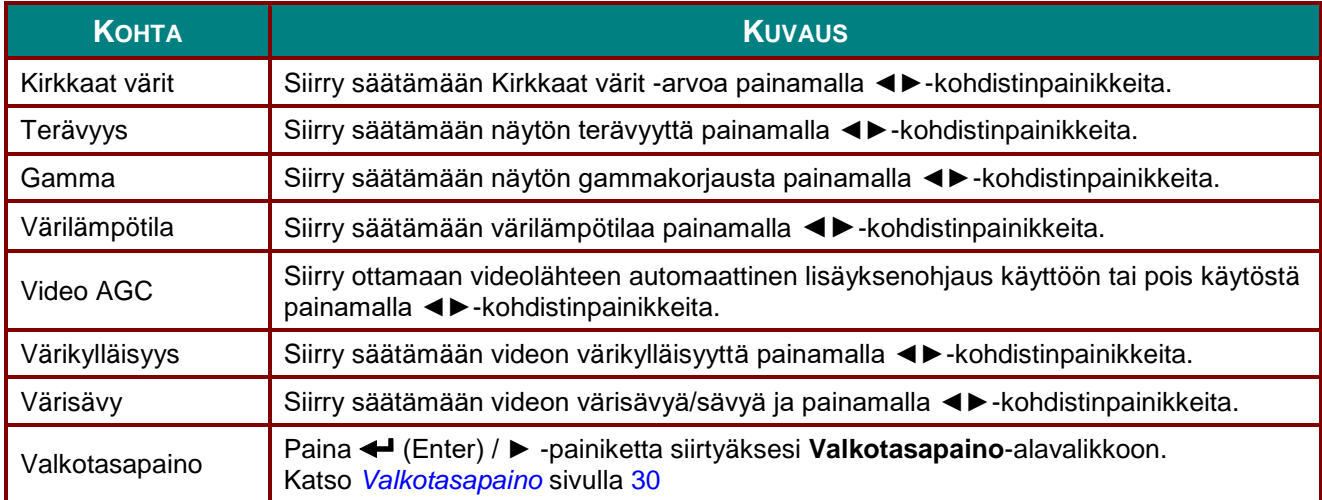

#### <span id="page-41-0"></span>*Valkotasapaino*

Paina **ENTER**-painiketta siirtyäksesi **Valkotasapaino**-alavalikkoon.

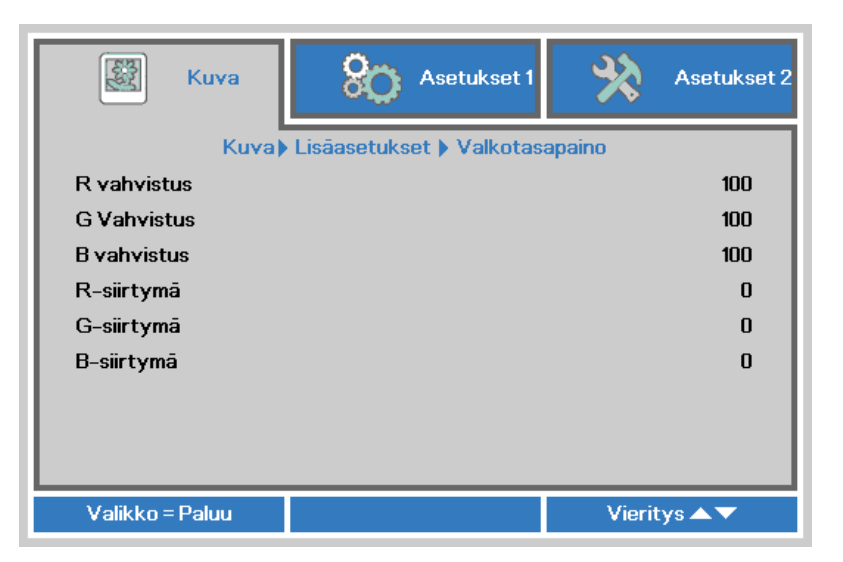

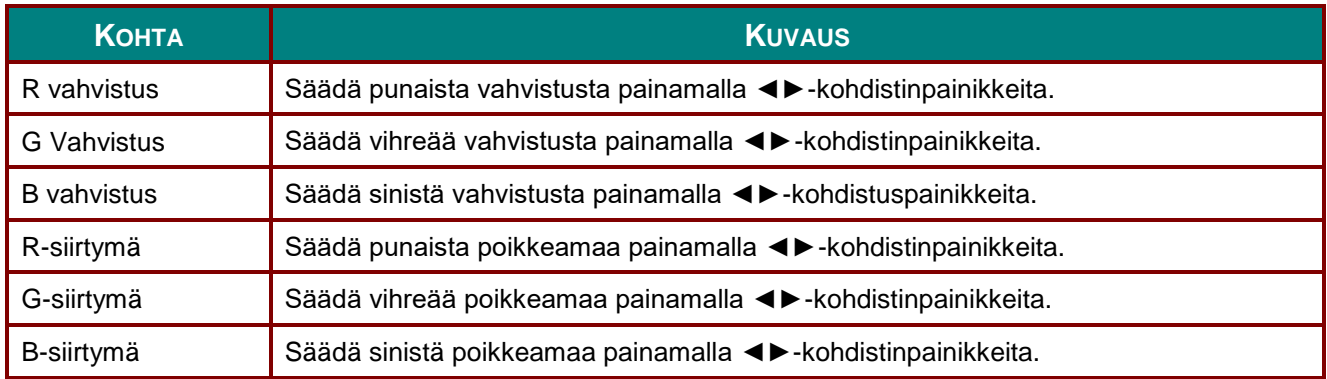

## <span id="page-42-0"></span>*Värien hallinta*

Paina **VALIKKO**-painiketta avataksesi **OSD**-valikon. Paina ◄- tai ►-painiketta siirtyäksesi **Kuva**-valikkoon. Paina▼▲-painikkeita siirtyäksesi **Värien hallinta** -valikkoon ja paina sitten **Enter**- tai ►-painiketta. Käytä ▼▲-painikkeita ylös ja alas siirtymiseen **Värien hallinta** -valikossa.

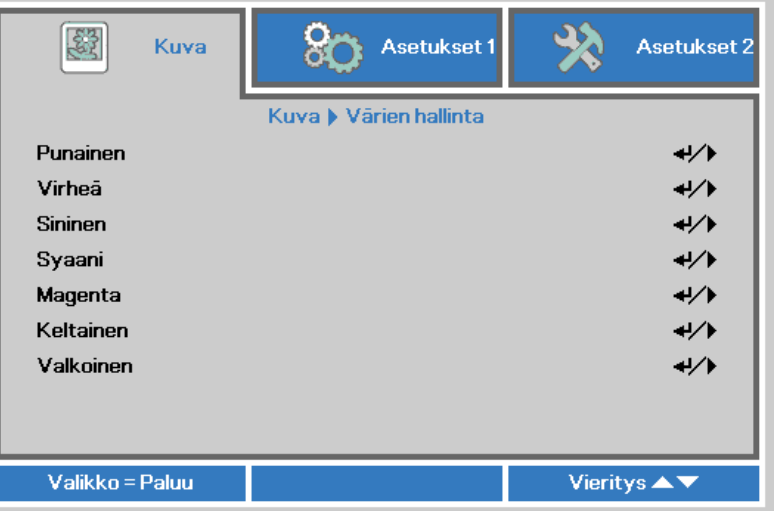

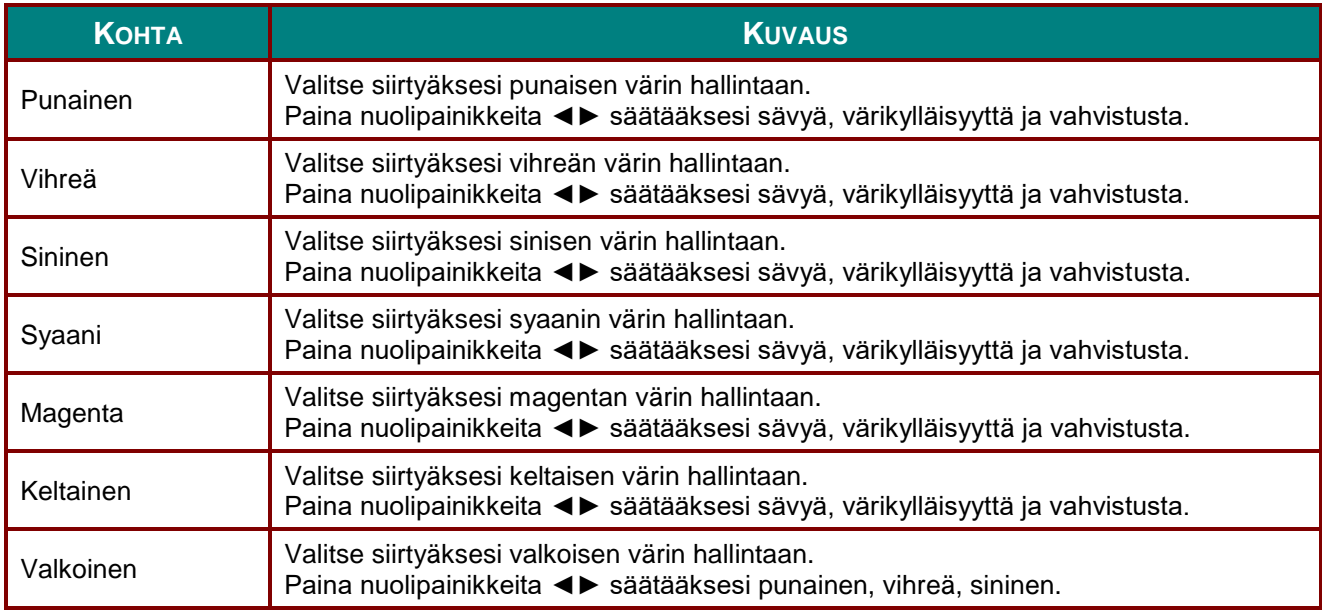

### **Asetukset 1 -valikko**

Paina **VALIKKO**-painiketta valitaksesi **OSD**-valikon. Siirry **Asetukset 1** -valikkoon painamalla ◄► kohdistinpainikkeita. Siirry **Asetukset 1** -valikossa ylös tai alas painamalla ▲▼-kohdistinpainikkeita. Siirry asetuksiin ja säädä niiden arvoja painamalla◄►-painikkeita.

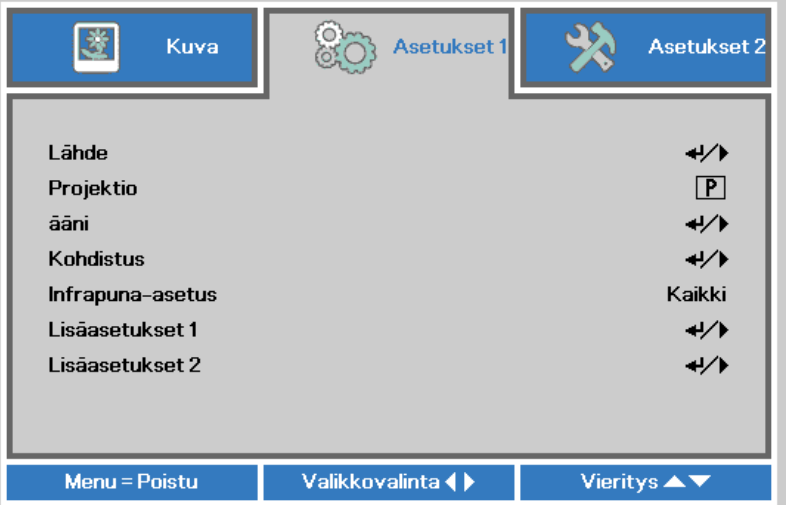

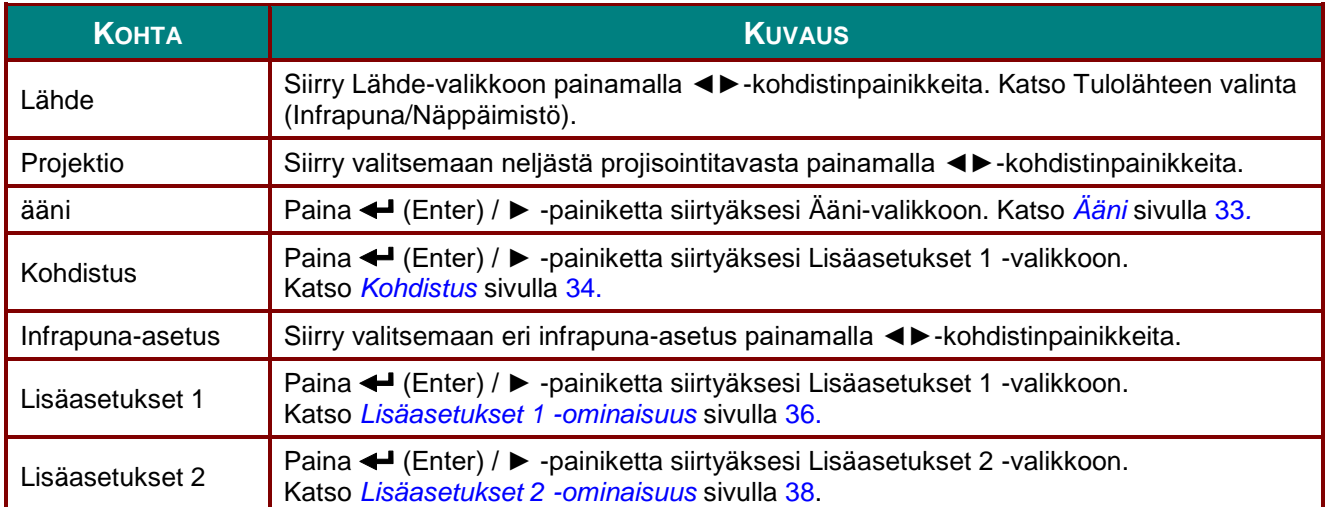

# <span id="page-44-0"></span>*Ä äni*

Paina **Valikko**-painiketta avataksesi **OSD**-valikon. Paina ◄►-painikkeita siirtyäksesi **Asetukset 1** valikkoon. Paina ▼▲-painikkeita siirtyäksesi **Ä äni**-valikkoon ja paina sitten **Enter**- tai ►-painiketta. Käytä ▼▲-painikkeita ylös ja alas siirtymiseen **Ä äni**-valikossa.

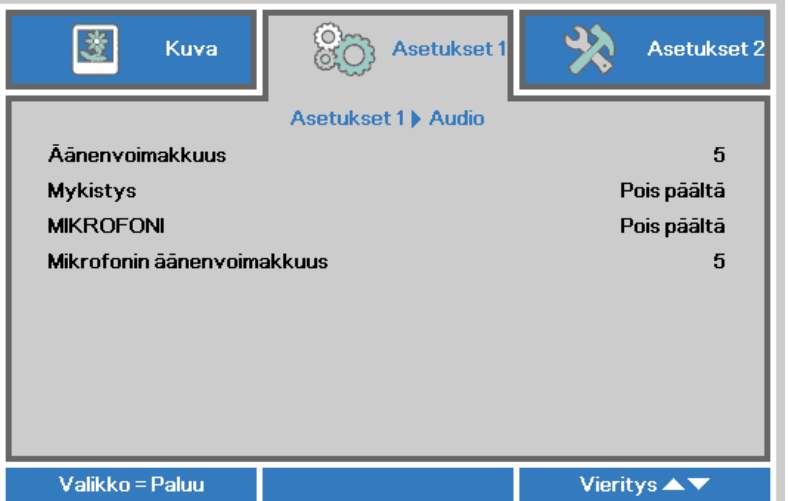

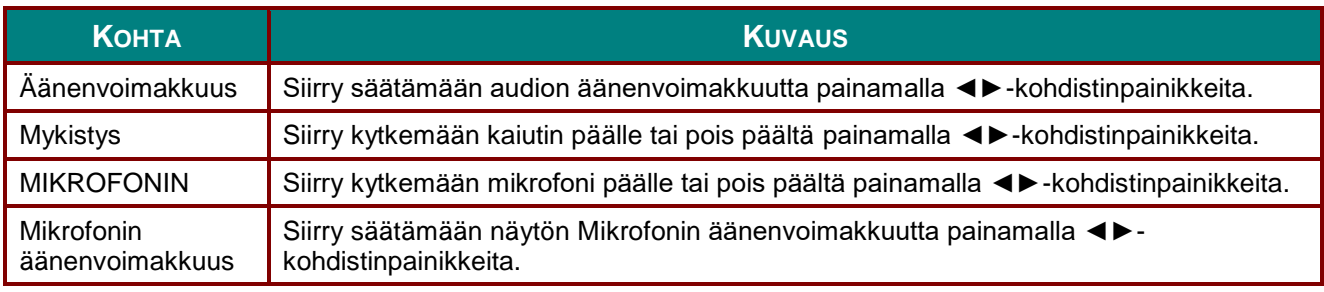

### <span id="page-45-0"></span>*Kohdistus*

Paina **Menu**-painiketta avataksesi **OSD**-valikon. Paina ◄►-painiketta siirtyäksesi **Asetukset 1**-valikkoon. Paina ▼- tai ▲-painiketta siirtyäksesi **Kohdistus**-valikkoon ja paina sitten **Enter**- tai ►-painiketta. Paina ▲- tai ▼-painiketta **Kohdistus**-valikossa ylös ja alas siirtymiseen.

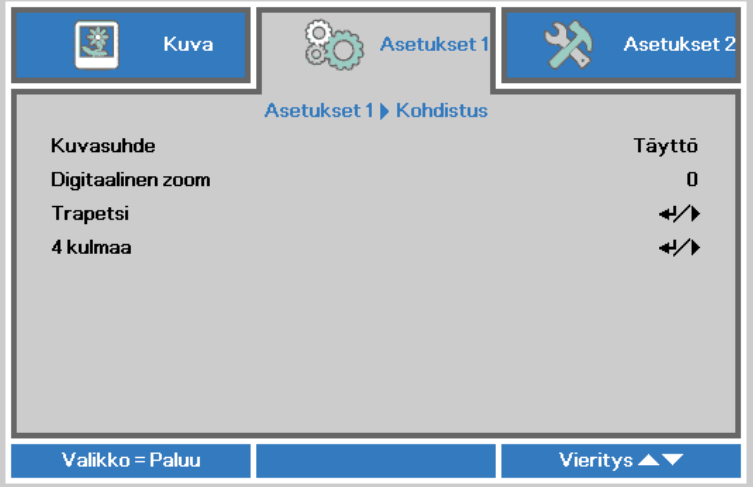

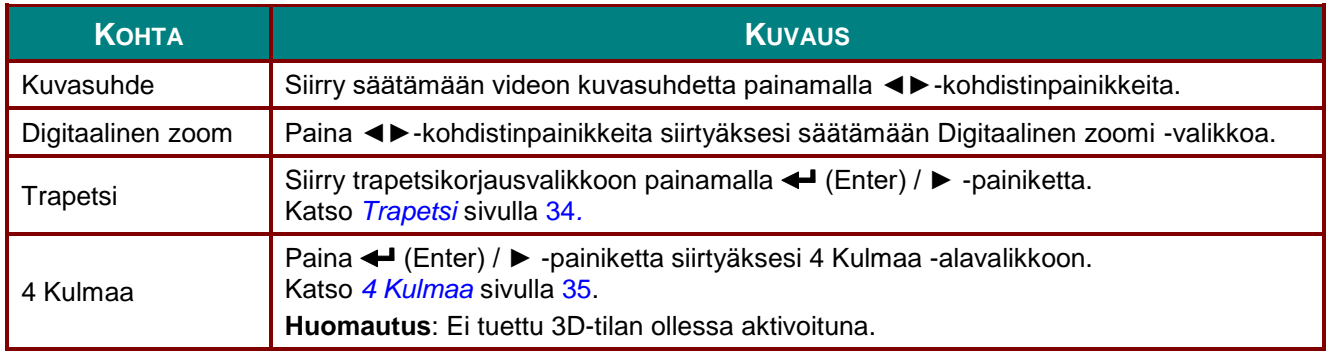

## <span id="page-45-1"></span>*Trapetsi*

Paina **Valikko**-painiketta avataksesi **OSD**-valikon. Paina ◄►-painiketta siirtyäksesi **Asetukset 1**-valikkoon. Paina ▼- tai▲-painiketta siirtyäksesi **Kohdistus**-valikkoon ja paina sitten **Enter**- tai ►-painiketta. Paina ▼▲ painiketta siirtyäksesi **Trapetsikorjaus**-valikkoon ja paina sitten **Enter**- tai ►-painiketta. Paina ▼▲ säätääksesi pystyarvoja välillä -30 - 30. Paina ◄► säätääksesi vaaka-arvoja välillä -30 - 30.

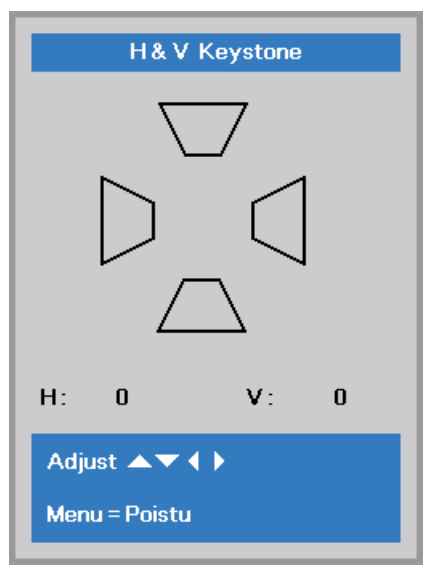

### <span id="page-46-0"></span>*4 Kulmaa*

Paina **Menu**-painiketta avataksesi **OSD**-valikon. Paina ◄►-painiketta siirtyäksesi **Asetukset 1**-valikkoon. Paina ▼- tai ▲-painiketta siirtyäksesi **Kohdistus**-valikkoon ja paina sitten **Enter**- tai ►-painiketta. Paina ▼- tai ▲-painiketta siirtyäksesi **4 Kulmaa**-valikkoon ja paina sitten **Enter**- tai ►-painiketta.

1. Valitse kulma painamalla ▲ / ▼-painikkeita ja paina sitten **ENTER**-painiketta.

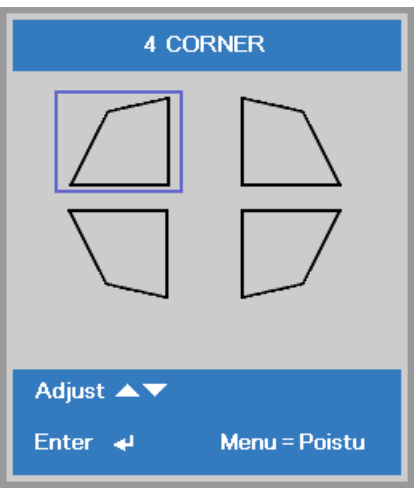

- 2. Säädä pystysuoraa painamalla ▲ / ▼ -painikkeita ja vaakasuoraa painamalla ◄ / ► -painikkeita.
- 3. Tallenna asetukset ja poistu painamalla **VALIKKO**-painiketta.

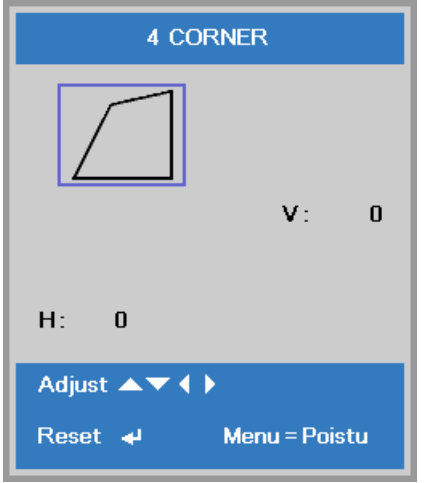

### *DLP-projektori – Käyttöopas*

### <span id="page-47-0"></span>*Lisäasetukset 1 -ominaisuus*

Paina **Valikko**-painiketta avataksesi **OSD**-valikon. Paina ◄►-painikkeita siirtyäksesi **Asetukset 1** valikkoon. Paina ▼▲-painikkeita siirtyäksesi **Lisäasetukset 1** -valikkoon ja paina sitten **Enter**- tai ► painiketta. Käytä ▲▼-painikkeita ylös ja alas siirtymiseen **Lisäasetukset 1** -valikossa. Siirry muuttamaan asetusarvoja painamalla◄►-painikkeita.

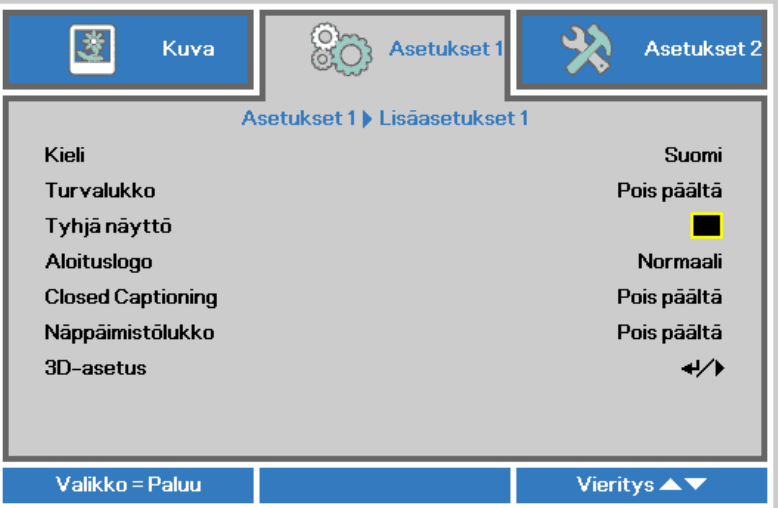

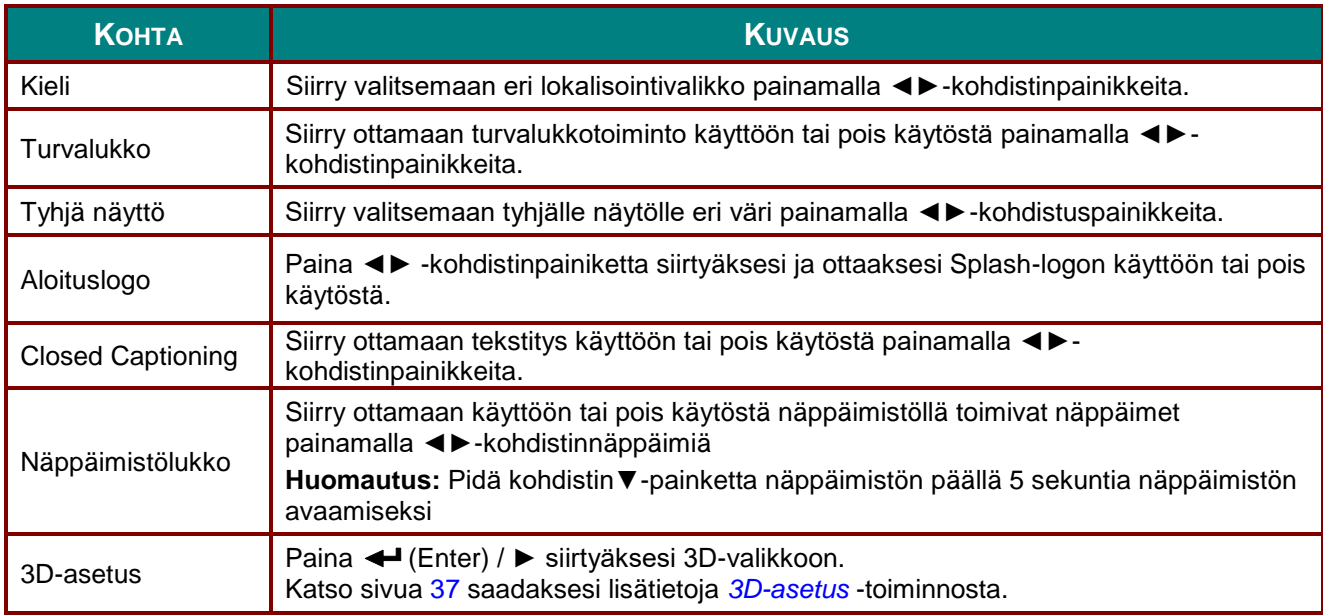

#### *Huomaa:*

*3D-toiminnosta nauttimista varten on ensin otettava käyttöön DVD-laitteen 3D Disc Menu (3Dlevyvalikko) -kohdan Play Movie in 3D (Toista elokuva 3D:nä) -asetus.*

### <span id="page-48-0"></span>*3D-asetus*

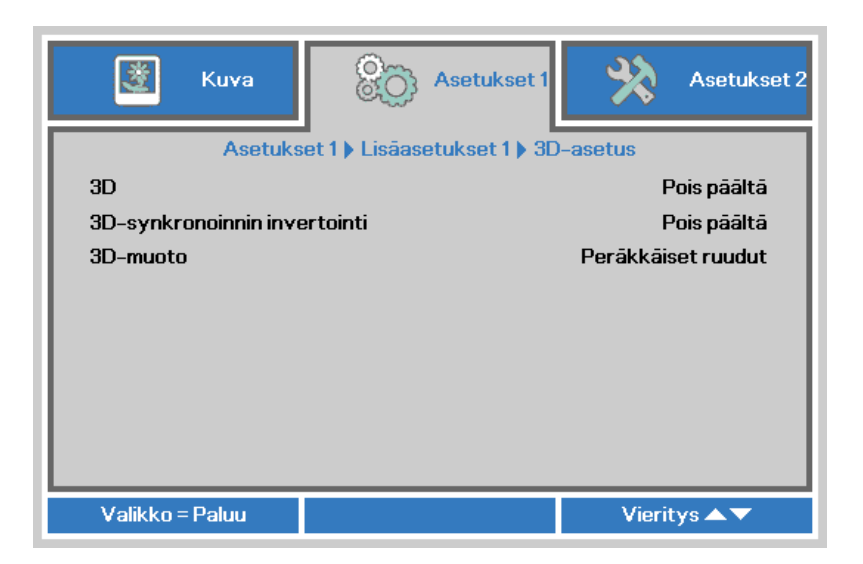

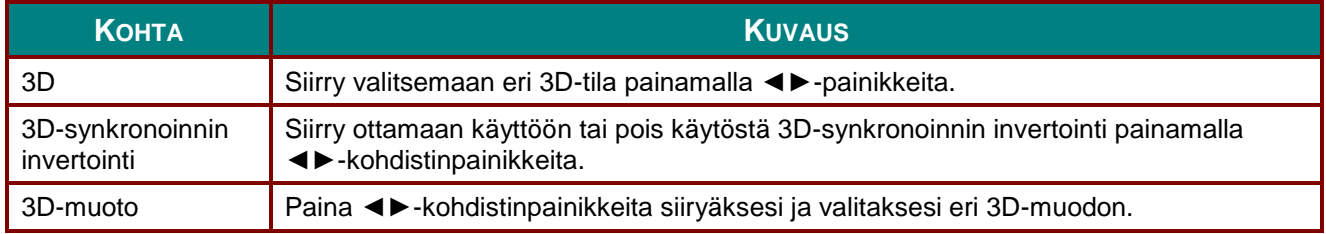

#### *Huomaa:*

- *1. 3D-kuvaruutuvalikkokohde on harmaa, jos asianmukaista 3D-lähdettä ei ole. Tämä on oletusasetus.*
- *2. Kun projektori on liitetty asianmukaiseen 3D-lähteeseen, 3D-kuvaruutuvalikko on käytettävissä valinnan tekemiseen.*
- *3. Käytä 3D-laseja 3D-kuvan katsomiseen.*
- *4. Tarvitset 3D-sisältöä 3D DVD - tai 3D-mediatiedostosta.*
- *5. Sinun on otettava käyttöön 3D-lähde (joissakin 3D DVD -sisällöissä voi olla 3D päälle-poisvalintaominaisuus).*
- *6. Tarvitset DLP link 3D - tai IR 3D -suljinlasit. Jos valitset IR 3D -suljinlasit, sinun on asennettava tietokoneeseen ohjain ja liitettävä USB-lähetin.*
- *7. Kuvaruutuvalikon 3D-tilan on vastattava lasien tyyppiä (DLP link tai IR 3D).*
- *8. Käynnistä lasit. Laseissa on normaalisti päälle-pois-kytkin. Eri lasityypeillä on omat määritysohjeensa. Päätä asetusprosessi noudattaen lasien toimitukseen kuuluvia määritysohjeita.*
- *9. Passiivinen 3D ei ole tuettu 3D Sync In/Out -valinnalla.*

#### *Huomaa:*

*Koska erityyppisillä laseilla (DLP link - tai infrapunasulkijalaseilla) on omat asetusohjeensa, noudata soveltuvaa ohjetta asetuksen loppuun saattamiseksi.*

### *DLP-projektori – Käyttöopas*

### <span id="page-49-0"></span>*Lisäasetukset 2 -ominaisuus*

Paina **Valikko**-painiketta avataksesi **OSD**-valikon. Paina ◄►-painikkeita siirtyäksesi **Asetukset 1** valikkoon. Paina ▼▲-painikkeita siirtyäksesi **Lisäasetukset 2** -valikkoon ja paina sitten **Enter**- tai ► painiketta. Käytä ▲▼-painikkeita ylös ja alas siirtymiseen **Lisäasetukset 2** -valikossa. Siirry muuttamaan asetusarvoja painamalla◄►-painikkeita.

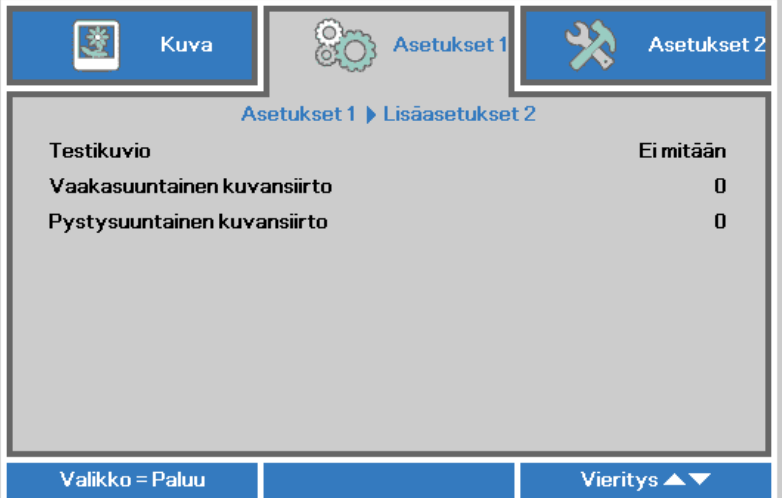

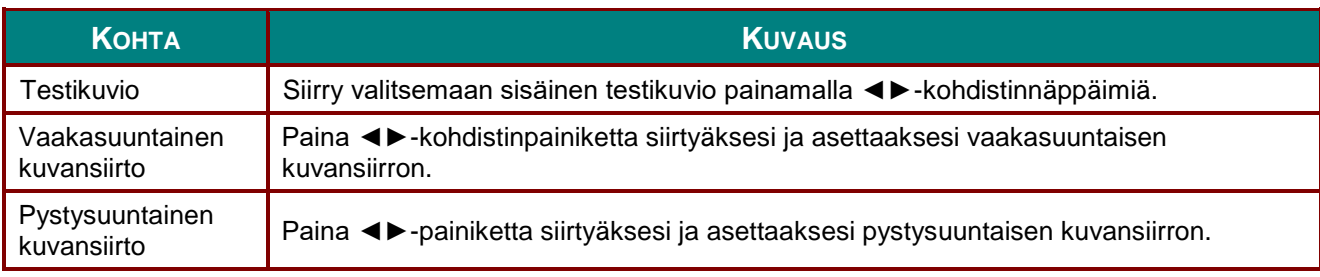

#### **Asetukset 2 -valikko**

Paina **VALIKKO**-painiketta valitaksesi **OSD**-valikon. Siirry **Asetukset 2** -valikkoon painamalla ◄► kohdistinpainikkeita. Siirry **Asetukset 2** -valikossa ylös tai alas painamalla ▲▼-kohdistinpainikkeita.

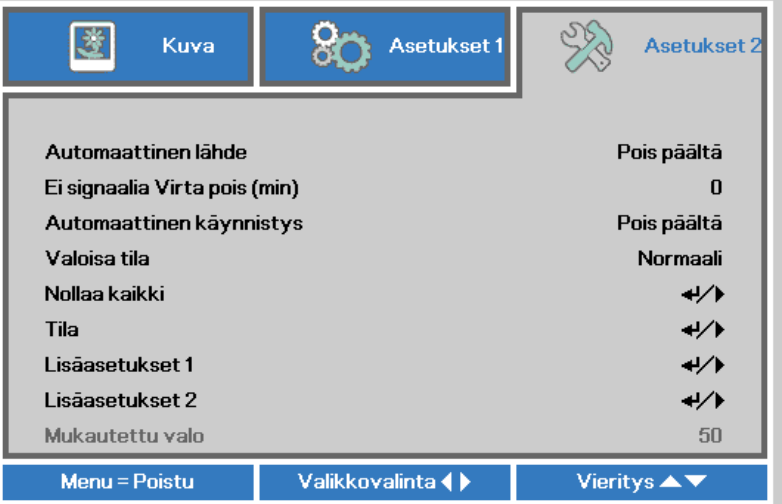

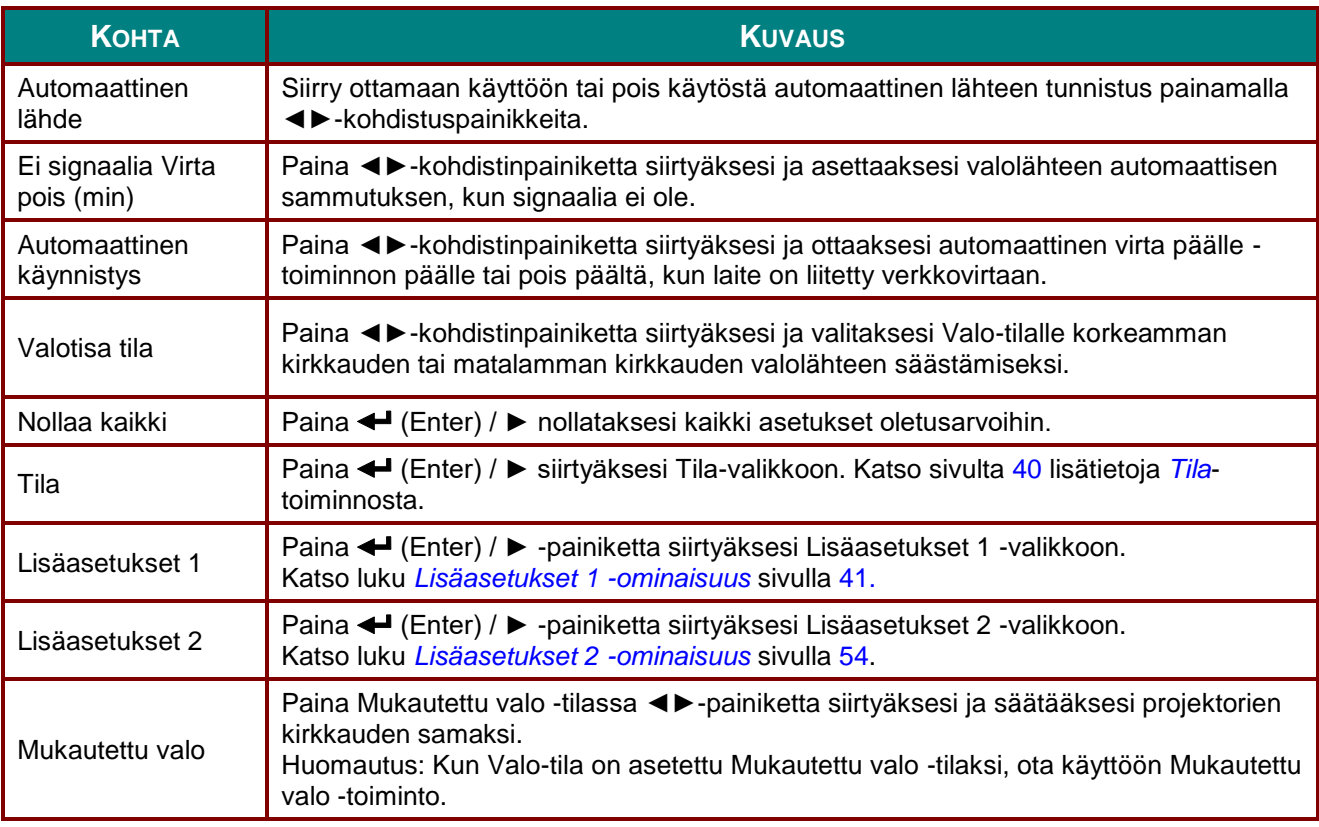

#### *Huomautus:*

*Ä ärimmäinen himmennys: Säästää 50 % valolähteen virrankulutusta tyhjällä näytöllä (paina TYHJÄ painiketta)* 

## <span id="page-51-0"></span>*Tila*

Siirry **Asetukset 2** -valikossa ylös tai alas painamalla ▲▼-kohdistinpainikkeita. Valitse **Tila**-valikko ja paina **Enter**- tai ►-painiketta siirtyäksesi valikkoon.

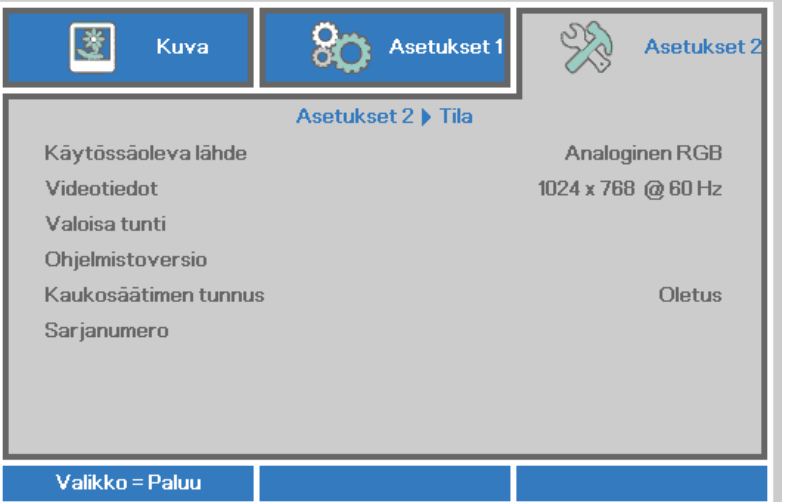

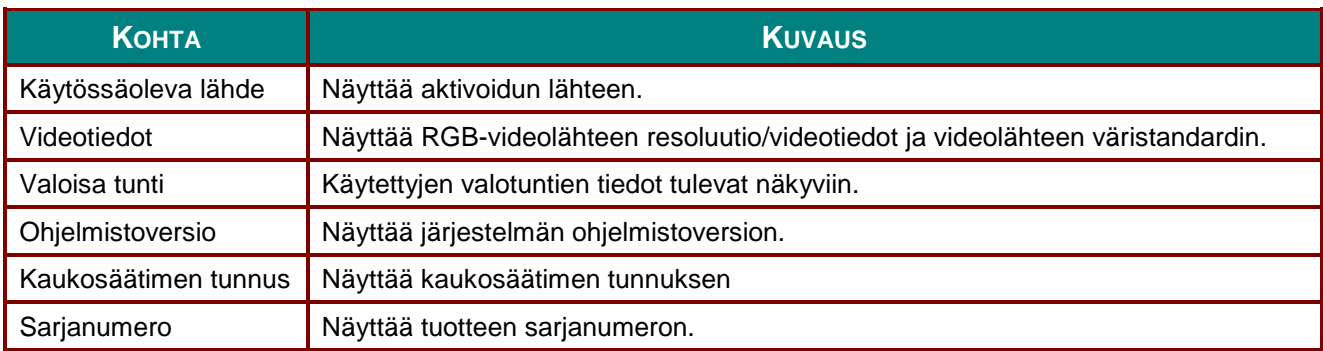

#### <span id="page-52-0"></span>*Lisäasetukset 1 -ominaisuus*

Paina **Valikko**-painiketta avataksesi **OSD**-valikon. Paina ◄►-painikkeita siirtyäksesi **Asetukset 2** valikkoon. Paina ▼▲-painikkeita siirtyäksesi **Lisäasetukset 1** -valikkoon ja paina sitten **Enter**- tai ► painiketta. Käytä ▲▼-painikkeita ylös ja alas siirtymiseen **Lisäasetukset 1** -valikossa. Siirry muuttamaan asetusten arvoja painamalla ◄►-painikkeita.

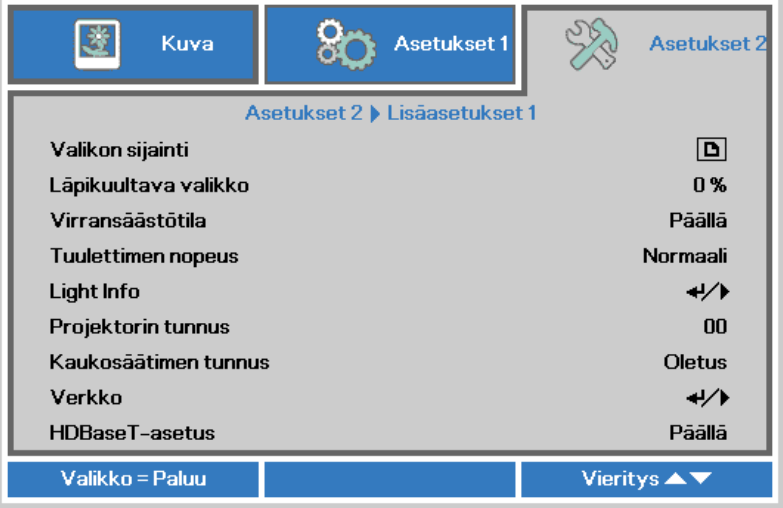

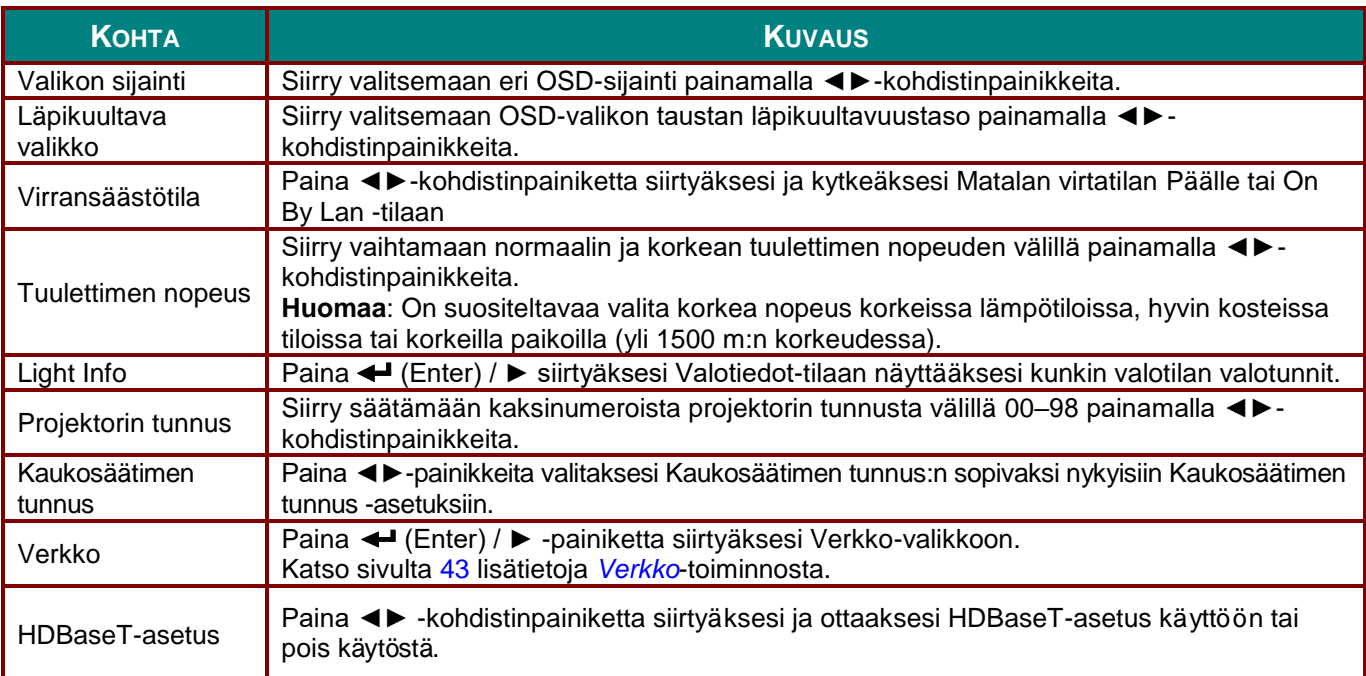

#### *Huomaa:*

*Tietoja "On By Lan"-tilasta, RJ45 tukee herättämistään tässä tilassa mutta skalaarinen ei.*

#### *Huomautus:*

- *1. Kaukosäädin oletusasiakaskoodilla tulee käytettäväksi kaikissa OSD-valikon Kaukosäätimen tunnus -asetuksissa.*
- *2. Tilanäppäin tulee käytettäväksi kaikissa OSD-valikon Kaukosäätimen tunnus -asetuksissa*
- *3. JOS käyttäjä unohtaa nykyisen Kaukosäätimen tunnus -asetuksen, paina Tila-näppäintä tuodaksesi näkyviin TIEDOT-OSD-valikon nykyisen Kaukosäätimen tunnus -asetuksen tarkistamiseksi ja säädä sen jälkeen kaukosäätimen tunnus vastaamaan OSD-asetusta.*
- *4. Kun Kaukosäätimen tunnus on säädetty OSD-valikosta, vain jos OSD-valikko on suljettu, uusi IDarvo voit tulla käyttöön ja tallennetuksi.*
- *5. Asetusarvo "Oletus" on kaukosäätimessä ID 0.*

#### *Huomautus:*

- *1. Ota HDBaseT-ohjaustoimintotaulukko-toiminto käyttöön, kun haluat käyttää HDBaseT TX rasiaa. (Poista RS232- ja RJ45/LAN-ohjaustoiminto projektorista HDBaseT TX -rasiaan.) Katso HDBaseT-ohjaustoimintotaulukko.*
- *2. Kun HDBaseT on käytössä, Matala virtatila asetetaan automaattisesti Päälle HDBaseT:llä.*
- *3. HDBaseT-ohjaustoimintotaulukko on pois käytöstä, kun HDBaseT TX -rasian signaali on katkaistu.*

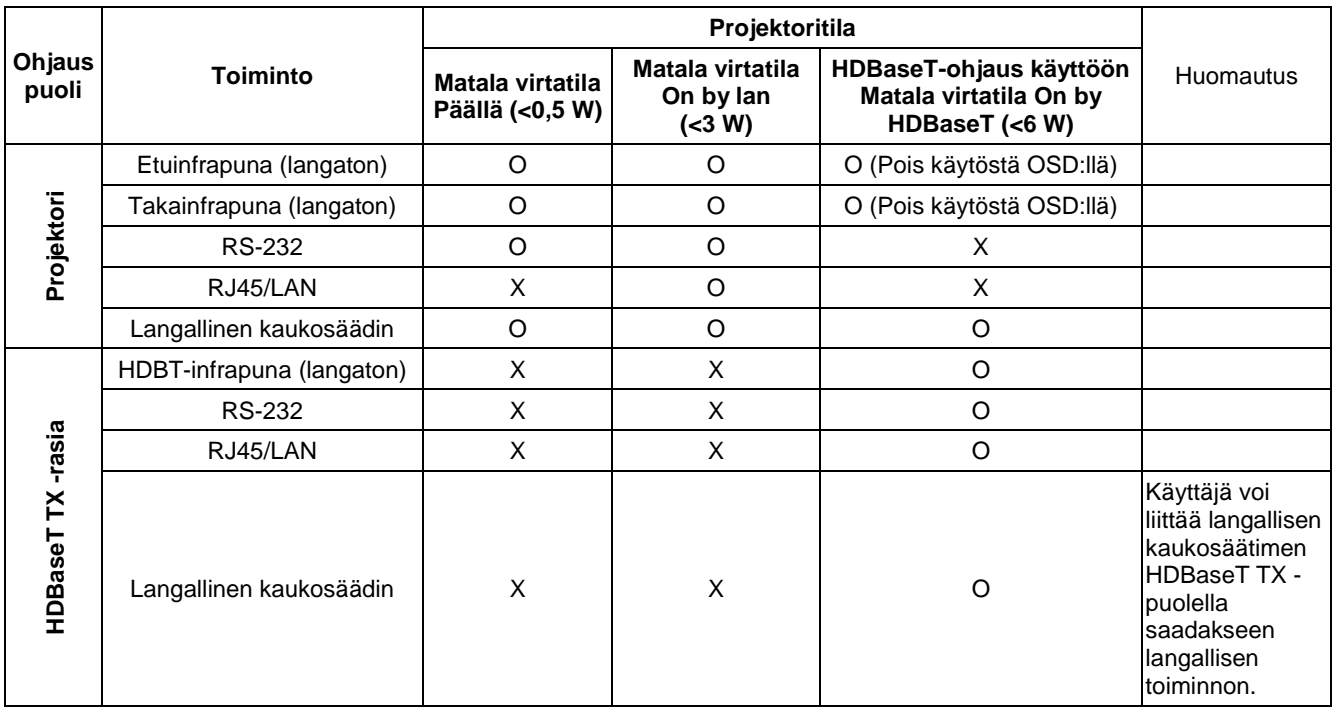

#### *HDBaseT-ohjaustoimintotaulukko*

O: Käyttöön X : Pois käytöstä

## <span id="page-54-0"></span>*Verkko*

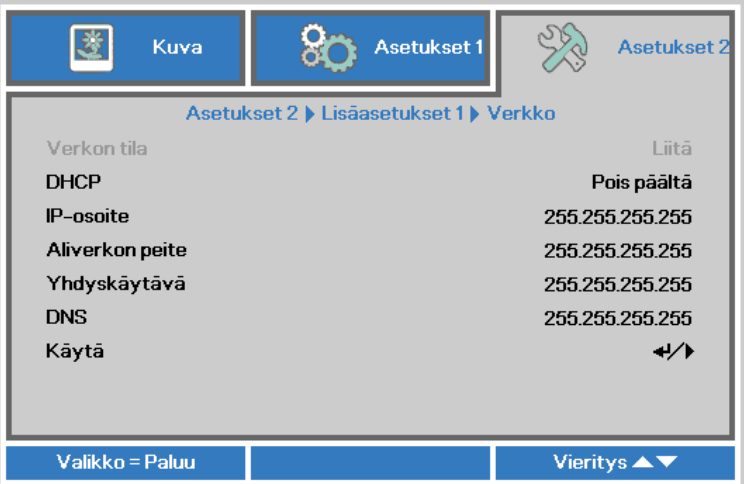

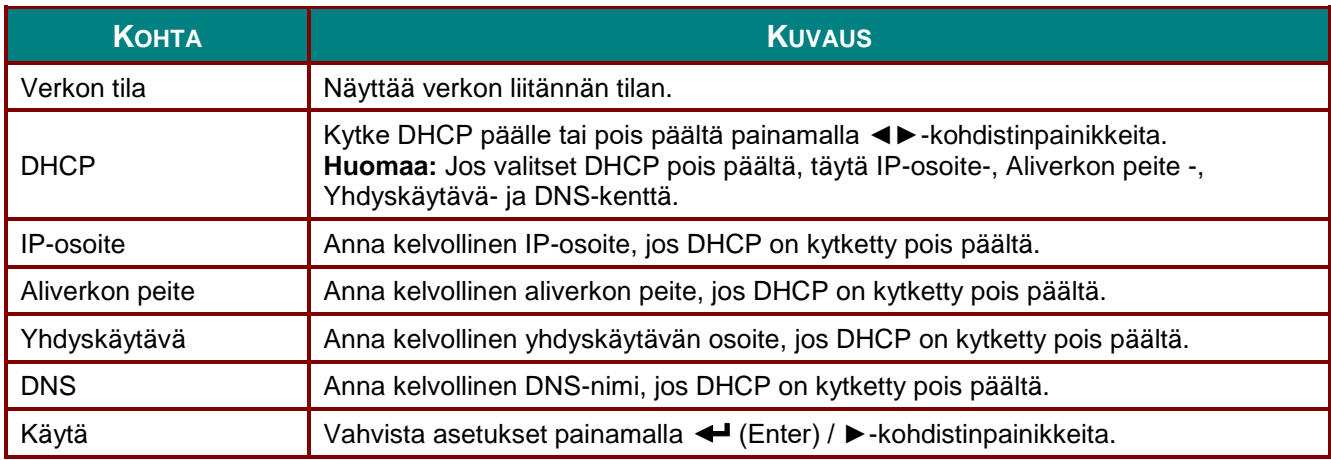

#### *DLP-projektori – Käyttöopas*

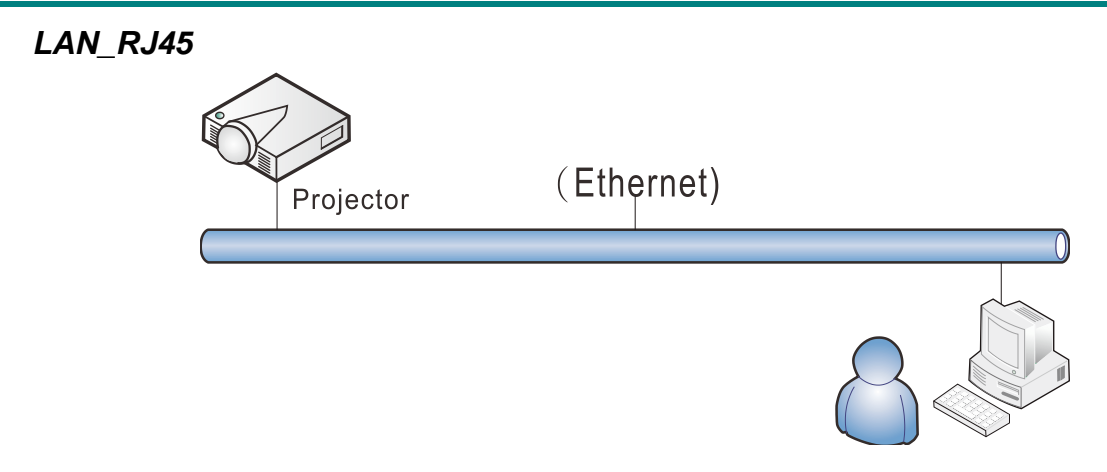

## *Langattoman LAN-päätteen toiminnot*

Projektorin etäohjaus ja valvonta pöytätietokoneesta (tai kannettavasta) langallisella LAN-verkolla on myös mahdollista. Yhteensopivuus Crestron / AMX (Device Discovery) / Extron-ohjausruudut ottavat käyttöön kollektiivisen projektorin hallinnan verkossa lisäksi myös hallinnan pöytätietokoneen (tai kannettavan) ohjauspaneelin selainnäytössä.

- Crestron on Crestron Electronics, Inc:n rekisteröity tavaramerkki Yhdysvalloissa.
- Extron on Extron Electronics, Inc:n rekisteröity tavaramerkki Yhdysvalloissa.
- AMX on AMX LLC:n rekisteröity tavaramerkki Yhdysvalloissa.
- JBMIA on hakenut PJLink-tavaramerkin ja- logon rekisteröintiä Japanissa, Yhdysvalloissa ja muissa maissa.

#### *Tuetut ulkoiset laitteet*

Tämä projektori tukee Crestron Electronics -ohjaimen ja siihen liittyvän ohjelmiston (esim. RoomView ® ) määritettyjä komentoja.

<http://www.crestron.com/>

- AMX (Device Discovery) tukee tätä projektoria. <http://www.amx.com/>
- Tämä projektori on yhteensopiva Extron-laitteiden tukeen viitteeksi. <http://www.extron.com/>
- Tämä projektori tukee kaikkia PJLink Class1 (Versio 1.00) -komentoja. <http://pjlink.jbmia.or.jp/english/>

Saat yksityiskohtaisempia tietoja ulkoisten laitteiden eri tyypeistä, jotka voidaan liittää LAN/RJ45-porttiin ja joilla voi etäohjata projektoria, sekä asiaankuuluvat ohjauskomennot, jotka tukevat kutakin ulkoista laitetta, ottamalla suoraan yhteyttä Tuki-palvelu-tiimiimme.

## *LAN\_RJ45*

1. Liitä RJ45-kaapeli projektorin ja tietokoneen (kannettava) RJ45-portteihin.

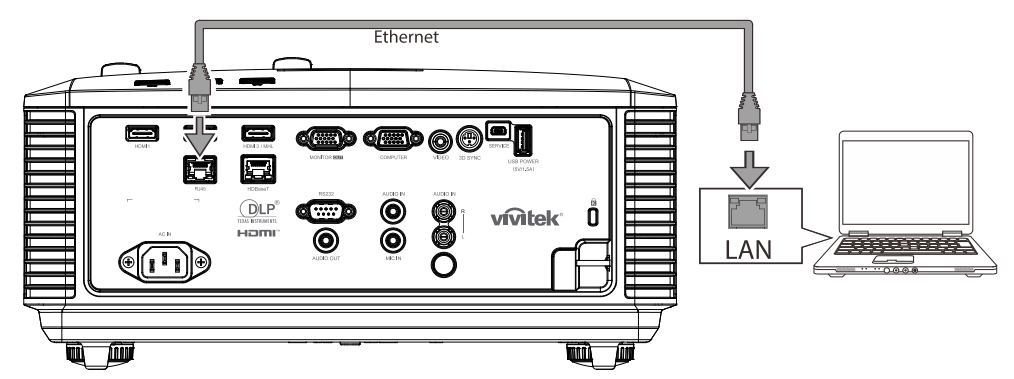

2. Valitse tietokoneessa (kannettava) **Käynnistä**→ **Ohjauspaneeli** → **Verkko ja internet.**

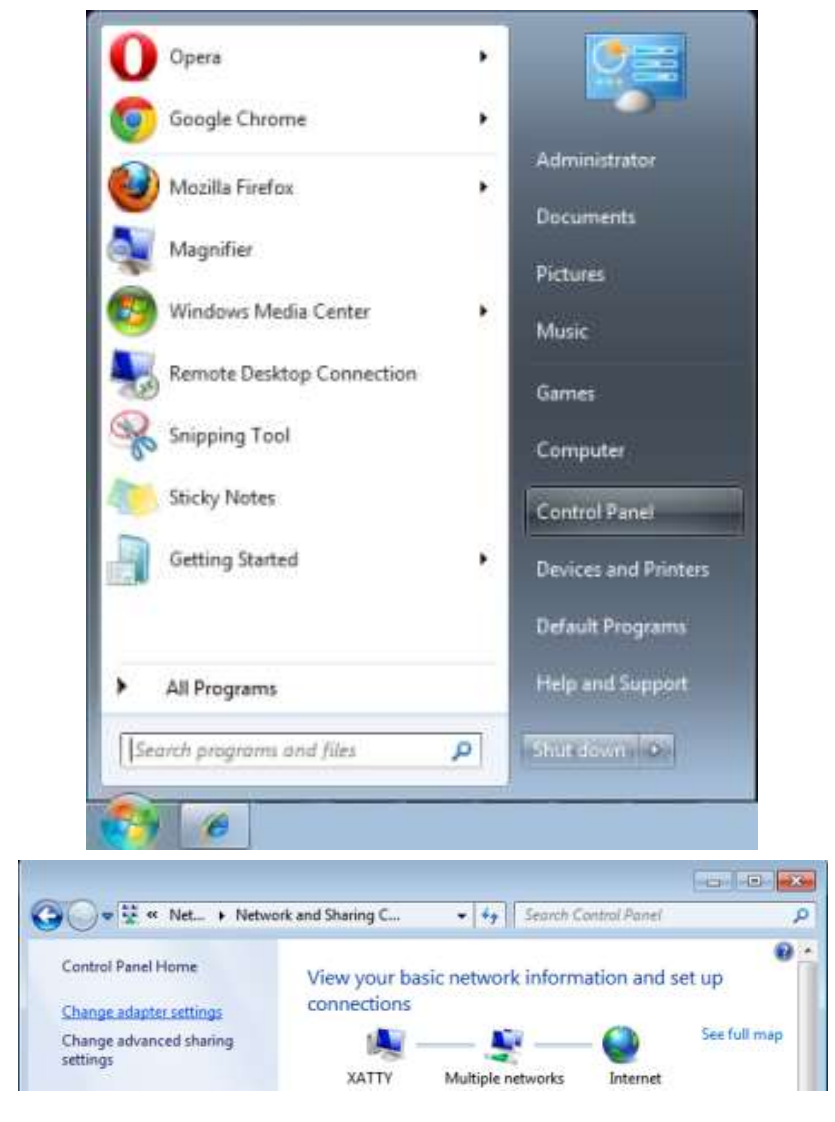

#### *DLP-projektori – Käyttöopas*

3. Napsauta hiiren oikealla painikkeella **Lähiverkko** ja valitse **Ominaisuudet**.

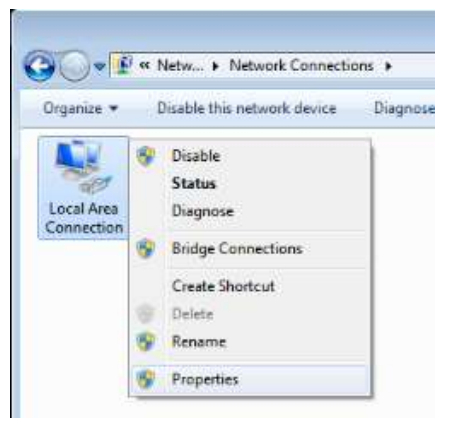

- 4. Valitse **Ominaisuudet**-ikkunassa **Verkko**-välilehti ja valitse **Internet-protokolla (TCP/IP)**.
- 5. Napsauta **Ominaisuudet**-kohtaa.

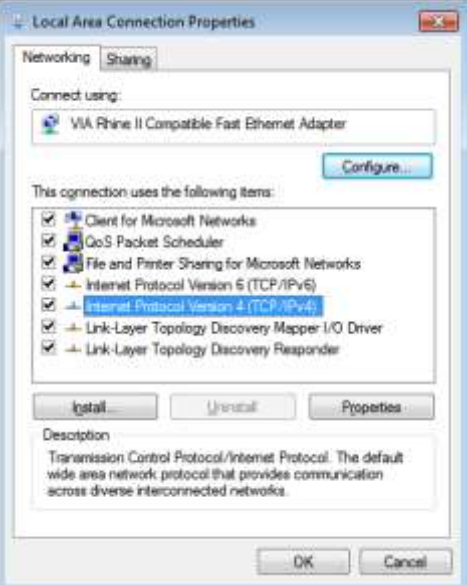

6. Napsauta **Käytä seuraavaa IP-osoitetta** -kohtaa ja täytä IP-osoite ja aliverkon peite -kentät ja napsauta **OK**-painiketta.

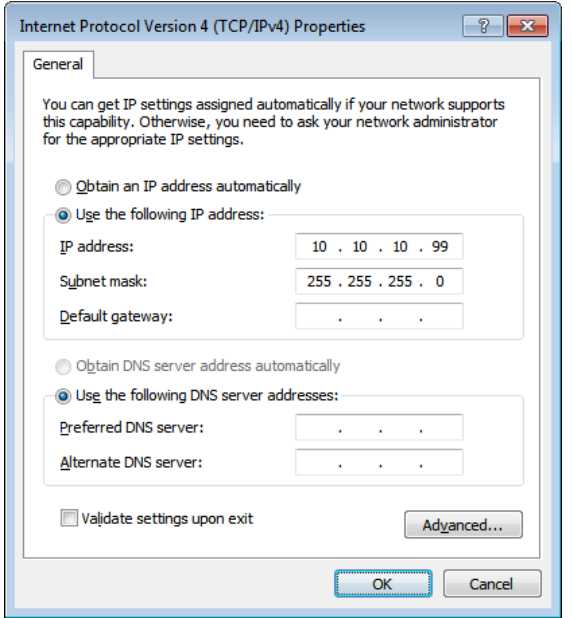

- 7. Paina projektorin **VALIKKO**-painiketta.
- 8. Valitse **Asetukset2→ Lisäasetukset1 → Verkko**
- 9. Kun olet **Verkko**-kohdassa, syötä seuraavat tiedot:
	- ▶ DHCP: Pois
	- ▶ IP-osoite: 10.10.10.10
	- Aliverkon peite: 255.255.255.0
	- Yhdyskäytävä: 0.0.0.0
	- DNS-palvelin: 0.0.0.0
- 10. Vahvista asetukset painamalla ← (Enter) / ▶ -painiketta.

#### Avaa web-selain

(esimerkiksi Microsoft Internet Explorer ja Adobe Flash Player 9.0 tai uudempi).

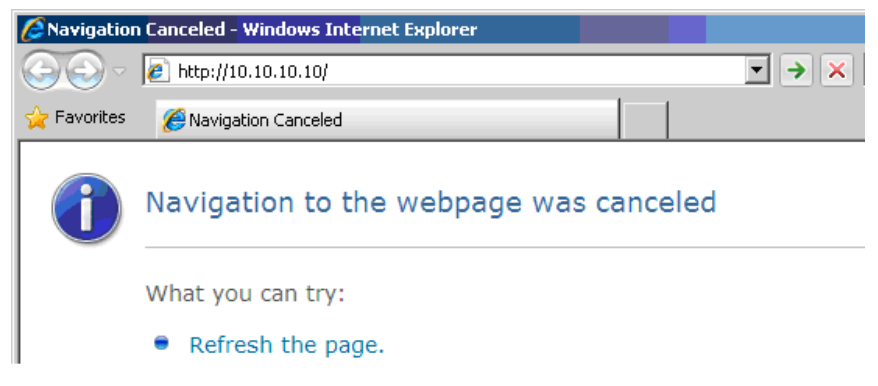

- 11. Näppäile osoiteriville IP-osoite: 10.10.10.10.
- 12. Paina ← (Enter) / ► -painiketta.

Projektori on asetettu etähallintaan. LAN/RJ45-toimintosivu näyttää seuraavalta.

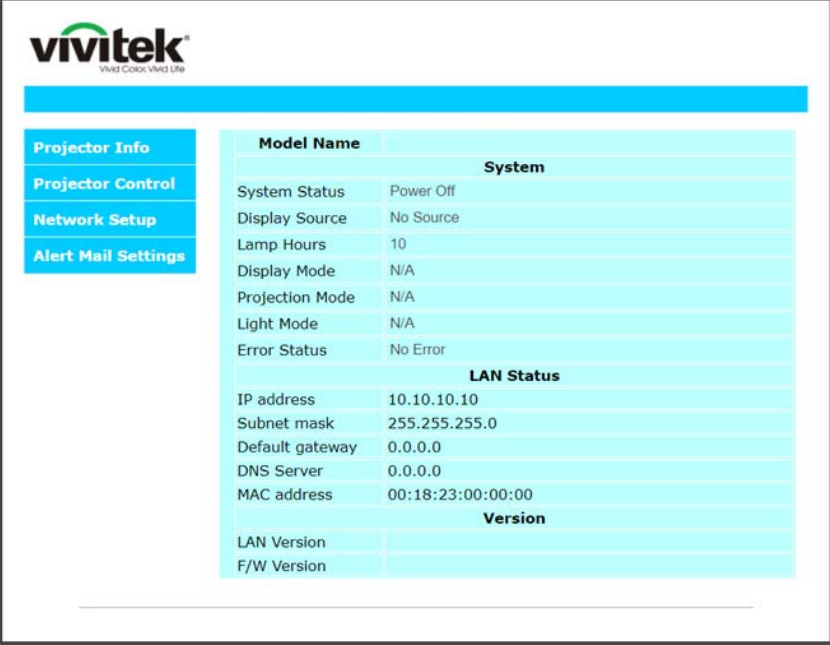

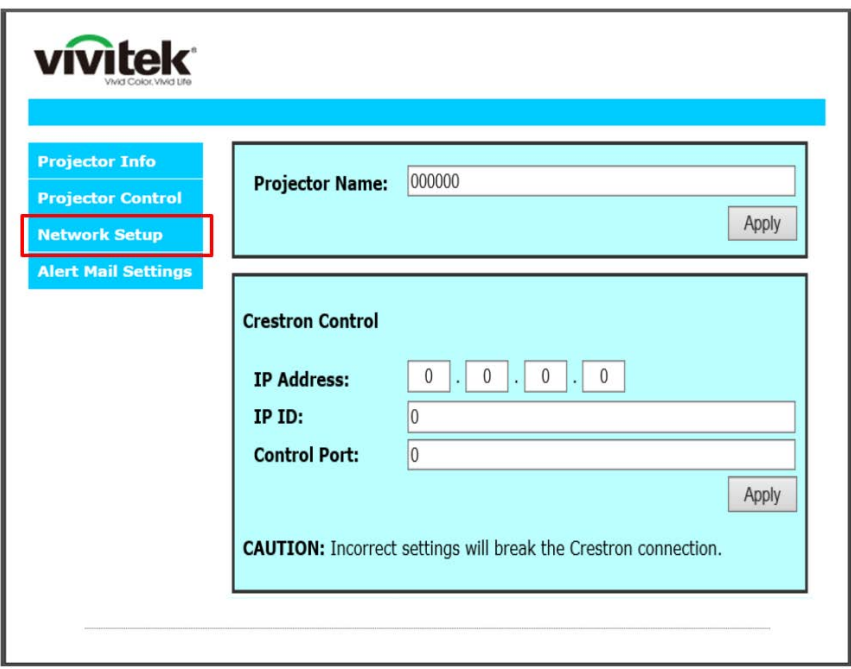

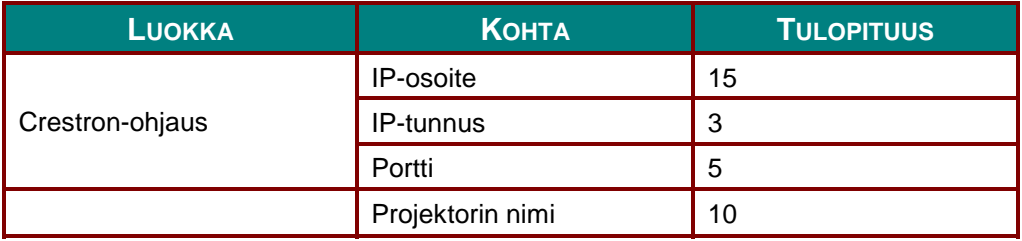

Katso lisätietoja osoitteesta http://www.crestron.com.

#### *Sähköposti-ilmoitusten valmistelu*

- 1. Varmista, että käyttäjä pystyy käyttämään LAN RJ45 -toiminnon kotisivua web-selaimella (esim. Microsoft Internet Explorer v6.01/v8.0).
- 2. Napsauta LAN/RJ45-kotisivulla **Ilmoitussähköpostiasetukset**.

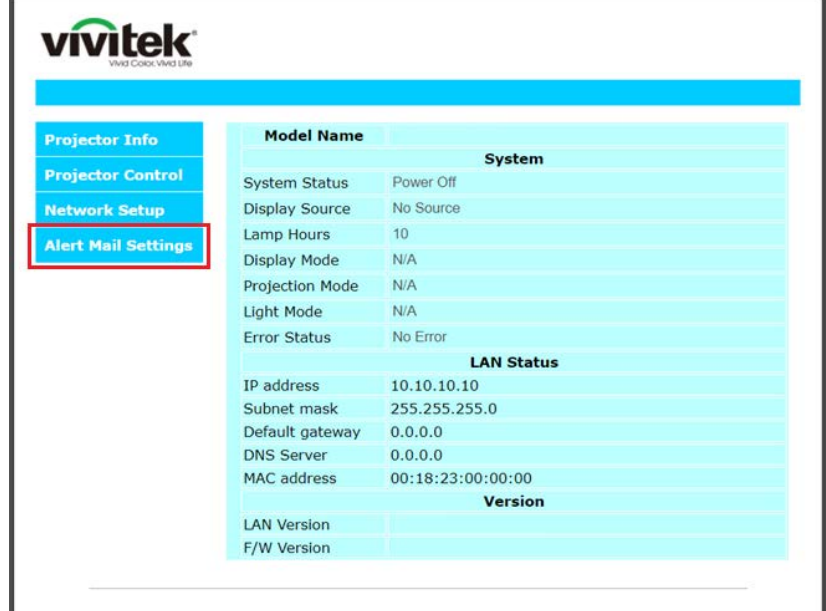

3. Nämä syöttöruudut **Ilmoitussähköpostiasetukset**-kohdassa ovat oletuksena tyhjiä.

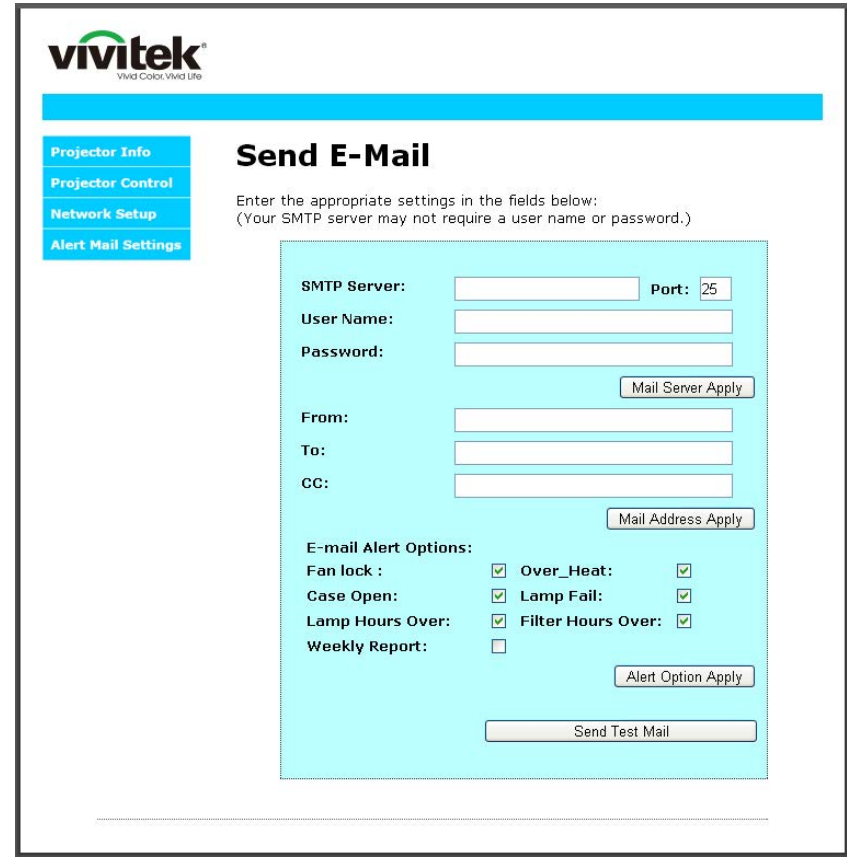

4. Lähettääksesi ilmoituspostia, syötä seuraavat tiedot:

**SMTP** -kenttä on postipalvelin sähköpostin lähettämistä varten (SMTP-protokolla). Tämä kenttä on pakollinen.

**Vastaanottaja**-kenttään tulee vastaanottajan sähköpostiosoite (esim. projektorin pääkäyttäjä). Tämä kenttä on pakollinen.

**Kopio**-kenttä lähettää kopion ilmoituksesta määritettyyn sähköpostiosoitteeseen. Tämä kenttä on valinnainen (esim. projektorin pääkäyttäjän assistentti).

**Lähettäjä**-kenttään tulee lähettäjän sähköpostiosoite (esim. projektorin pääkäyttäjä). Tämä kenttä on pakollinen.

Valitse ilmoitusehdot rastittamalla haluamasi valintaruudut.

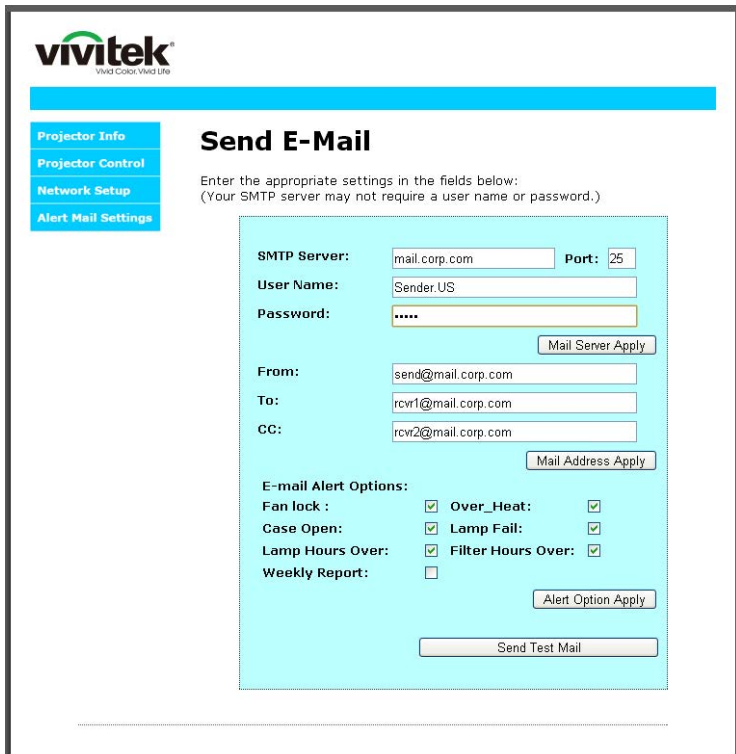

*Huomaa: Täytä kaikki kentät, kuten yllä on kuvattu. Käyttäjä voi napsauttaa Lähetä testiposti-valintaa testatakseen, onko asetus oikein. Jotta ilmoitussähköpostin lähetys onnistuu, on valittava ilmoitusehdot ja oikea sähköpostiosoite.*

#### *RS232 by Telnet -toiminto*

Sen lisäksi, että projektori on liitetty RS232-liittymään "Hyper-pääte"-tiedonsiirrolla erityisellä RS232 komento-ohjauksella, on olemassa vaihtoehtoinen RS232-komento-ohjaustapa, ns. "RS232 by TELNET" LAN/RJ45-liittymälle.

### *"RS232 by TELNET"-toiminnon pikaopas*

Tarkista ja hae IP-osoite projektorin kuvaruutuvalikolla.

Varmista, että kannettava/pöytätietokone voi käyttää projektorin web-sivua.

Varmista, että "Windows-palomuuri"-asetus on pois käytöstä siltä varalta, että kannettava/pöytätietokone suodattaisi "TELNET"-toiminnon.

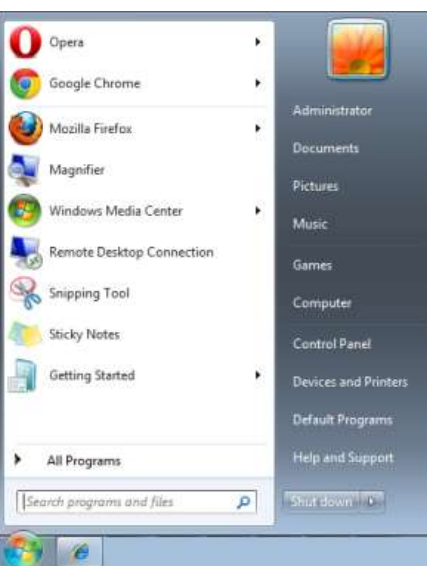

Käynnistä => Kaikki ohjelmat => Lisälaitteet => Komentokehote

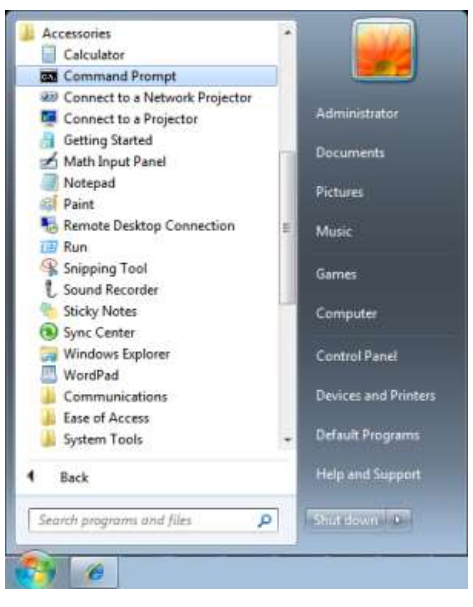

Anna komentomuoto kuten alla:

*telnet ttt.xxx.yyy.zzz 23* ("Enter"-näppäin painettuna)

(**ttt.xxx.yyy.zzz**: projektorin IP-osoite)

Jos Telnet-yhteys on valmis ja käyttäjä pystyy käyttämään RS232-komentosyötettä, silloin RS232 komento toimii "Enter"-näppäin painettuna.

### *TELNET-toiminnon käyttöönotto Windows / 7 / 8 / 10 :ssä*

"TELNET"-toiminto ei sisälly Windows:n oletusasennukseen. Loppukäyttäjä saa sen kuitenkin käyttöön "Windowsin ominaisuuksien ottaminen käyttöön tai poistaminen käytöstä"-valinnalla.

Avaa Windows:n "Ohjauspaneeli"

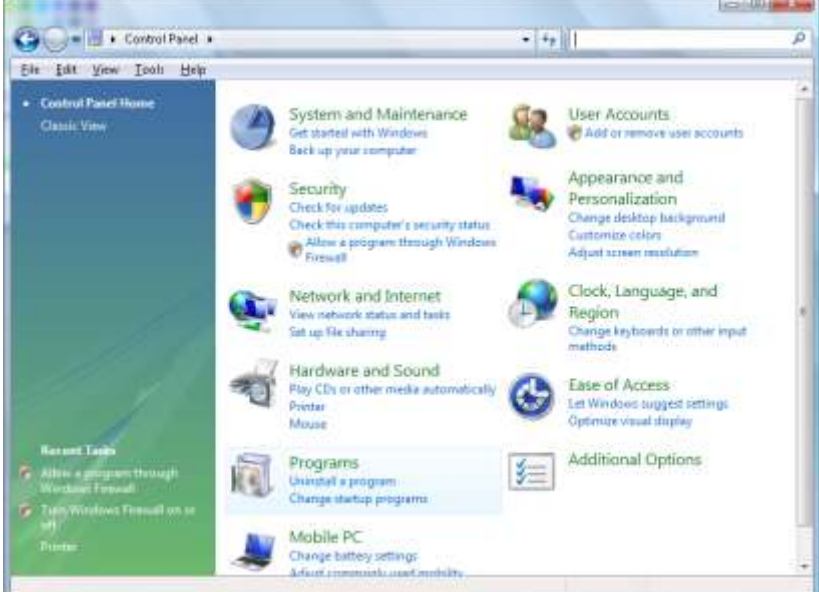

Avaa "Ohjelmat"

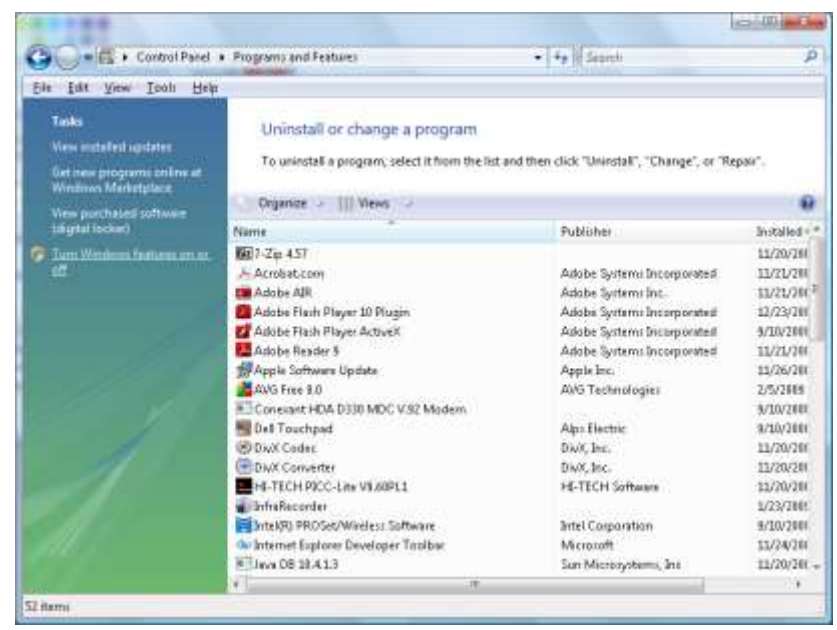

Valitse "Windowsin ominaisuuksien ottaminen käyttöön tai poistaminen käytöstä" avataksesi sen

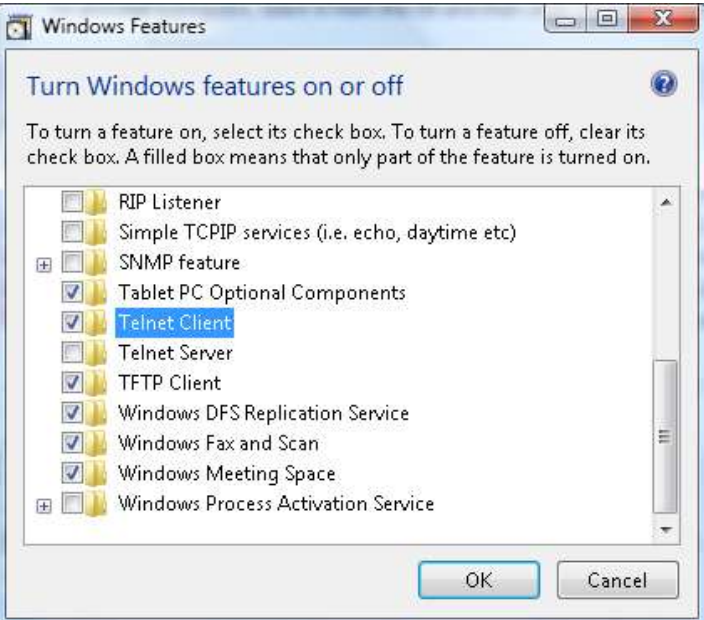

Valitse "Telnet Client"-valinta ja paina OK-painiketta.

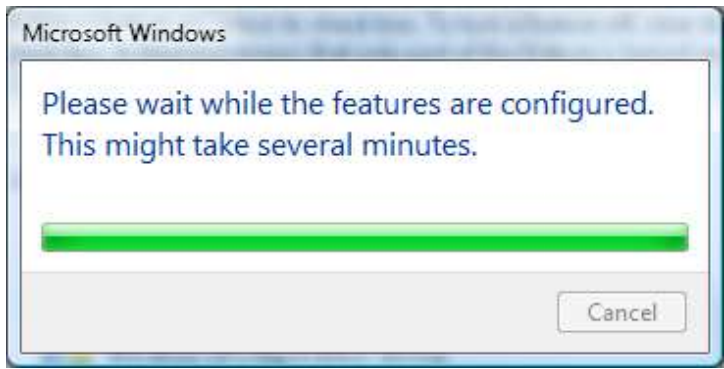

### *"RS232 by TELNET"-tekniset tiedot:*

- 1. Telnet: TCP
- 2. Telnet-portti: 23

(saat lisätietoja ottamalla yhteyttä huoltoedustajaan tai -tiimiin)

- 3. Telnet-apuohjelma: Windows "TELNET.exe" (konsolitila)
- 4. RS232-by-Telnet-ohjauksen yhteyden katkaisu normaalisti: Sulje Windows Telnet -apuohjelma suoraan, kun TELNET-yhteys on valmis
- 5. Telnet-ohjauksen rajoitus 1: Telnet-ohjaussovelluksella on alle 50 tavua peräkkäistä verkkohyötykuormaa.

Telnet-ohjauksen rajoitus 2: Telnet-ohjauksen yhdelle täydelliselle RS232-komennolle on alle 26 tavua.

Telnet-ohjauksen rajoitus 3: Minimiviiveen seuraavalle RS232-komennolle on oltava yli 200 (ms).

(\*, Windows:ssä sisäinen "TELNET.exe"-apuohjelma, "Enter"-näppäin painettuna tuottaa "Rivinvaihto" ja "Uusi rivi"-koodin.)

#### <span id="page-65-0"></span>*Lisäasetukset 2 -ominaisuus*

Paina **Valikko**-painiketta avataksesi **OSD**-valikon. Paina ◄►-painikkeita siirtyäksesi **Asetukset 2** valikkoon. Paina ▼▲-painikkeita siirtyäksesi **Lisäasetukset 2** -valikkoon ja paina sitten **Enter**- tai ► painiketta. Käytä ▲▼-painikkeita ylös ja alas siirtymiseen **Lisäasetukset 2** -valikossa. Siirry muuttamaan asetusten arvoja painamalla◄►-painikkeita.

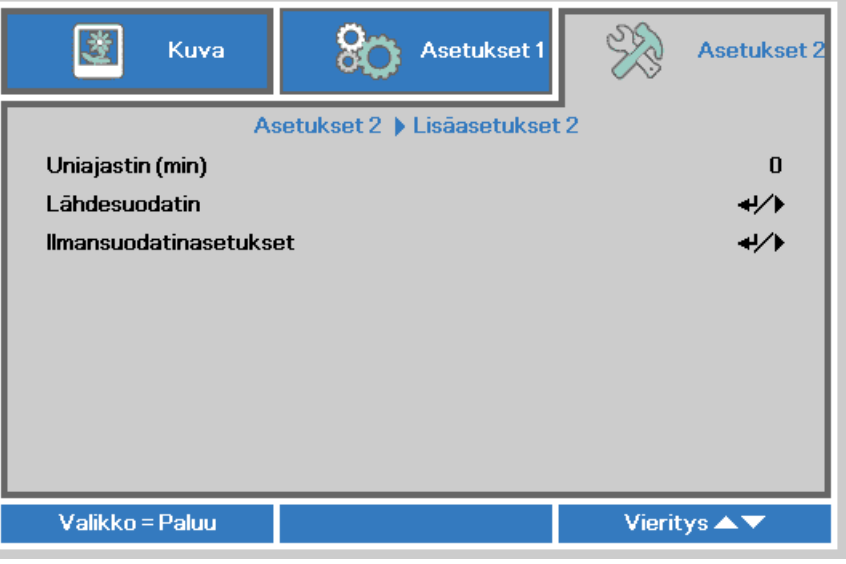

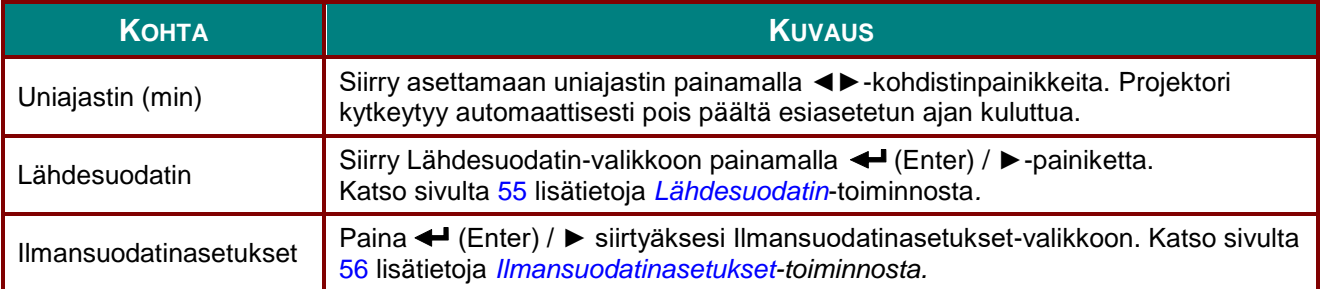

## <span id="page-66-0"></span>*Lähdesuodatin*

Paina **ENTER**-painiketta siirtyäksesi **Lähdesuodatin**-alavalikkoon.

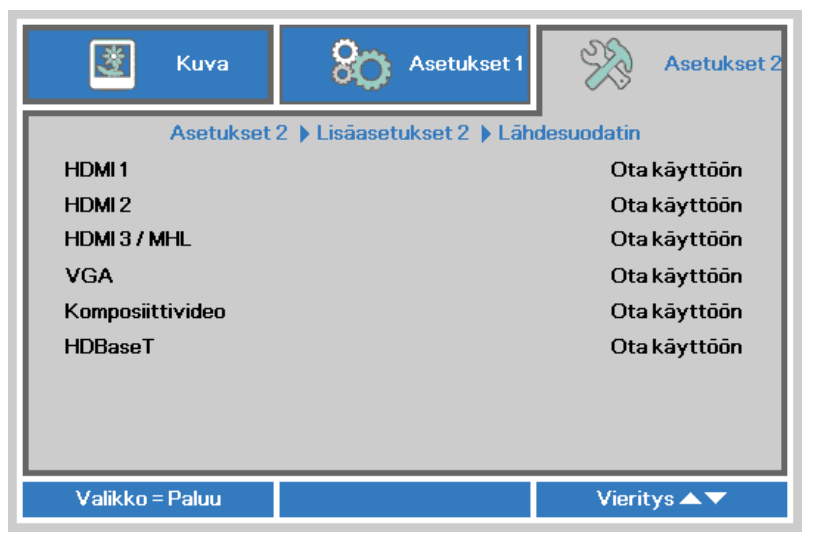

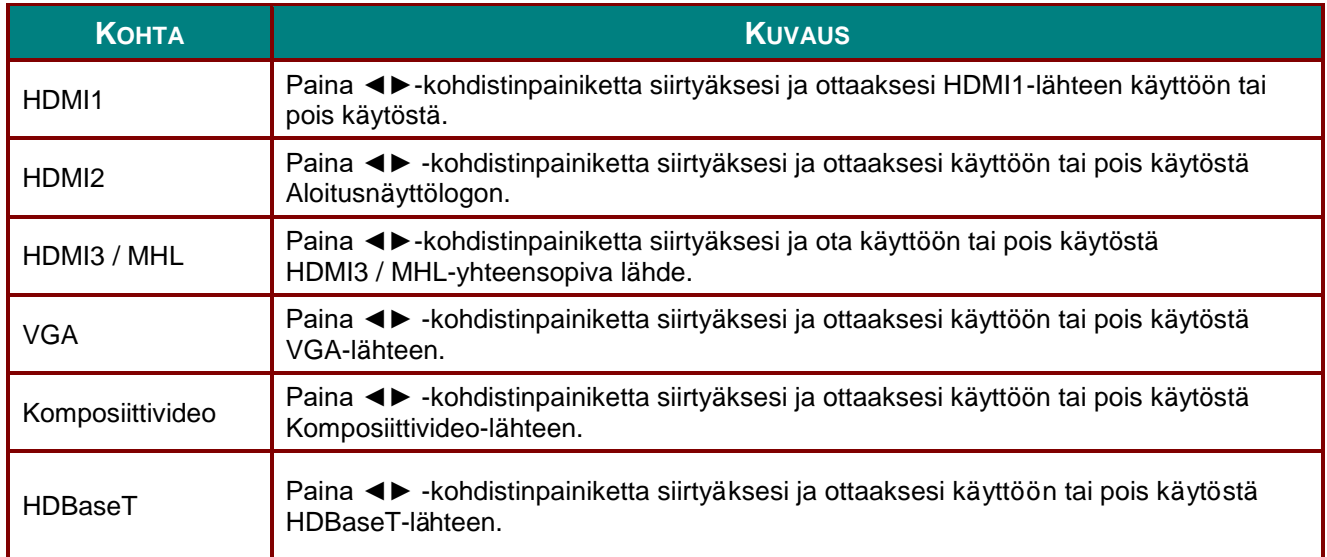

## <span id="page-67-0"></span>*Ilmansuodatinasetukset*

Paina **ENTER**-painiketta siirtyäksesi **Ilmansuodatinasetukset**-alavalikkoon.

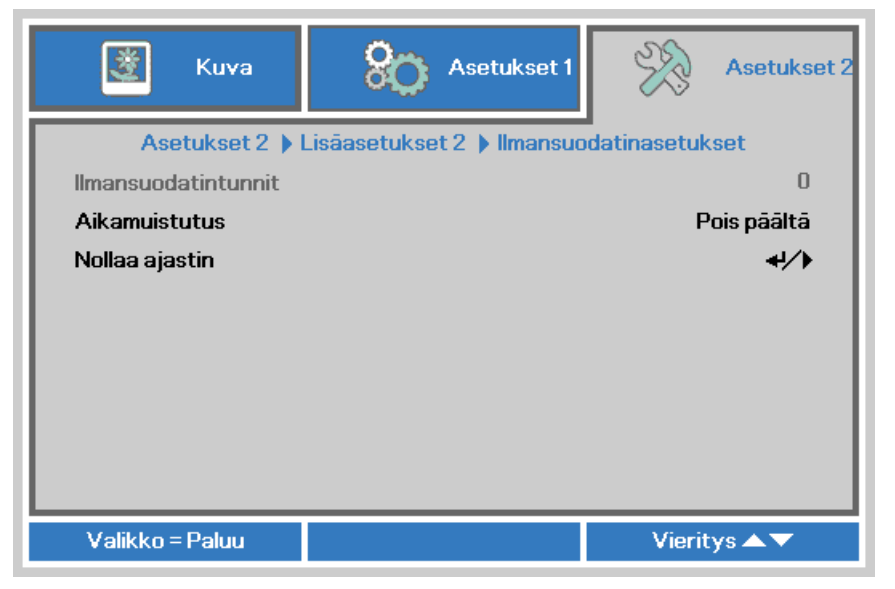

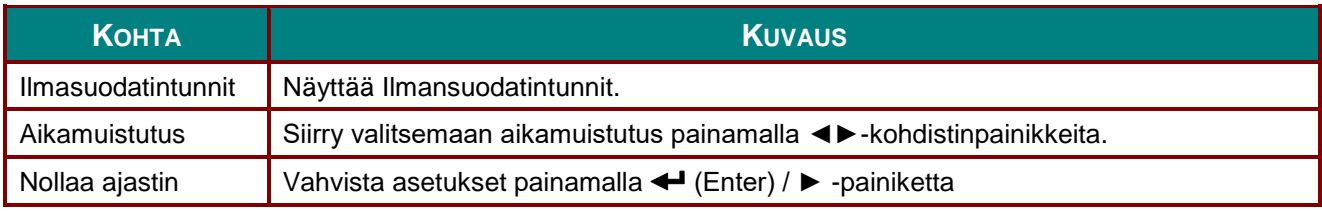

# *KUNNOSSAPITO JA TURVALLISUUS*

#### **Ilmansuodattimen puhdistaminen**

Ilmansuodatin estää pölyn kertymisen projektorin sisällä olevien optisten osien pinnalle. Jos suodatin on likainen tai tukossa, projektori voi ylikuumentua tai heijastetun kuvan laatu voi huonontua.

- **1.** Sammuta projektori ja irrota virtajohto pistorasiasta.
- **2.** Suodattimen puhdistaminen pölyimurilla.

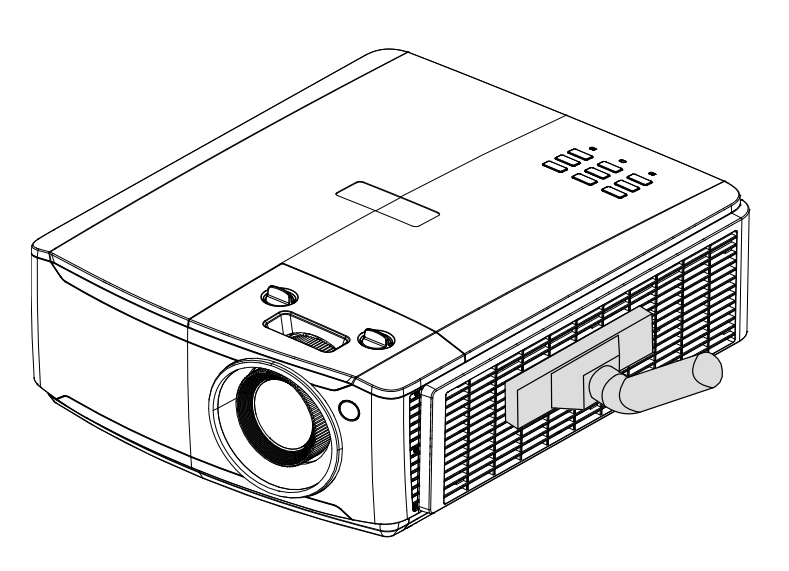

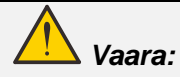

*On suositeltavaa välttää projektorin käyttämistä pölyisissä tai savuisissa ympäristöissä, koska se voi aiheuttaa huonon kuvanlaadun.*

*Jos suodatin on tukossa eikä sitä pysty puhdistamaan, vaihda uusi suodatin.*

#### *Huomautus:*

*Porrasjakkaran käyttö on suositeltavaa suodatinta huollettaessa. Ä lä irrota projektoria seinäkiinnityksestä.*

### *DLP-projektori – Käyttöopas*

### **Suodattimen vaihto**

- **1.** Sammuta projektori ja irrota virtajohto pistorasiasta. Puhdista pöly projektorista ja ilma-aukkojen ympäriltä. Poista suodatinmoduuli projektorista **2.** Nosta suodatin suodatinkannesta. Aseta uusi suodatin kanteen. **3.** Aseta suodattimen kansi takaisin projektoriin. Vedä ulos ja poista
- **4.** Kytke projektori päälle ja nollaa ilmansuodatinajastin, kun ilmansuodatin on vaihdettu. Ilmansuodatinajastimen nollaus:

Paina **VALIKKO >** Valitse **Asetukset 2 >> Lisäasetukset 2 >>> Ilmansuodatinasetukset** ja valitse **Nollaa ajastin.** Paina ← (Enter) / ► nollataksesi ajastimen.

### *Varoitus:*

*Ä lä pese suodatinta vedellä tai muulla nesteellä.*

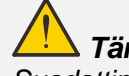

*Tärkeää:* 

*Suodattimen LED-valo palaa, kun suodattimen huoltoaika on käsillä. Jos suodatin on rikkoutunut, käytä uutta.*

#### **Projektorin puhdistaminen**

Projektorin pitäminen puhtaana pölystä ja liasta auttaa varmistamaan laitteen häiriöttömän toiminnan.

## *Varoitus:*

*1. Varmista, että sammutat projektorin ja irrotat virtajohdon vähintään 30 minuuttia ennen puhdistusta. Jollei niin tehdä, seurauksena voi olla vakava palovamma.*

*2. Käytä puhdistukseen vain kostutettua liinaa. Ä lä päästä vettä tuuletusaukoista projektorin sisään.* 

*3. Jos vain vähän vettä joutuu projektorin sisään puhdistuksen aikana, jätä projektori virtajohto irrotettuna hyvin tuuletettuun tilaan useiksi tunneiksi ennen käyttöä.*

*4. Jos puhdistuksen yhteydessä vettä pääsee paljon projektorin sisään, projektori on toimitettava huoltoon.*

#### *Linssin puhdistaminen*

Useimmat kameraliikkeet myyvät optisten linssien puhdistusvälineitä. Projektorin linssi puhdistetaan seuraavasti.

- 1. Levitä hiukan optisen linssin puhdistusainetta puhtaalle, pehmeälle liinalle. (Ä lä levitä puhdistusainetta suoraan linssille.)
- 2. Pyyhi linssiä kevyesti kiertävällä liikkeellä.

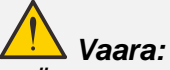

*1. Ä lä käytä hankaavia puhdistusaineita tai liuottimia.*

*2. Välttääksesi projektorikotelon värimuutokset tai haalistumisen, älä päästä sille puhdistusainetta.*

#### *Kotelon puhdistaminen*

Projektorikotelo puhdistetaan seuraavasti.

- 1. Pyyhi pölyt puhtaalla, kostealla liinalla.
- 2. Kostuta liina lämpimällä vedellä ja miedolla puhdistusaineella (kuten astianpesuaine) ja pyyhi kotelo.
- 3. Huuhtele pesuneste pois liinasta ja pyyhi projektori uudelleen.

#### *Vaara:*

*Estääksesi kotelon värimuutokset tai haalistumisen älä käytä hankaavia alkoholipohjaisia puhdistusaineita.*

## **Fyysisen lukon käyttö**

#### *Kensington -turvakolon käyttö*

Jos olet huolissasi turvallisuudesta, kiinnitä projektori johonkin kiinteään kohteeseen turvakaapelilla Kensington lukkokolosta.

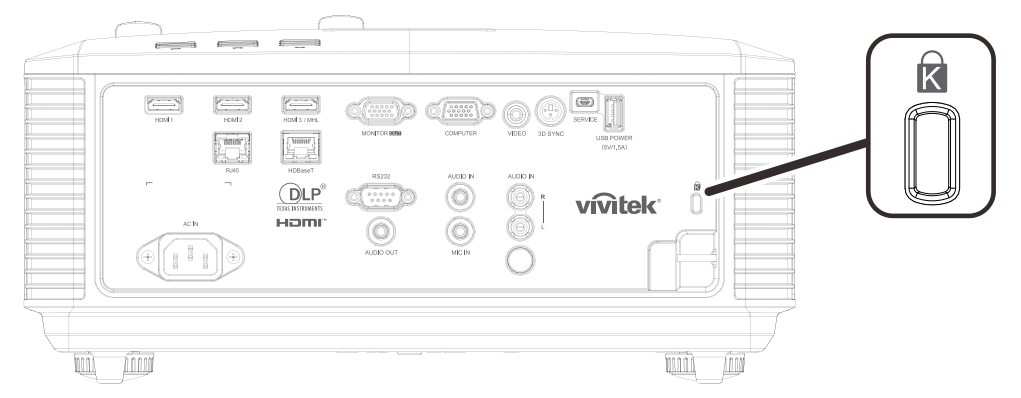

#### *Huomautus:*

*Ota yhteys jälleenmyyjään saadaksesi lisätietoja sopivan Kensington-turvakaapelin ostamiseksi.*

*Turvalukko vastaa Kensingtonin MicroSaver Security -järjestelmää. Jos sinulla on kommentoitavaa aiheesta, ota yhteys osoitteeseen: Kensington, 2853 Campus Drive, San Mateo, CA 94403, U.S.A. Puh: 800-535-4242, [http://www.Kensington.com.](http://www.kensington.com/)*

#### *Turvapalkin lukon käyttö*

Salasanasuojauksen ja Kensington-lukon lisäksi, turvapalkin aukko helpottaa projektorin suojausta valtuuttamattomalta siirtämiseltä.

Katso seuraava kuva.

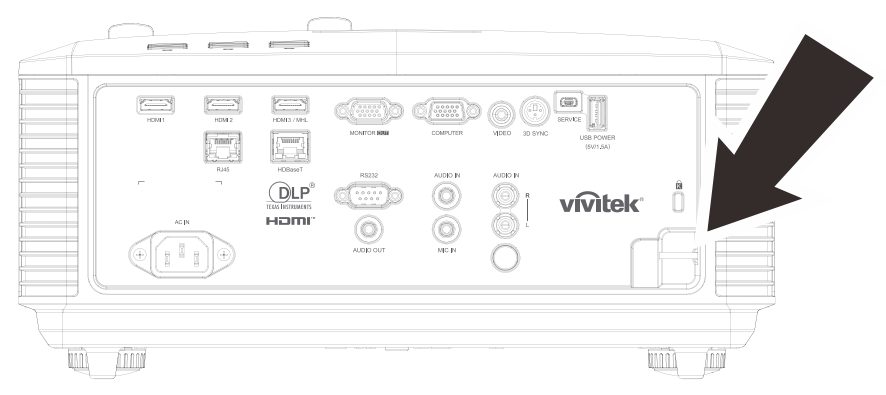
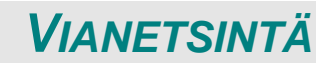

## **Yleisiä ongelmia ja ratkaisuja**

Näissä ohjeissa annetaan vihjeitä projektorin käytössä mahdollisesti ilmenevien ongelmien käsittelyyn. Jos ongelma ei ratkea, pyydä apua jälleenmyyjältä.

Usein vianetsintään aikaa käytettäessä ongelmalla on niinkin yksinkertainen syy kuin löysä liitäntä. Tarkista seuraava, ennen kuin siirryt ongelmakohtaisiin ratkaisuihin.

- *Käytä toista sähkölaitetta varmistaaksesi toimiiko pistorasia.*
- *Varmista, että projektori on kytketty päälle.*
- *Varmista, että kaikki liitännät on liitetty kunnolla.*
- *Varmista, että liitetty laite on kytketty päälle.*
- *Varmista, ettei liitetty tietokone ole valmiustilassa.*
- *Varmista, että liitetty kannettava tietokone on konfiguroitu ulkoista näyttöä varten. (Tämä tehdään tavallisesti kannettavan tietokoneen Fn-painikeyhdistelmää käyttäen.)*

### **Vihjeitä vianetsintään**

Kokeile kunkin ongelmakohtaisen osan vaiheita ehdotetussa järjestyksessä. Sen avulla voit ratkaista joitakin ongelmia nopeammin.

Yritä paikallistaa ongelma ja välttää siten toimivien osien vaihtaminen.

Jos esimerkiksi vaihdat paristot ja ongelma ei poistu, aseta alkuperäiset paristot takaisin ja siirry seuraavaan vaiheeseen.

Pidä kirjaa vaiheista, joita teet vikaa etsiessäsi: Nämä tiedot voivat olla hyödyllisiä, kun soitat tekniseen tukeen, tai jos luovutat laitteen huoltohenkilökunnalle.

### **LED-virheviestit**

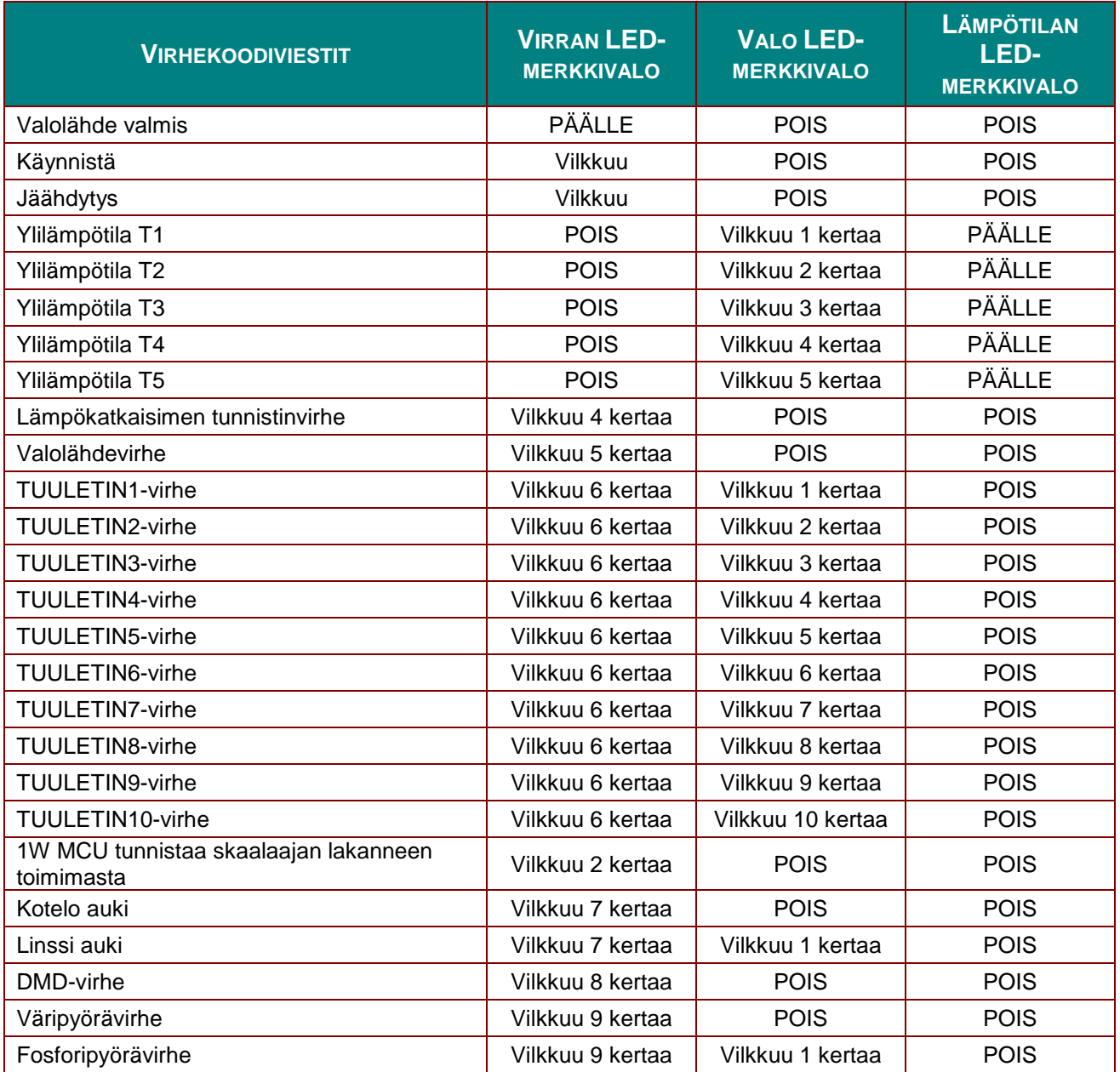

Virheen ilmetessä irrota virtajohto ja odota yksi (1) minuutti ennen kuin käynnistät projektorin uudelleen. Jos Virran tai Valon LED-merkkivalot vilkkuvat edelleen tai Ylikuumentumisen LED-merkkivalo palaa, ota yhteys huoltokeskukseen.

### **Kuvaongelmat**

### *Ongelma: Näytölle ei ilmesty kuvaa*

- 1. Varmista kannettavan tai pöytätietokoneen asetukset.
- 2. Sammuta kaikki laitteet ja käynnistä ne uudelleen oikeassa järjestyksessä.

### *Ongelma: Kuva on epätarkka*

- 1. Paina projektorin **Tarkennus**-painiketta.
- 2. Paina kaukosäätimen tai projektorin **Automaattinen**-painiketta.
- 3. Varmista, että projektorin etäisyys heijastusnäytöstä on määritetyllä alueella.
- 4. Tarkista, että projektorin linssi on puhdas.

### *Ongelma: Kuva on leveämpi ylhäällä tai alhaalla (Trapetsi-ilmiö)*

- 1. Sijoita projektori niin, että se on mahdollisimman kohtisuorassa heijastusnäyttöön nähden.
- 2. Korjaa ongelma painamalla kaukosäätimen tai projektorin **Trapetsikorjaus**-painiketta.

### *Ongelma: Kuva näkyy käänteisenä*

Tarkista **Heijastus**-asetus kuvaruutuvalikon **Asetukset 1** -valikosta.

### *Ongelma: Kuvassa näkyy jälkivarjostusta*

- 1. Aseta **Taajuus**  ja **Seuranta**-asetukset kuvaruutuvalikon **Kuva->Tietokone**-valikossa oletusasetuksiin.
- 2. Varmista, ettei ongelma aiheudu liitetyn tietokoneen videokortista liittämällä toinen tietokone.

### *Ongelma: Kuva on litteä ja ilman kontrastia*

Tarkista **Kontrasti**-asetus kuvaruutuvalikon **Kuva**-valikosta.

#### *Ongelma: Projisoidun kuvan väri ei vastaa lähteen kuvan väriä.*

Säädä **Värilämpötila**- ja **Gamma**-asetukset kuvaruutuvalikon **Kuva->Lisäasetukset**valikossa.

### **Valolähdeongelmia**

### *Ongelma: Projektorista ei tule valoa.*

- **1.** Varmista, että virtakaapeli on kiinnitetty tiukasti.
- **2.** Varmista virtalähteen kunto käyttämällä toista sähkölaitetta.
- **3.** Käynnistä projektori oikeassa järjestyksessä ja varmista, että virran Virran LED merkkivalo palaa.

### **Kaukosäädinongelmat**

### *Ongelma: Projektori ei vastaa kaukosäätimeen.*

- **1.** Osoita kaukosäätimellä projektorin etätunnistinta.
- **2.** Varmista ettei kaukosäätimen ja tunnistimen välillä ole esteitä.
- **3.** Sammuta kaikki huoneen loistelamput.
- **4.** Tarkista onko paristojen napaisuus oikein.
- **5.** Vaihda paristot.
- **6.** Sammuta muut lähellä olevat infrapunatoimintoa käyttävät laitteet.
- **7.** Toimita kaukosäädin huoltoon.

## **Ä äniongelmat**

### *Ongelma: Ä äntä ei kuulu*

- **1.** Säädä kaukosäätimellä äänenvoimakkuutta.
- **2.** Säädä äänilähteen äänenvoimakkuutta.
- **3.** Tarkista audiokaapeliliitännät.
- **4.** Testaa äänilähteen audiolähtö toisilla kaiuttimilla.
- **5.** Toimita projektori huoltoon.

#### *Ongelma: Ä äni on vääristynyt*

- **1.** Tarkista audiokaapeliliitännät.
- **2.** Testaa äänilähteen audiolähtö toisilla kaiuttimilla.
- **3.** Toimita projektori huoltoon.

### **Projektorin toimittaminen huoltoon**

Jollet pysty ratkaisemaan ongelmaa, projektori on toimitettava huoltoon. Pakkaa projektori alkuperäiseen pakkaukseensa. Liitä mukaan kuvaus ongelmasta ja listaus vaiheista, jotka suoritit yrittäessäsi korjata ongelmaa: Näistä tiedoista voi olla hyötyä huoltohenkilöstölle. Saadaksesi huollon, palauta projektori liikkeeseen, josta ostit sen.

### **HDMI - Kysymyksiä ja vastauksia**

### *K. Miten "Standardi" HDMI-kaapeli eroaa "High-Speed" HDMI-kaapelista?*

HDMI Licensing, LLC ilmoitti hiljattain, että kaapelit testataan joko Standardi- tai High-Speed-kaapeleina.

˙Standardi (eli "luokka 1") HDMI -kaapelit on testattu käytettäväksi nopeuksilla 75 Mhz tai enintään 2,25 Gt/s, mikä vastaa 720p/1080i-signaalia.

˙High Speed (eli "luokka 2") HDMI -kaapelit on testattu käytettäväksi nopeuksilla 340 Mhz tai enintään 10,2 Gt/s, mikä on parhaillaan korkein käytettävissä oleva kaistanleveys HDMIkaapelilla, ja se kykenee käsittelemään 1080p-signaaleja mukaan lukien ne, joissa on lisätyt kuvasyvyydet ja/tai lisätyt virkistystaajuudet lähteestä. High-Speed -kaapelit toimivat myös korkeamman kuvatarkkuuden näytöissä, kuten WQXGA-elokuvamonitoreissa (kuvatarkkuus 2560x1600).

### *K. Voinko käyttää yli 10 metriä pitkiä HDMI-kaapeleita?*

On olemassa monia HDMI-sovittimia, jotka toimivat HDMI-ratkaisuissa, jotka jatkavat kaapelin tehokasta pituutta tyypillisestä 10 metrin pituudesta paljon pitemmäksi. Nämä yritykset valmistavat erilaisia ratkaisuja, joihin kuuluu aktiivikaapelit (kaapeleihin rakennettu aktiivinen elektroniikkaa tehostaa signaalia ja jatkaa kaapelin pituutta), toistimet, vahvistimet sekä CAT5/6- ja kuituratkaisut.

### *K. Mistä tiedän onko kaapeli HDMI-sertifioitu?*

Kaikkien HDMI-tuotteiden sertifiointi on pakollista valmistajille osana HDMIyhteensopivuustestimäärityksiä. Voi kuitenkin olla tapauksia, joissa kaapeleissa on HDMIlogo, mutta niitä ei kuitenkaan ole testattu asianmukaisesti. HDMI Licensing, LLC tutkii aktiivisesti näitä tapauksia varmistaakseen, että HDMI-tavaramerkkiä käytetään asianmukaisesti markkinoilla. Suosittelemme, että asiakkaat ostavat kaapelinsa hyvämaineisista lähteistä ja luotettavista yrityksistä.

Katso lisätietoja osoitteesta<http://www.hdmi.org/learningcenter/faq.aspx#49>

# *TEKNISET TIEDOT*

## **Tekniset tiedot**

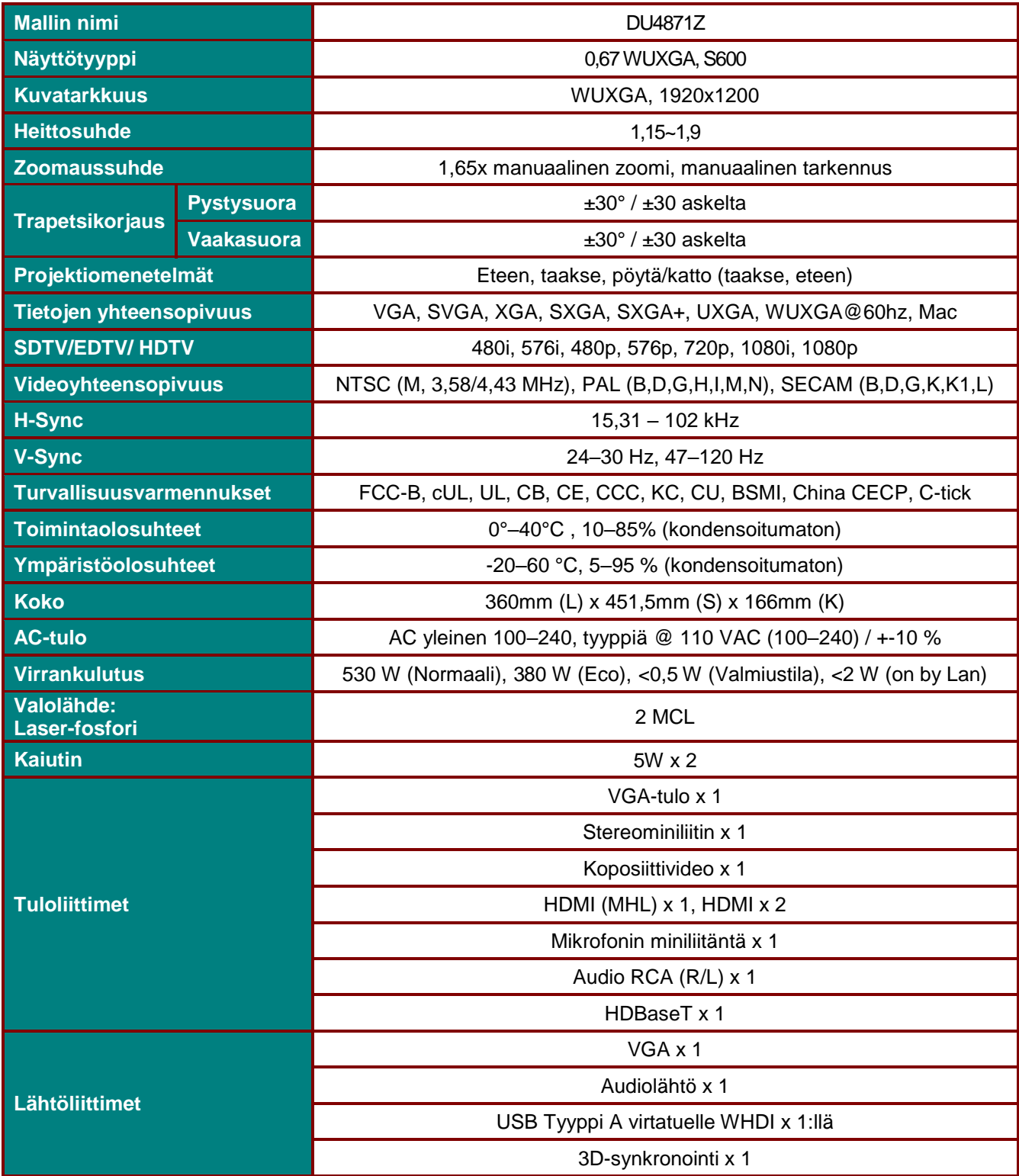

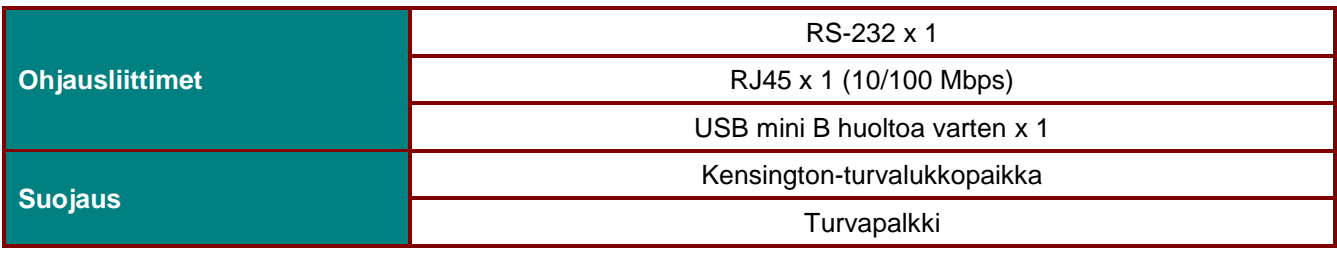

*Huomaa: Jos sinulla on kysyttävää tuotteen teknisistä tiedoista, ota yhteys paikalliseen jakelijaan.* 

## **Projisointietäisyys ja -koko**

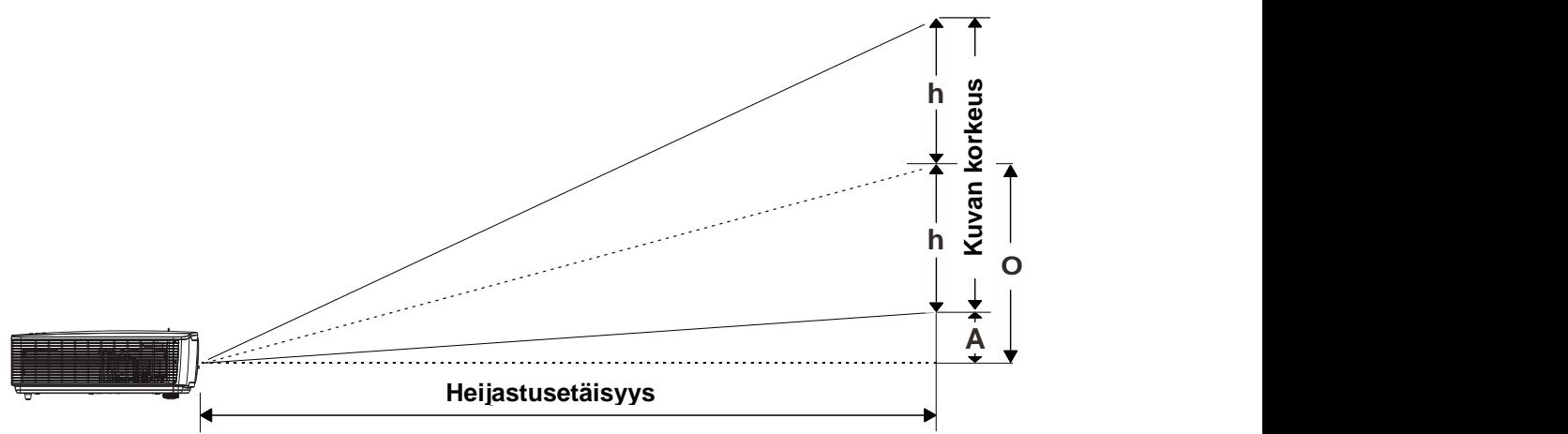

# *Projisointietäisyys- ja kokotaulukko*

*DU4871Z\_WUXGA: TR: 1,15–1,9, poikkeama=110 %–125 % (115 % Oletus)*

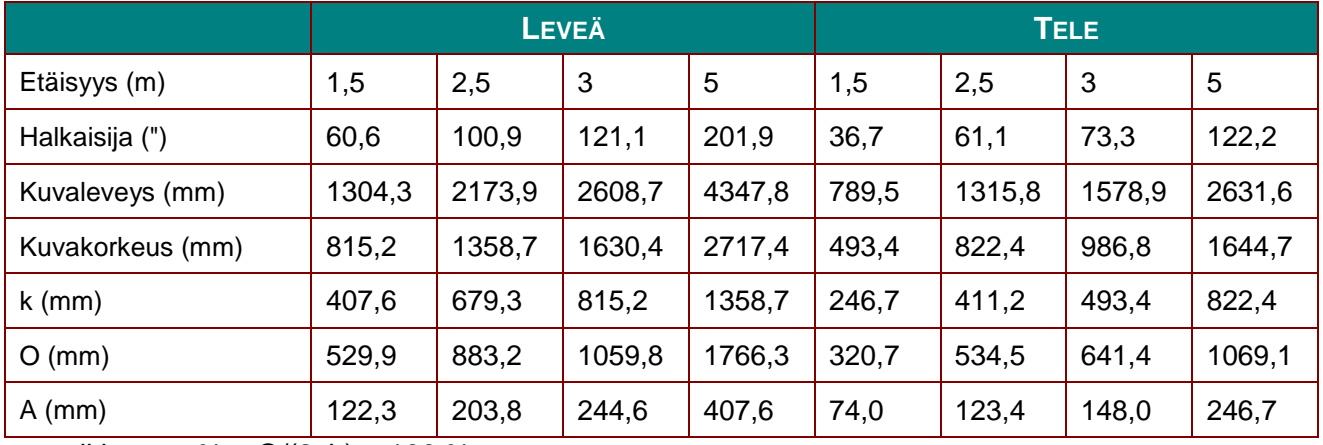

poikkeama % =  $O/(2xh) \times 100 %$ 

$$
O=A+h
$$

 $k=(1/2) \times (kuvan korkeus)$ 

## **Ajoitustilataulukko**

## *Tuettujen taajuuksien taulukko*

Yksikkö määrittää automaattisesti PC-signaalit valitakseen asianmukaisen kuvatarkkuuden. Jotkut signaalit voivat vaatia manuaalisen säädön.

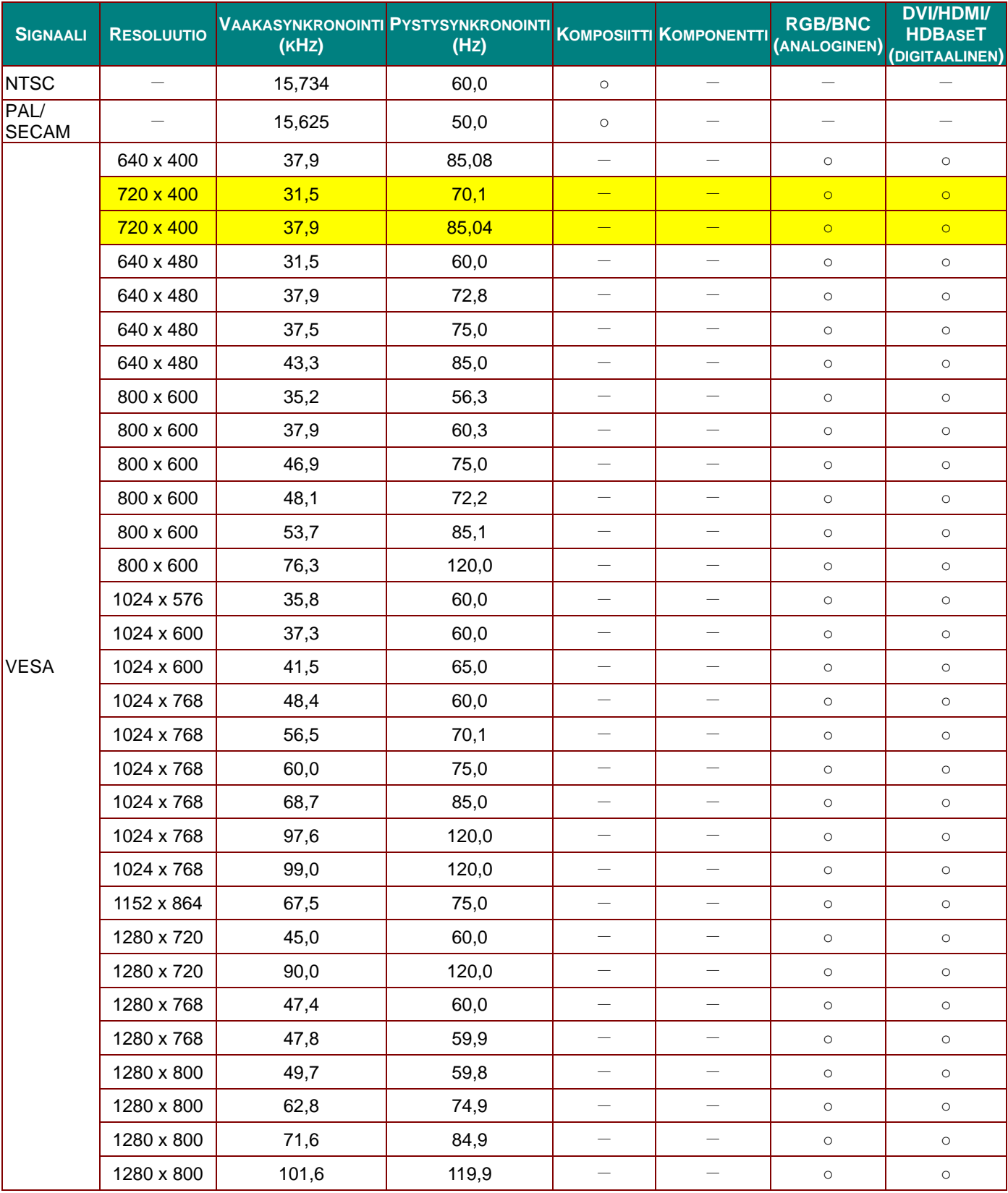

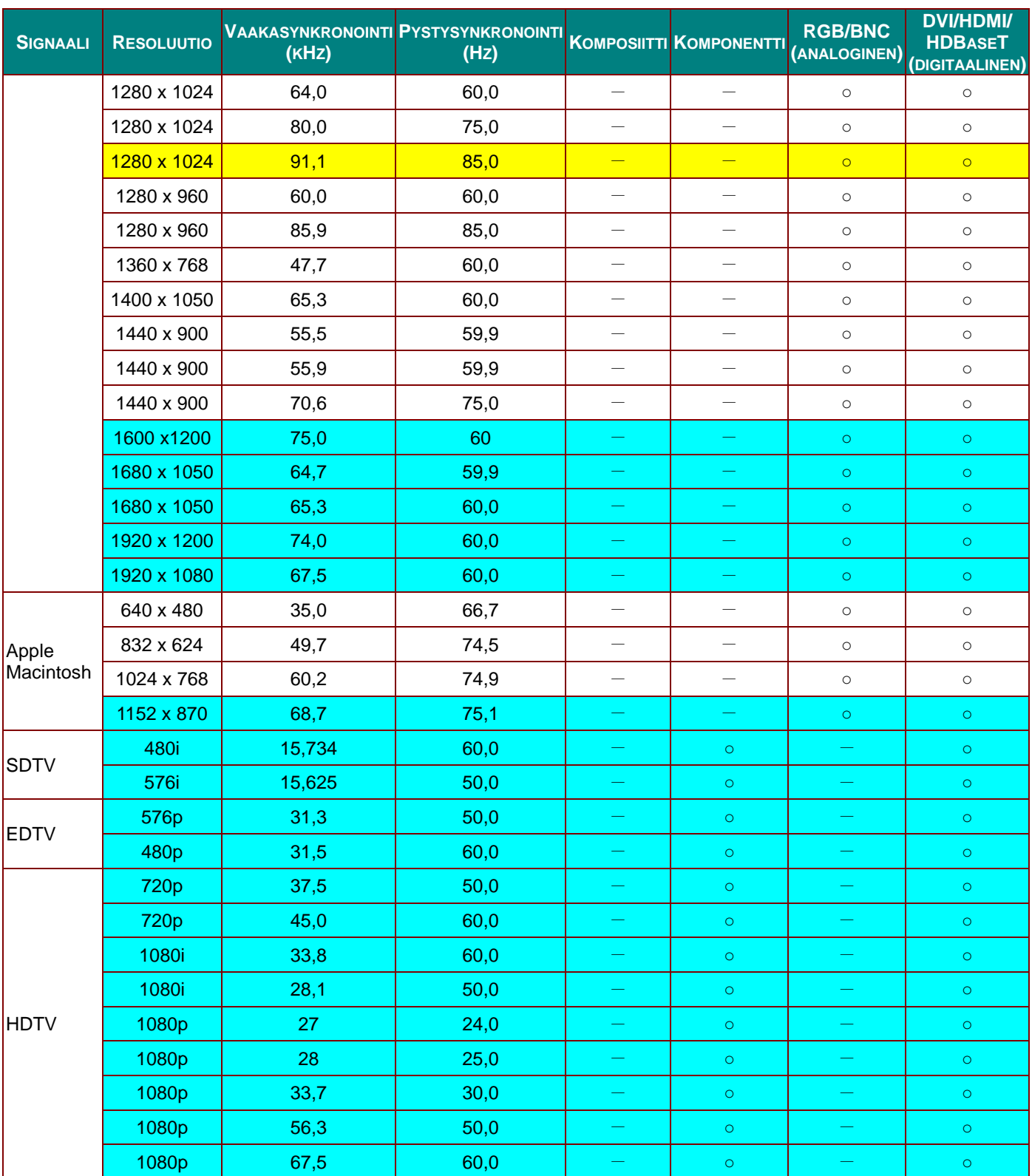

O : Tuettu taajuus

—: Taajuutta ei tueta

Paneelin natiivikuvatarkkuus on 1 280 x 800.

Muu kuin natiivikuvatarkkuus voi näkyä tekstin tai viivojen epätasaisena kokona.

★Väri tarkoittaa vain näytettävissä olevaa. (vain 4:3)

-väri tarkoittaa, että vähäinen kohina on hyväksyttävää.

HDTV-ajoituksen päävalintatyökalu on DVD-soitin, VG828 on toissijainen

## *3D-tilan tuetut taajuudet -taulukko*

Yksikkö määrittää automaattisesti PC-signaalit valitakseen asianmukaisen kuvatarkkuuden. Jotkut signaalit voivat vaatia manuaalisen säädön.

## *D-SUB/HDMI/DVI-D-tulosignaali*

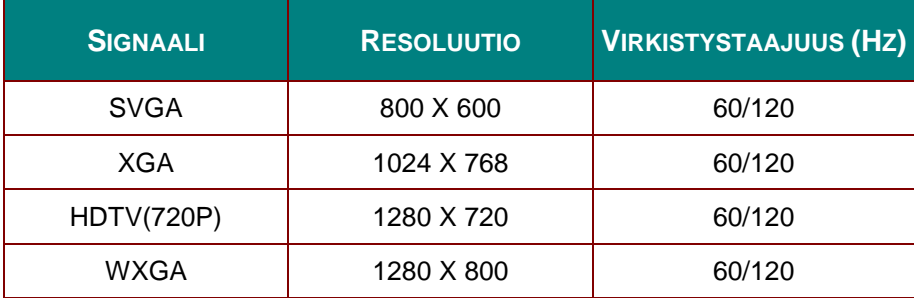

## *True 3D video-yhteensopivuustaulukko*

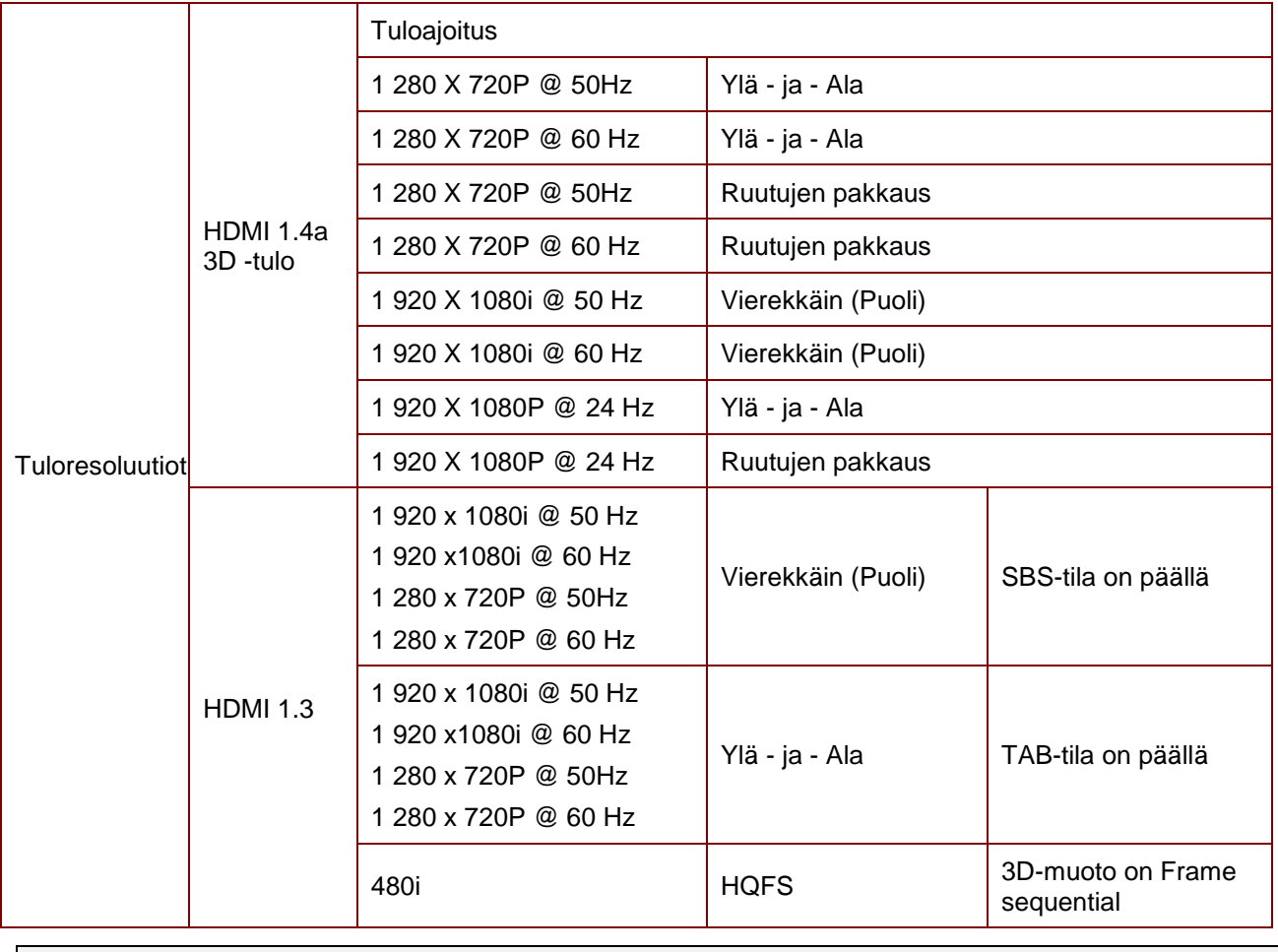

*Huomautus:* 

*3D-lasien on tuettava 144 Hz:iä.*

# **Projektorin mitat**

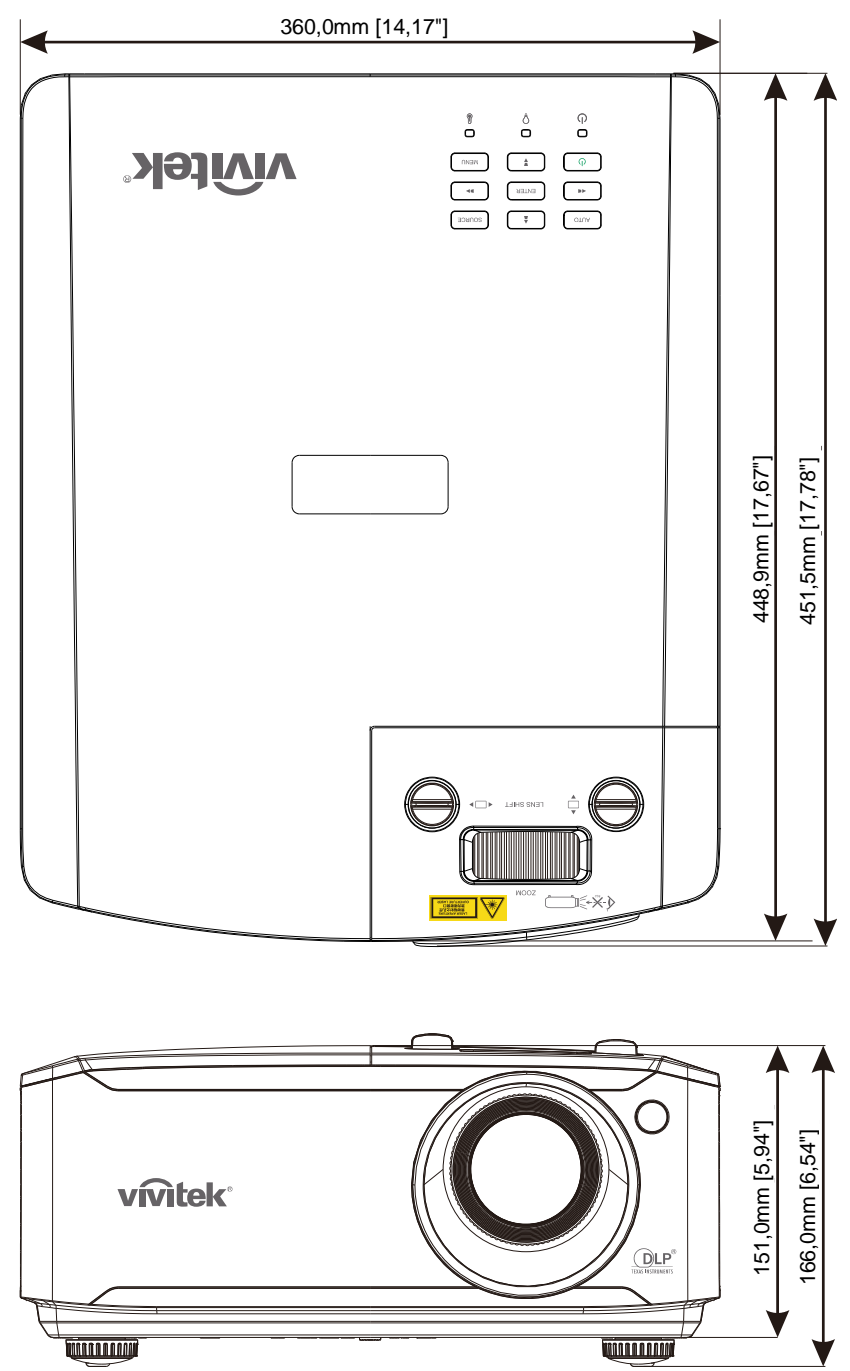

# *SÄ Ä DÖ STENMUKAISUUS*

### **FCC-varoitus**

Tämä laite on testattu ja se noudattaa FCC-säädösten osan 15 Luokan B digitaalisille laitteille asetettuja rajoituksia. Nämä rajat on suunniteltu tarjoamaan kohtuullinen suoja haitallista häiriötä vastaan, kun laitteistoa käytetään kaupallisessa ympäristössä.

Tämä laite tuottaa, käyttää ja voi säteillä energiaa radiotaajuudella, ja jos sitä ei ole asennettu tai käytetä ohjeiden mukaan, se voi aiheuttaa vahingollista häirintää radioliikenteelle. Tämän laitteiston käyttö asutusalueella aiheuttaa todennäköisesti haitallista häiriötä, missä tapauksessa käyttäjä joutuu korjaamaan häiriön omalla kustannuksellaan.

Kaikki muutokset tai muunnelmat, joita ei ole nimenomaisesti hyväksytty vastuullisten osapuolten toimesta yhdenmukaiseksi, voi mitätöidä käyttäjän valtuuden tämän laitteen käyttämiseen.

### **Kanada**

Tämä luokan B digitaalinen laite on Kanadan ICES-003-normin mukainen.

### **Turvallisuusvarmennukset**

FCC-B, cUL, UL, CB, CE, CCC, KC, CU, BSMI, China CECP, C-tick.

# *LIITE I*

## **RS-232C-protokolla**

*RS232-asetus*

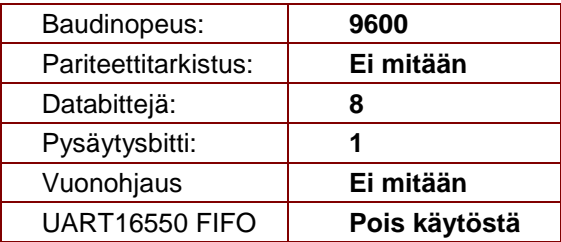

Minimiviive seuraavalle komennolle: **1 ms**

*Ohjauskomentorakenne* 

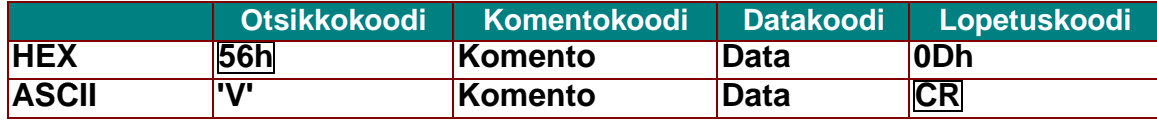

*Käyttökomento*

*Huomautus:*

*"CR" tarkoittaa "Carriage Return" (Rivinvaihto)*

*XX = 00–98, projektorin tunnus, XX = 99 on kaikille projektoreille*

*Paluutulos P = Hyväksytty / F = Hylätty*

*n: 0: Pois käytöstä / 1: Käyttöönotto/arvo (0–9999)* 

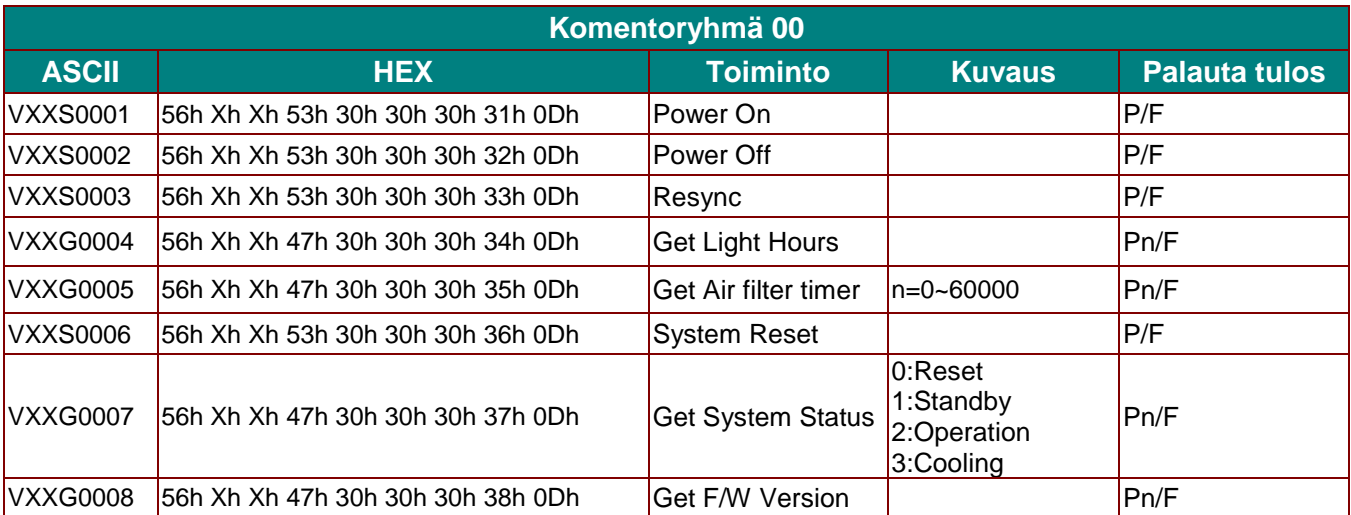

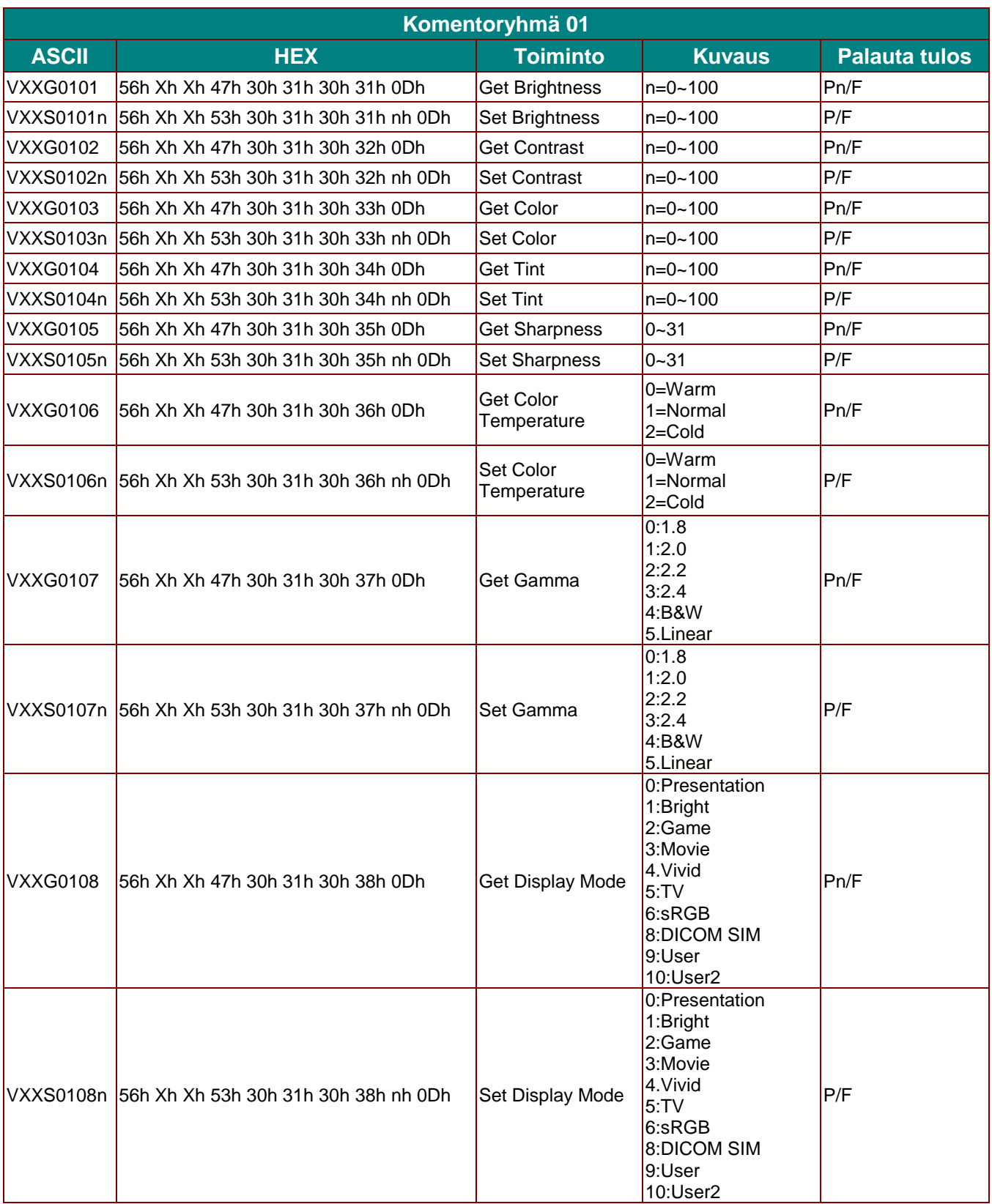

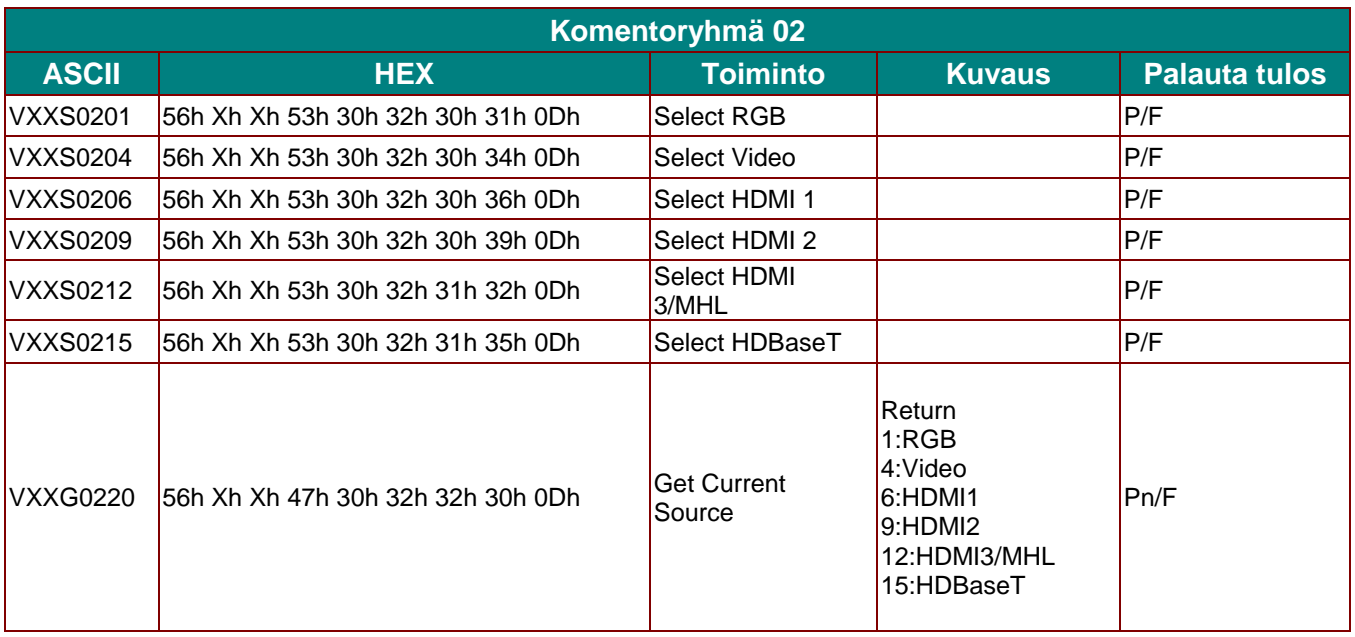

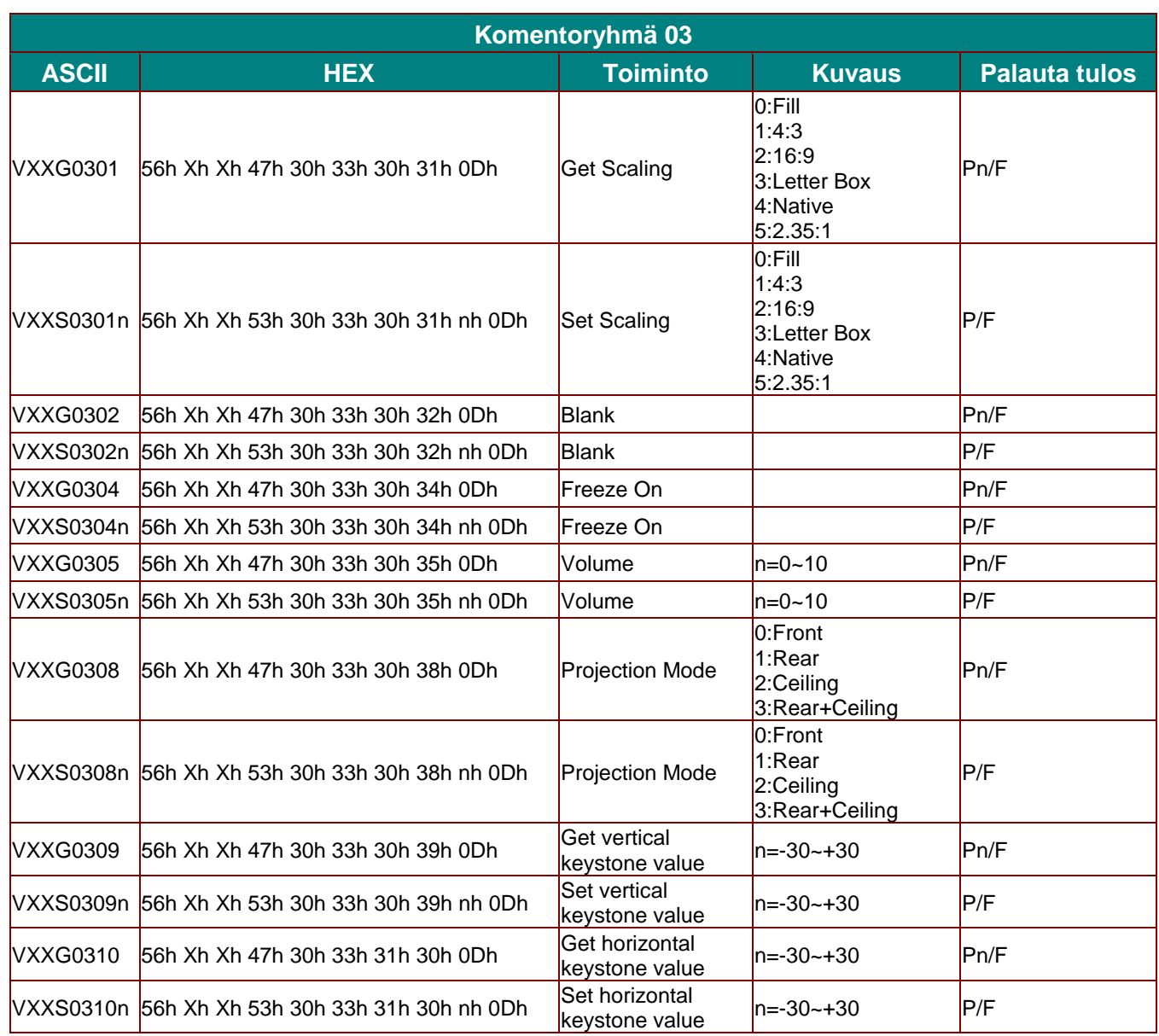

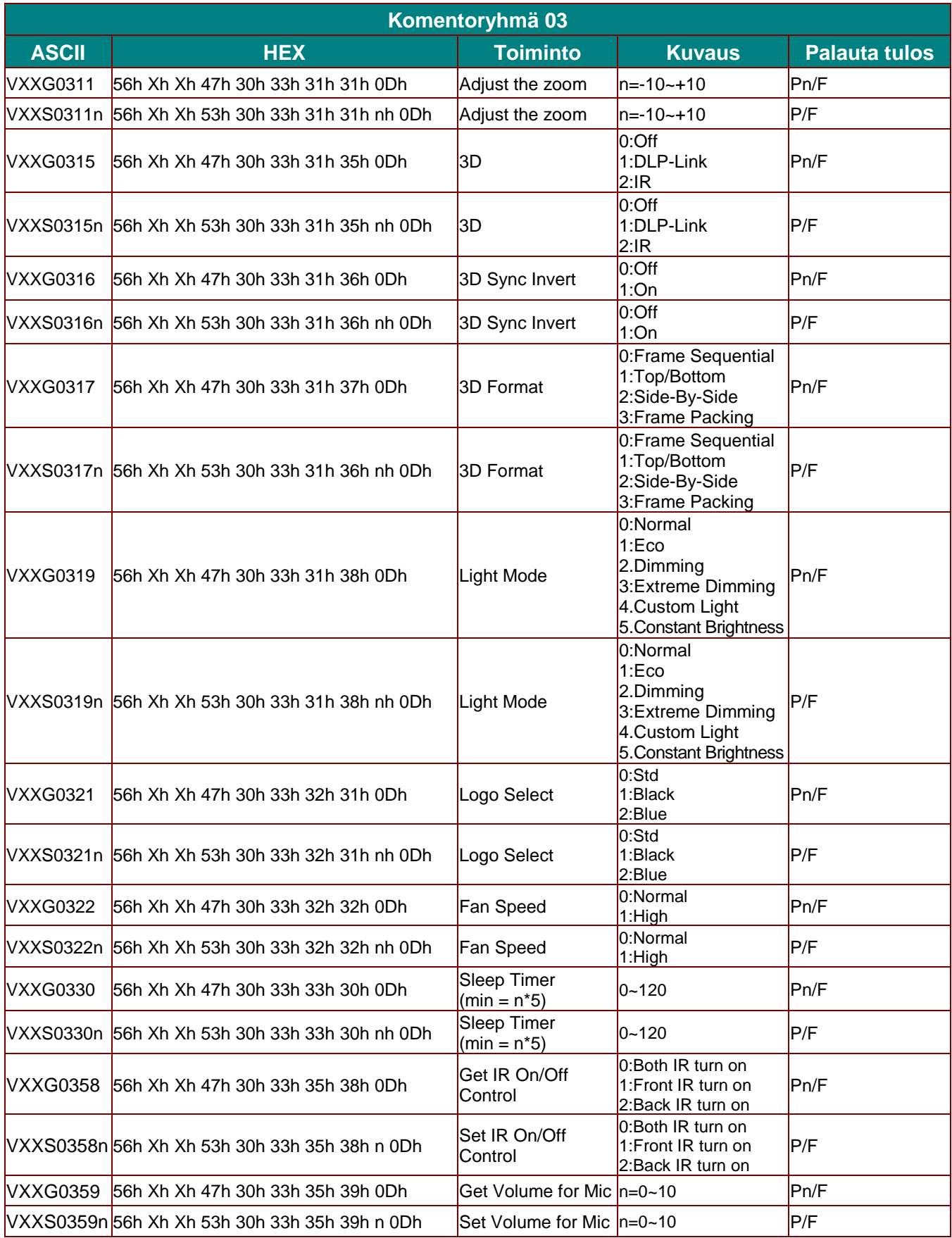